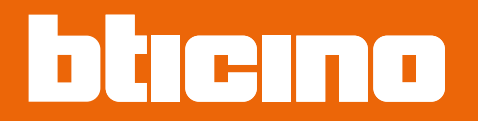

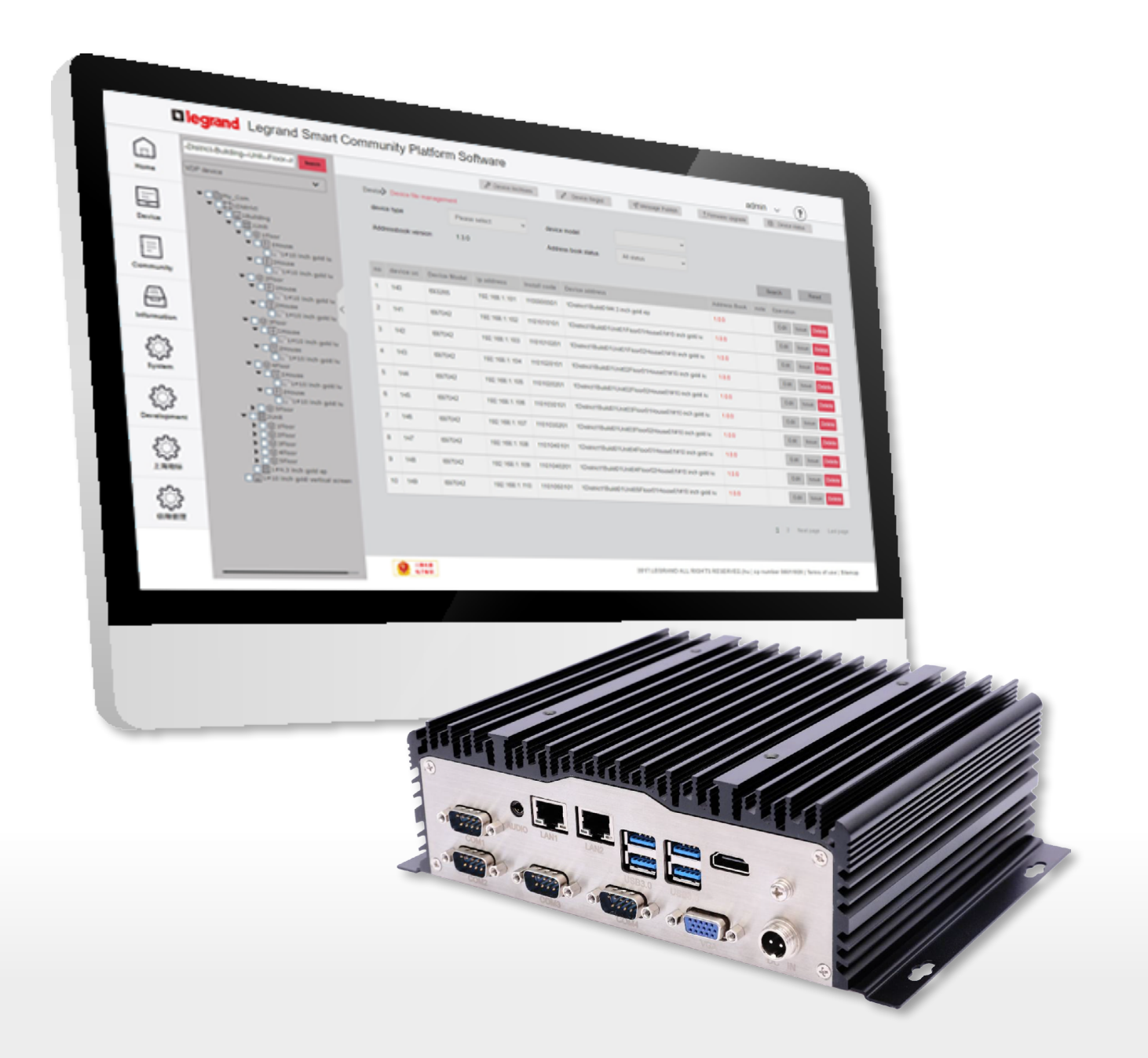

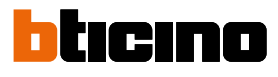

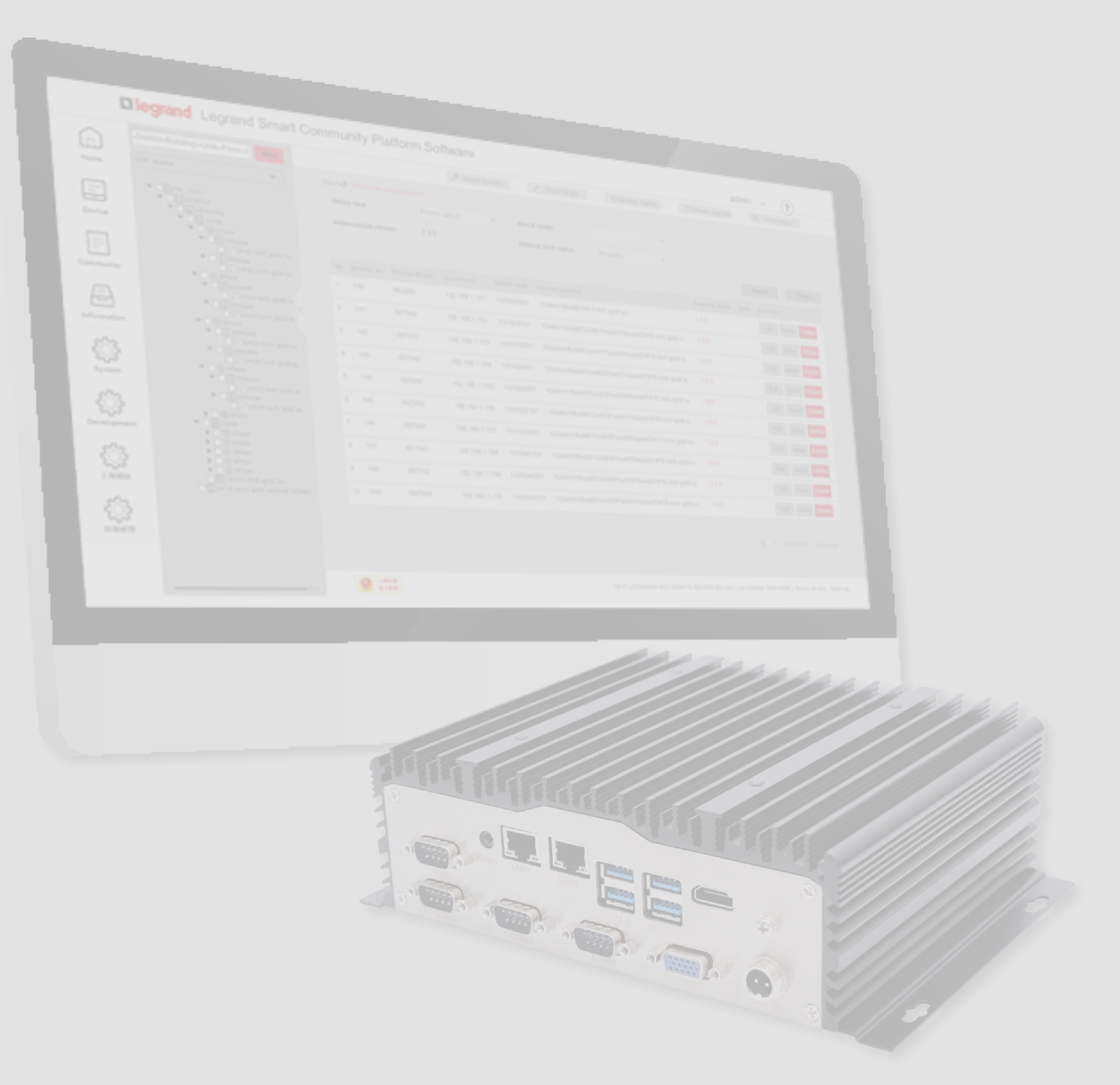

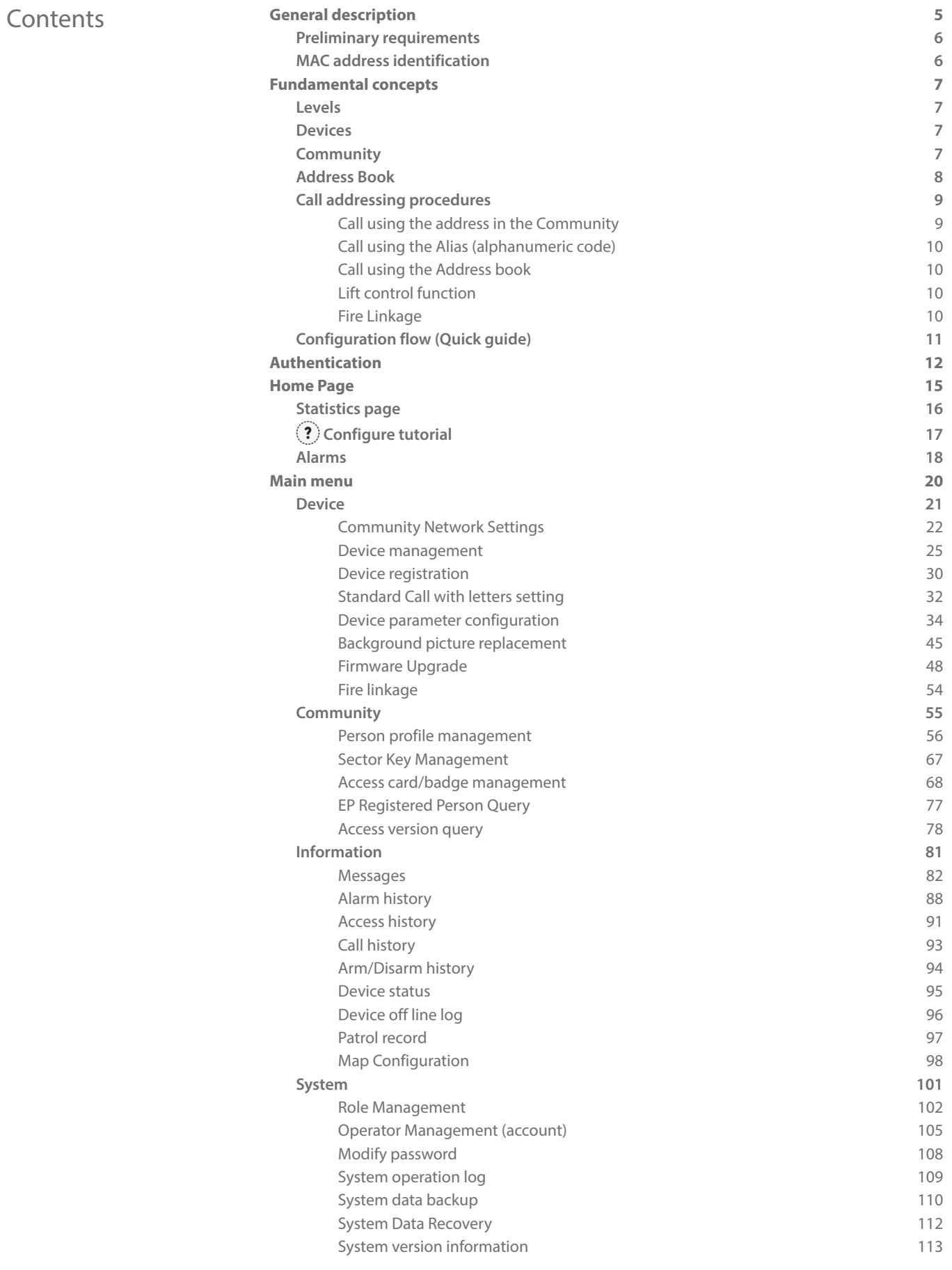

C

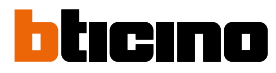

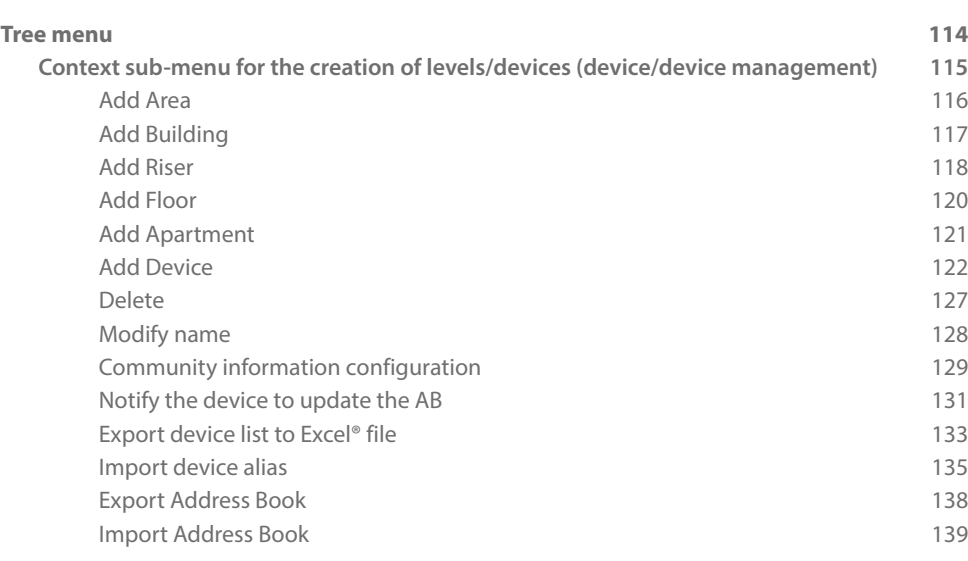

# <span id="page-4-0"></span>**General description**

The Server DES Software allows to manage very wide infrastructures with a high number of apartments.

After creating the community and populating it with the devices, with SW it is possible to manage the network settings, the profiles of the people who live in the community and the various people who administer it.

The profile setting will allow to manage the accesses to the different types of gates, according to the profile set.

It is also possible to:

- display the device status and change the configuration
- send different types of messages to the community (alarm, information and advertising messages
- monitor accesses, calls, alarms coming from IUs.

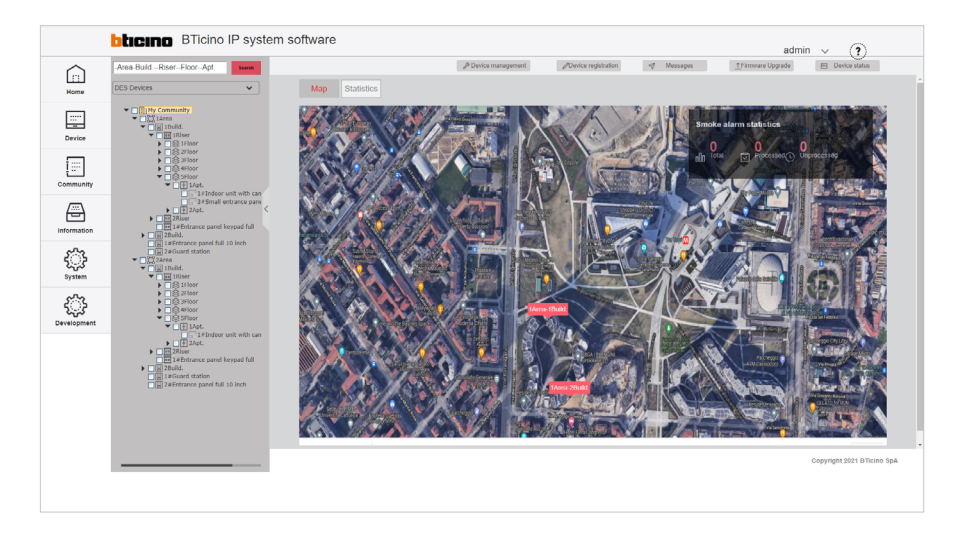

### **Acronyms**

In this manual, for easy reading, the abbreviated device and function name is used as in the list:

- IU: Indoor Unit
- EP: Entrance Panel
- GS: Guard Station
- SD: Server DES
- SEP: Small Entrance Panel
- AB: Address book
- SW: Software Server DES

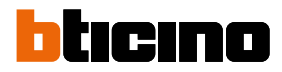

### <span id="page-5-0"></span>**Preliminary requirements**

- Network infrastructure adapted to the system
- DHCP server installed and active on the network
- SD item no. 375001 installed on the same network as the DHCP server and the IP DES system devices
- PC to be used as client PC, as network mask with SD and with BTicino ware software installed (available for download from **[www.homesystems-legrandgroup.com](http://www.homesystems-legrandgroup.com)**)

The SD receives the IP address from the DHCP server installed in the network.

In order to guarantee correct system operation, the SD must maintain its IP address even if the system is restarted.

To be able to guarantee this in a system with a DHCP server, it is necessary to set up a "privileged" assignment (each manufacturer uses its own definition, e.g. fixed, reserved) of the IP address to a specific MAC address on the same DHCP server.

# <span id="page-5-1"></span>**MAC address identification**

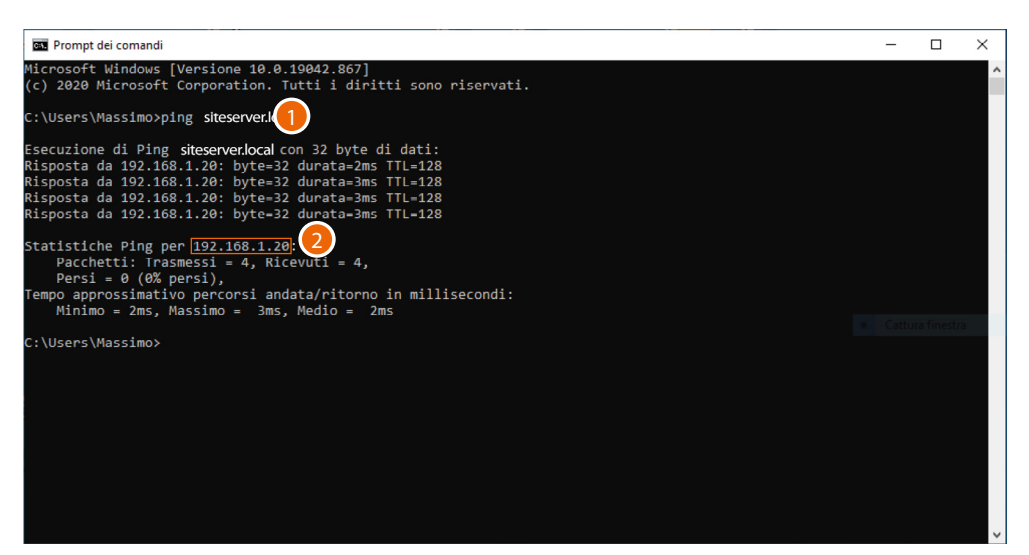

- 1. On the client PC, connected to the same data network as the SD, open the DOS prompt and enter: "ping siteserver.local"
- 2. Note down the IP address

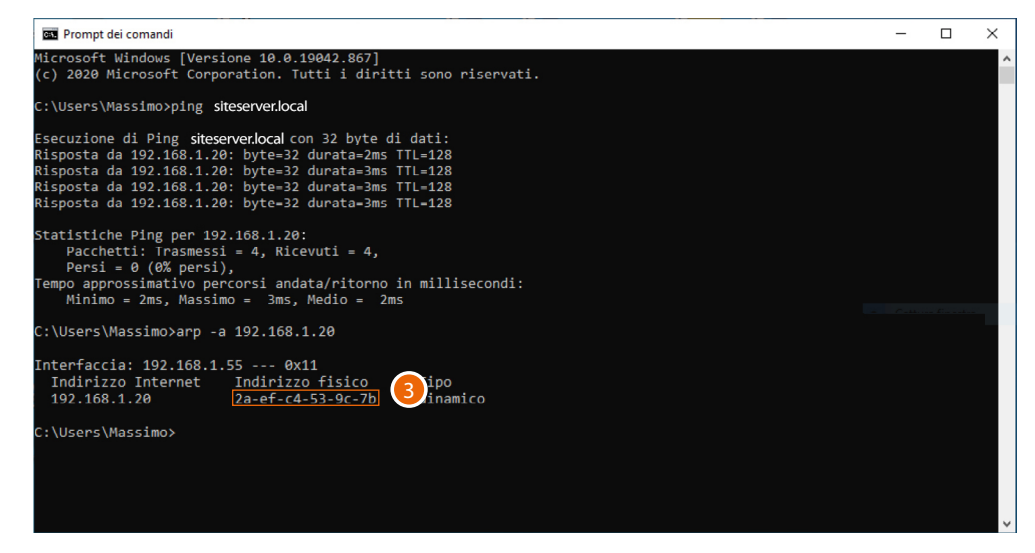

3. Enter: "arp –a 192.168.1.20 (IP address identified in step 2)" to find the MAC address to use to make the IP address reserved

# **Fundamental concepts**

This section explains concepts that will arise in the explanations throughout this manual.

### **Levels**

<span id="page-6-0"></span> $\blacklozenge$ 

This term refers to the various levels that make up the community structure: Area, Building, Riser, Floor, Apartment.

### **Devices**

This term refers to the various devices that populate the community structure: IU/ EP/GS/SEP.

### **Community**

The IP system is designed for the management of installations of medium to large, or even extremely large, sizes.

For this reason, every installation, even a simple apartment, is always included in what is called Community.

Think of a Community as a City split into neighbourhoods (Areas) consisting of Buildings, which are in turn split into Risers, Floors and Apartments.

Each of these levels can then be populated by several devices, such as IU, EP, SEP and GS.

<span id="page-7-0"></span>*Software Manual*

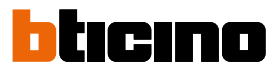

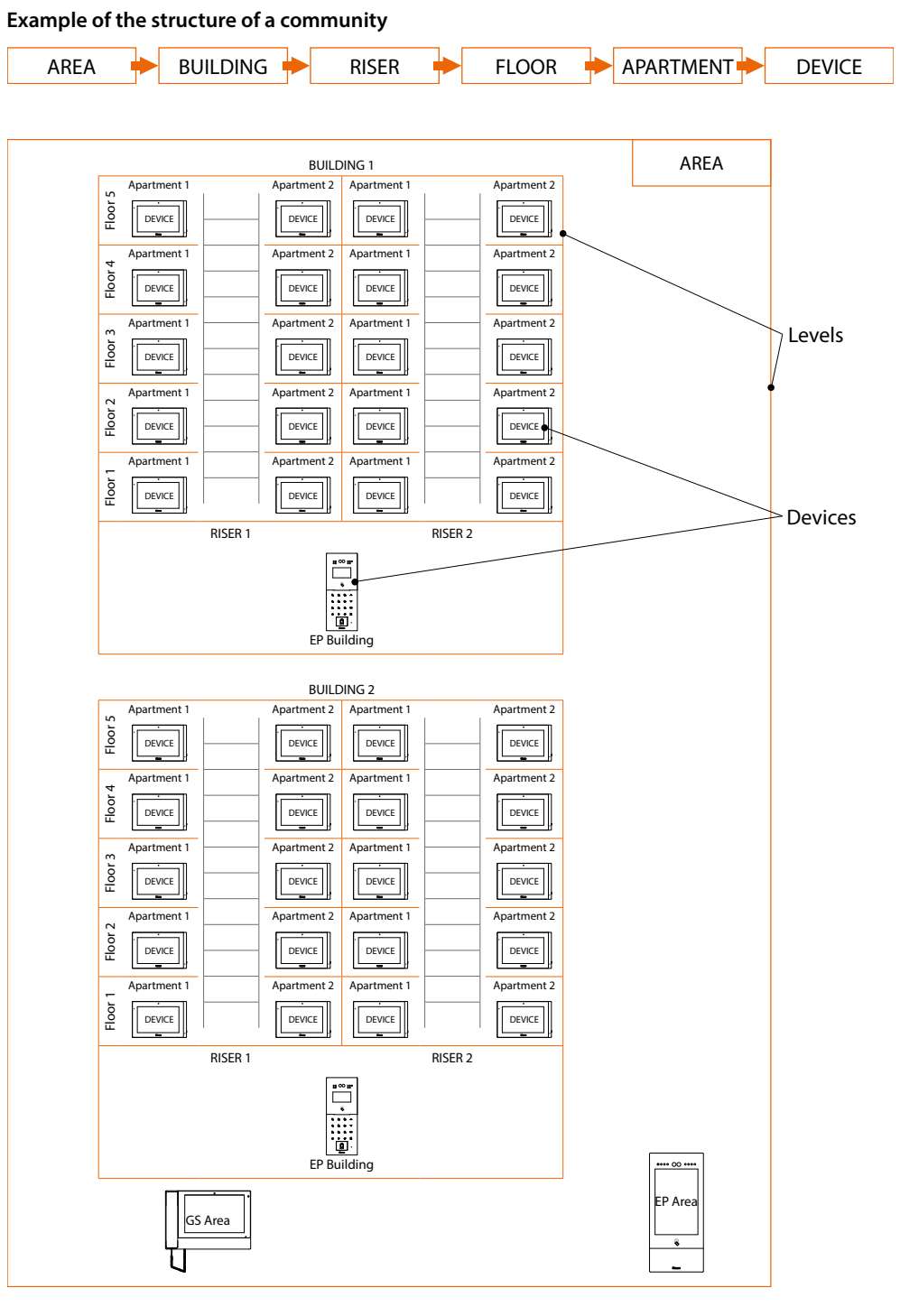

# <span id="page-7-1"></span>**Address Book**

The AB is the project in which Community data are stored. This data may relate to the Community structure and/or to device parameters. Changes made to both the structure and the device parameters are stored in the SW. This data must then be sent to the physical devices in the system. There are several ways to send the parameters, and therefore to synchronise data between the SW and the physical devices. See the relevant sections.

#### <span id="page-8-2"></span><span id="page-8-0"></span>**Call addressing procedures**

On the basis of data recorded in the system address book and the Community structure the calls can be made using various methods:

- **[call using the address in the Community](#page-8-1)**;
- **[call using the Alias \(alphanumeric code\)](#page-9-1)**;
- **[call using the Address book](#page-9-2)**.

#### <span id="page-8-1"></span>**Call using the address in the Community**

To make this type of call you must know the address of the person being called, which depends on the community structure, for example:

- to call the IU highlighted in the diagram from the A EP, enter the corresponding address **11010402**;
- to call the IU highlighted in the diagram from the B EP, enter the corresponding address **010402**, as the IU is positioned inside building 1 and therefore it is sufficient to type the Riser, Floor and Apartment number.

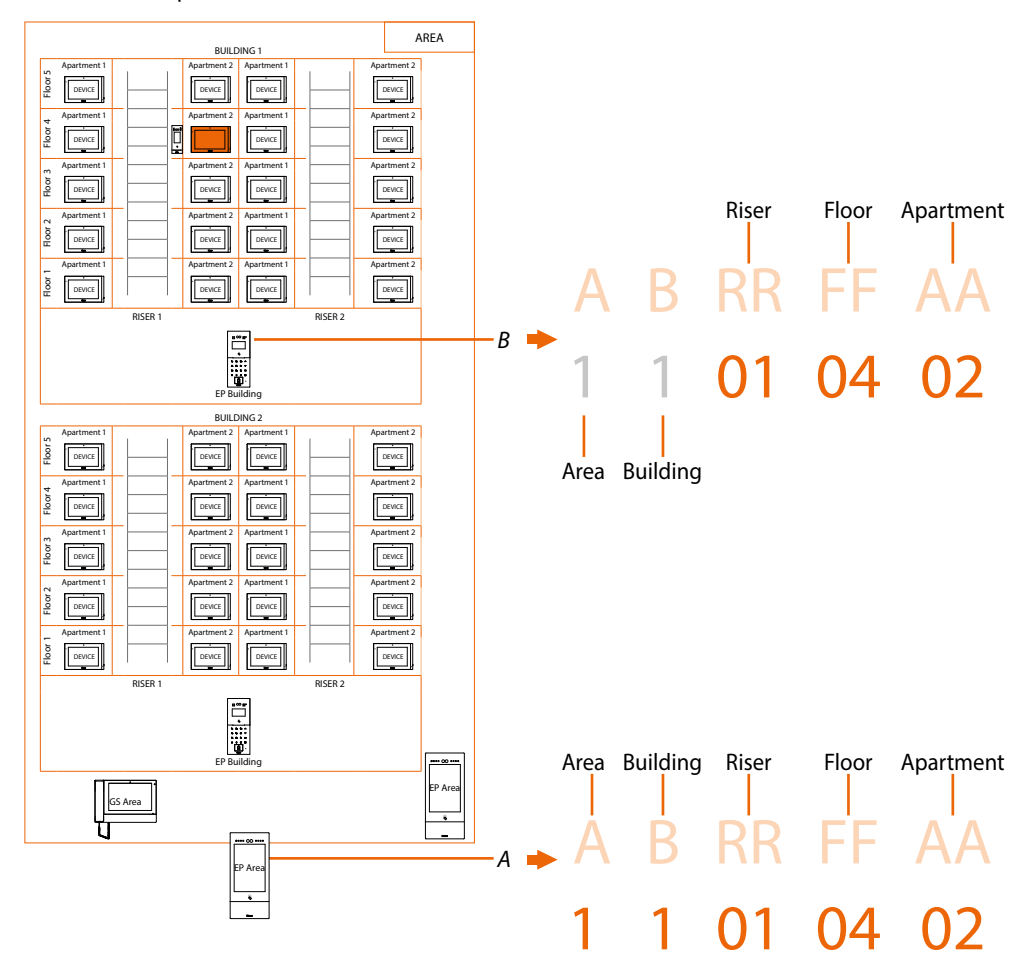

*Note: during the configuration phase, the number of digits to be used for each call sector (Area/ Building/Riser/Floor/Apartment) must be set.*

*Example: I have to call an apartment inside building 2*

*– if there are from 1 to 9 buildings in the area, I must enter 2 (one digit used for the Building call sector); – if there are more than 10 buildings in the area, I must enter 02 (two digits used for the Building call sector).*

The system will automatically show the correct number of digits to type and which data to enter on the basis of the EP position you are calling from, for example Area (2 01 06 02) or Building (01 06 02)

System configuration (default) Areas 9, Building 99, Riser 99, Floor 99, Apartment 99 The limits can be changed using the SD software.

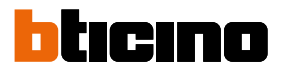

### <span id="page-9-1"></span><span id="page-9-0"></span>**Call using the Alias (alphanumeric code)**

The alphanumeric code, by default, is the same as the Community address but it is possible to replace it with an alias using the SD software.

After creating the community structure and populating it with the devices, the software automatically assigns a system address to each device, regardless of the call method used. This default address will always be the system address (\*).

It is possible to quickly create aliases by following the AB export/edit/import procedure outlined in the **Create Alias** section

Example:

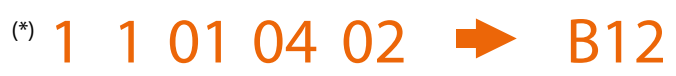

#### <span id="page-9-2"></span>**Call using the Address book**

In this way it is possible to use the address book key and select the contact to call or it is possible to make a call by typing the code (Alias), with the advantage that during typing the system will autocomplete the address.

Example:

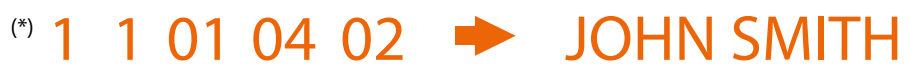

# **Lift control function**

The Lift control function allows a command to be sent to the lift control centre to simulate a lift call. The lift action depends on the functions of the lift control unit (BTicino cannot define these functions. They depend on the lift manufacturers).

It is necessary to enable the function in **[Device parameter configuration/lift control](#page-33-1)**

For more information, see the «Lift Control Interface item 375010 software manual»

#### **Fire Linkage**

Enables the door lock opening function in case of fire. The Fire linkage function allows the automatic opening of EP door locks in the event of a fire. The use of this function requires a clean contact in the GND FIRE LINKAGE input clamp from the fire fighting system. It is necessary to enable the function in **[De](#page-53-1)vice/Fire linkage**

*Software Manual*

# **Configuration flow (Quick guide)**

<span id="page-10-0"></span> $\blacklozenge$ 

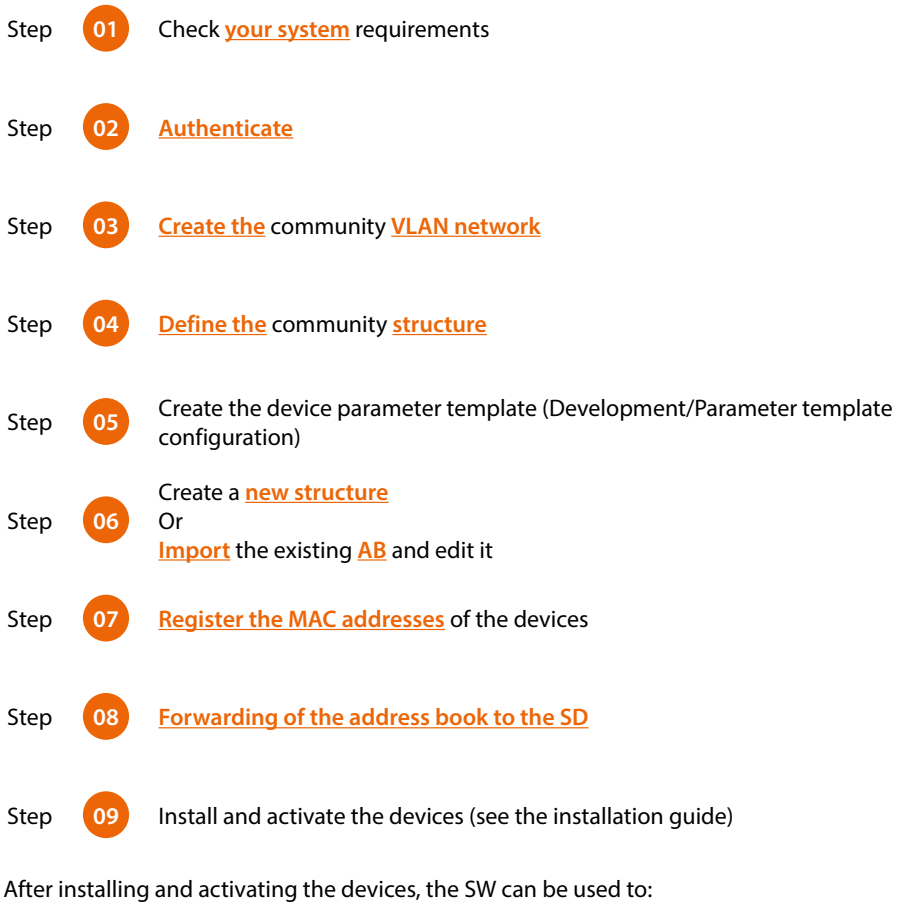

- **Manage** the Community **people** and **[accesses](#page-67-1)** (badge/card/face and fingerprint)
- Display various types of information relating to messages, alarms, community calls and device status
- Display and manage various SW functions
- **[Update the](#page-47-1)** device **[firmware](#page-47-1)**

<span id="page-11-0"></span>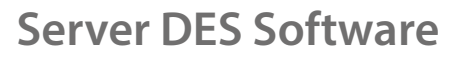

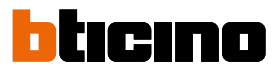

# <span id="page-11-1"></span>**Authentication**

It is possible to use the SW to configure and manage the BTicino IP DES system. Follow the procedure shown below:

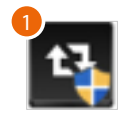

1. Run the BTicinoWare software previously installed

The following screen appears

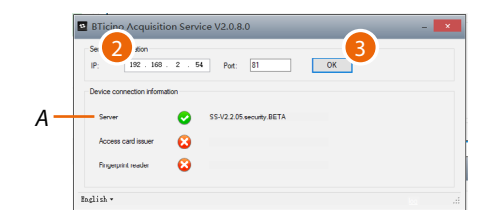

- 2. Enter the **[SD address](#page-5-1)** and check that the port is 81
- 3. Press to confirm and check that the flag *A* is green

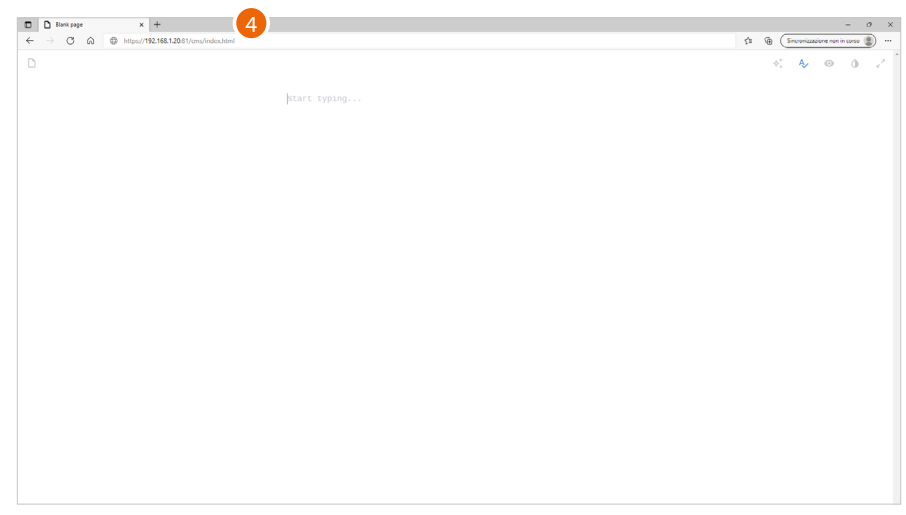

4. Open the browser and enter the http address of the DES Server:

https://**indirizzo IP del SD**:81/cms/index.html

*Note: use Crome/Edge browser and a screen with resolution 1920x1080*

In some cases, the browser may consider the page to be unsafe.

 $\blacklozenge$ 

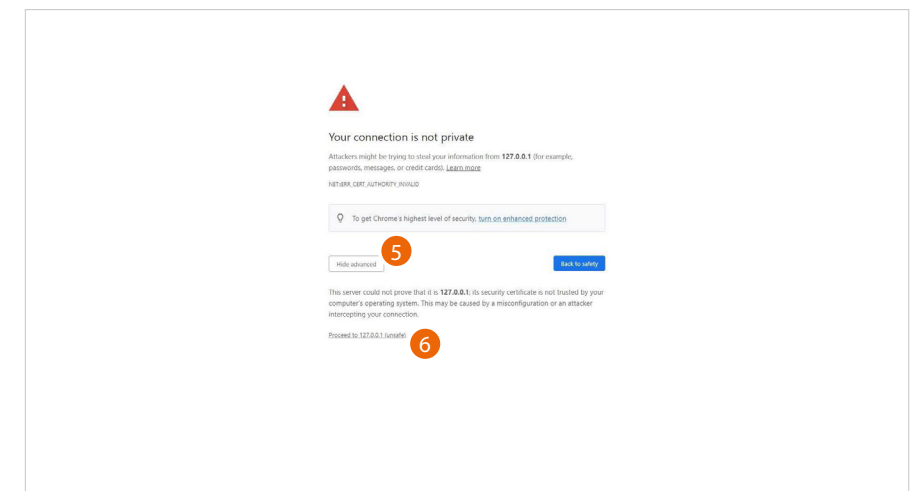

- 5. Click to display the advanced options
- 6. Click to ignore the warning and proceed

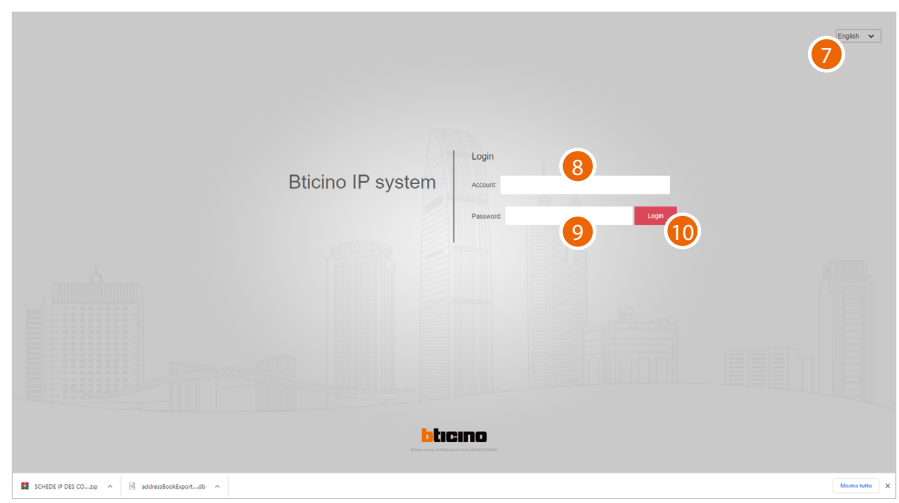

- 7. Select the interface language
- 8. Enter the login name (default admin)
- 9. Enter the password (default 123456)
- 10. Click to confirm

*Software Manual*

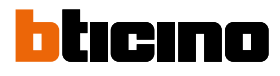

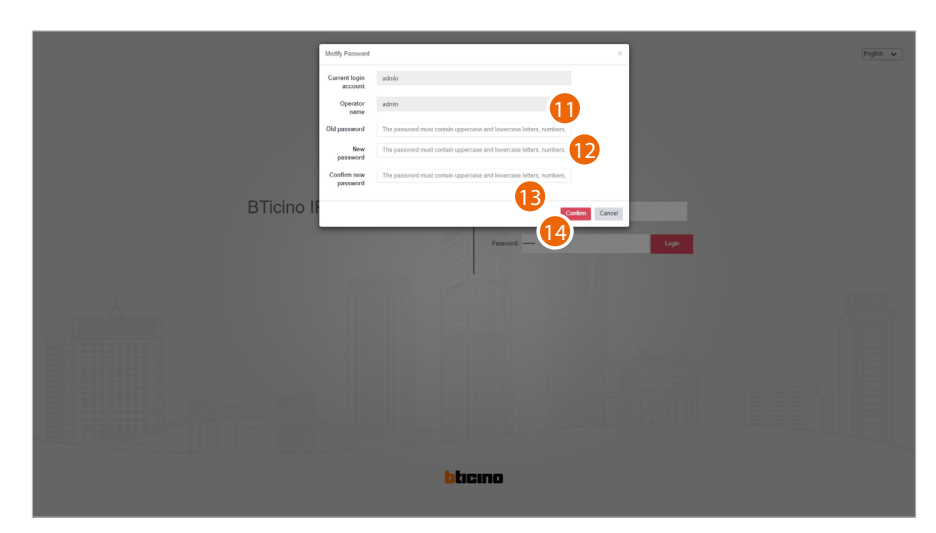

For security reasons, it is mandatory to change the default password; the new password must have the following characteristics:

- Number of characters between 5 and 20
- Must contain at least one number, one special character and one upper case letter
- 11. Enter the default password
- 12. Enter the new password
- 13. Repeat the new password
- 14. Click to confirm

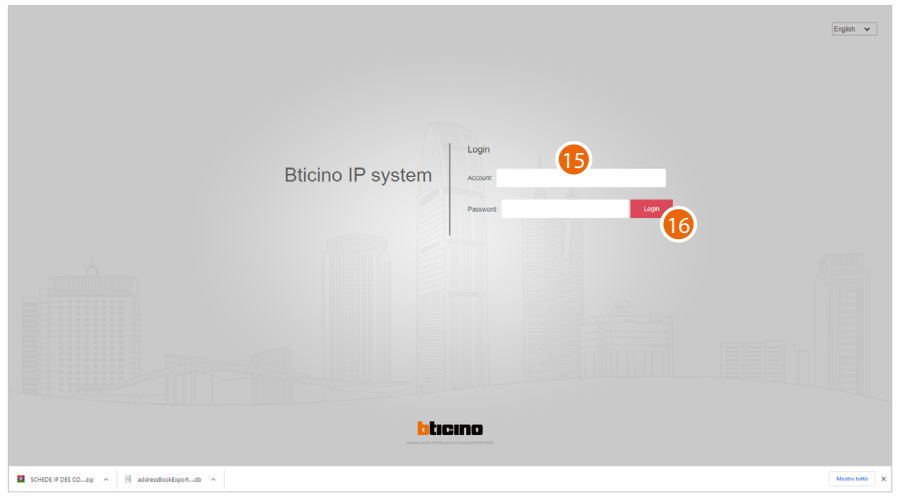

- 15. Enter the new data
- 16. Click to confirm

To change the password, go to the **[System/modify password](#page-107-1)** section

*Note: The above procedure is completed using the admin profile, which allows full system management.*

*Other profiles can be created for different roles on the System/Role management and System/ operator management pages*

# <span id="page-14-0"></span>**Home Page**

The Home Page contains some tools (menus and buttons) for configuring and managing community levels and devices. In specific:

- a **main menu** for managing devices and programming profiles and accesses to the community, and an information section for recording events, messages and alarms recorded in the community;
- a **menu tree** for the management of the community structure.

In the centre section, in addition to shortcuts for certain functions, is a **[map page](#page-97-1)** (to make it easier to find community buildings) and a **statistics page**.

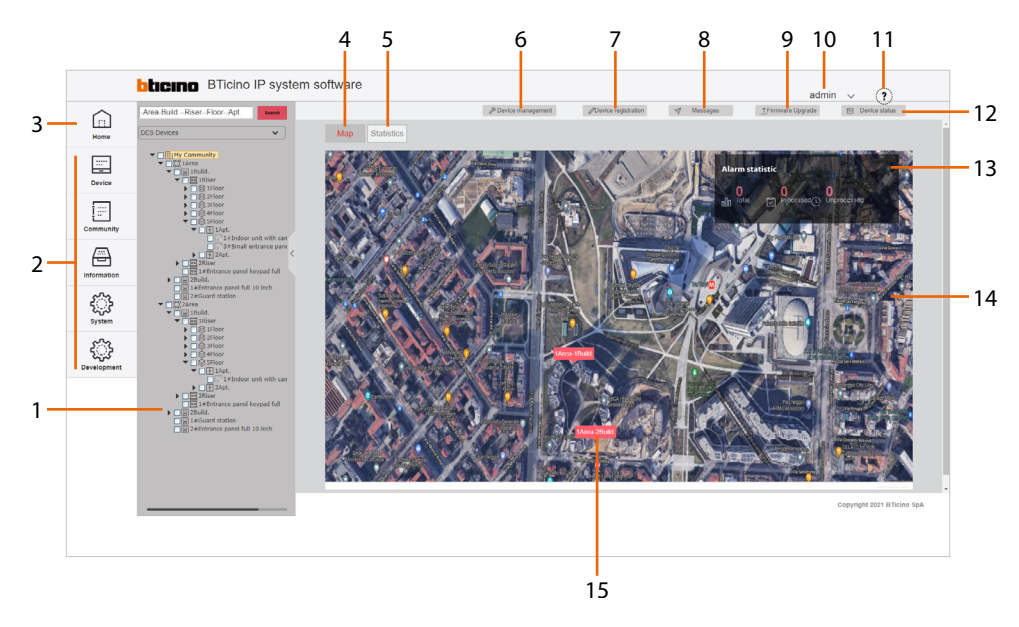

- 1. **Tree menu** for creating the community structure and the management of levels and devices.
- 2. **Main menu**
- 3. Returns to the Home Page
- 4. Displays the map page (to add background images and markers; see **[Information/map](#page-97-1)  [configuration](#page-97-1)**)
- 5. Displays the **statistics page**
- 6. Displays the **[Device management](#page-24-1)** (\*) page
- 7. Displays the **[Device registration](#page-29-1)** (\*) page
- 8. Displays the **[Messages](#page-81-1)** (quick selection\*) page
- 9. Displays the **[firmware update](#page-47-1)** (\*) page
- 10. Opens the logout menu and **[change password](#page-107-1)** (\*)
- 11. Displays the **[tutorial](#page-16-1)** page
- 12. Displays the **[device status](#page-94-1)** (\* page)
- 13. Displays community alerts summary data
- 14. Map
- 15. Markers to identify the managed buildings
- \* Shortcut button to the sub-menus of the main menu

tıcıno m

<span id="page-15-0"></span>*Software Manual*

# **Statistics page**

This page shows statistical data regarding devices, accesses and alarms.

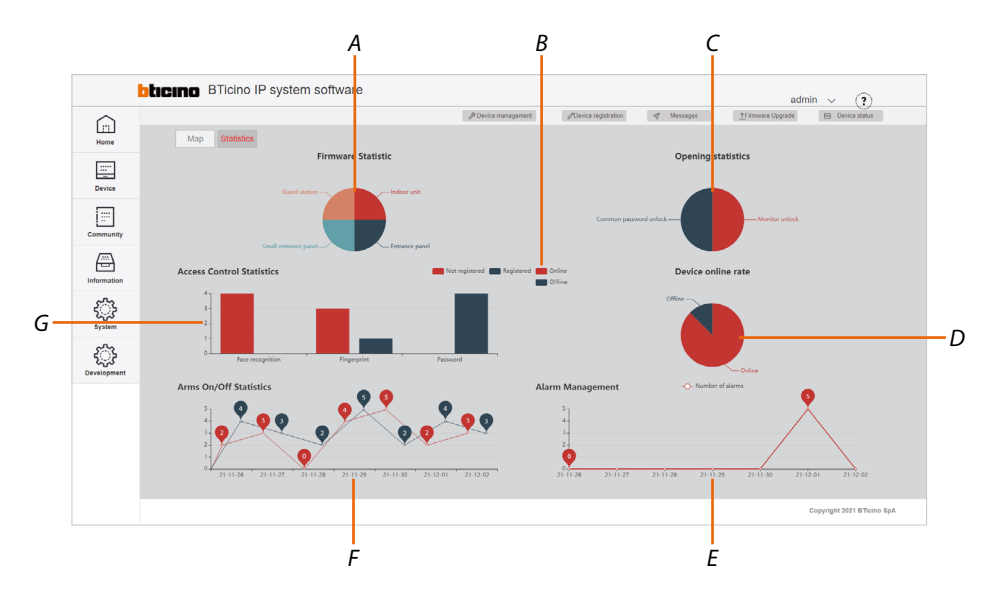

- *A Displays the percentage quantity of community devices*
- *B Display filter of on/offline devices and registered/unregistered access*
- *C Displays the percentage quantity of accesses opening types*
- *D Displays the percentage quantity of on/offline devices*
- *E Displays how many alarms have occurred and in which dates*
- *F Displays when and how many times the alarm system was armed/disarmed*
- *G Displays the type and number of accesses*

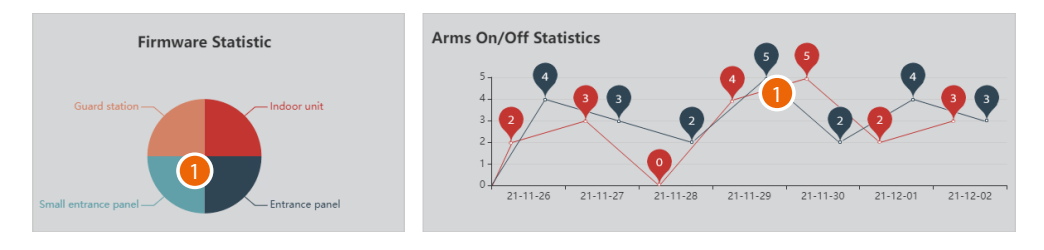

1. Click on the chart to view the numerical data

# <span id="page-16-1"></span> **Configure tutorial**

<span id="page-16-0"></span>

This page shows the essential steps for setting up a community, entering people data and managing entries.

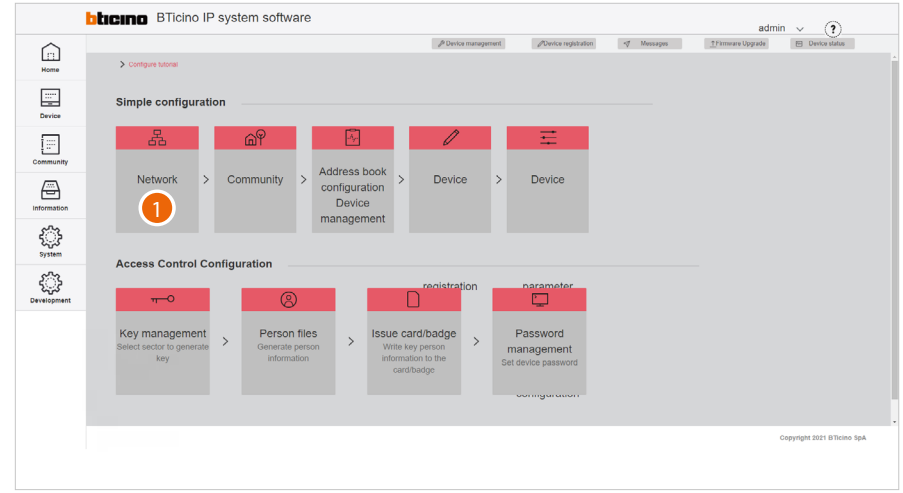

1. Clicking the steps of the procedure opens the relevant pages

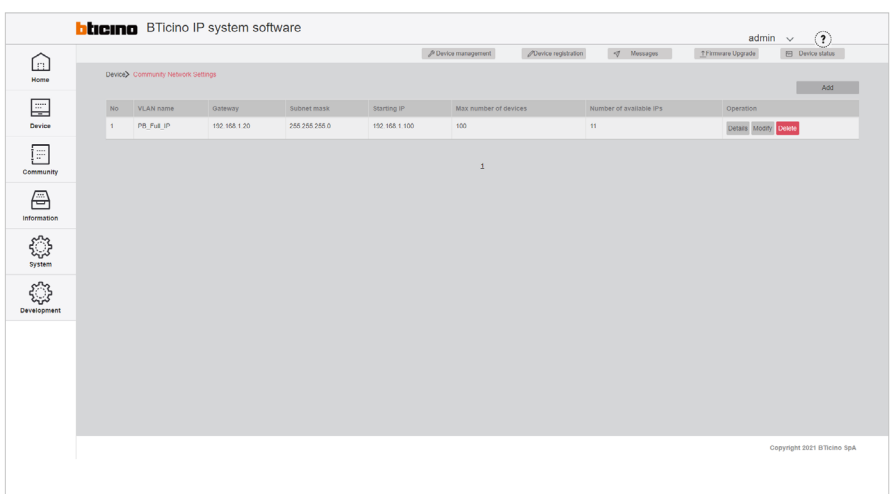

<span id="page-17-0"></span>*Software Manual*

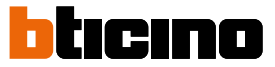

# **Alarms**

When an alarm occurs in the community, a notice appears in the Home Page

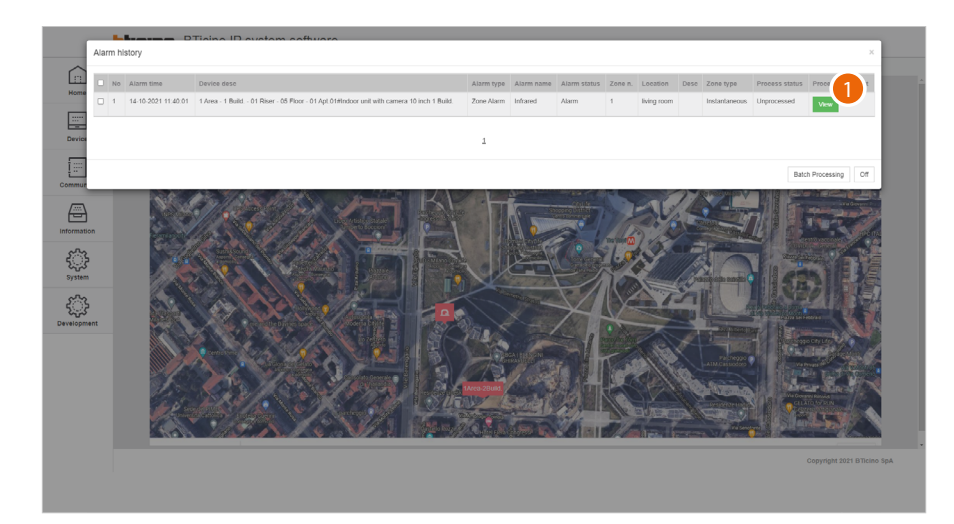

1. Click to display the details

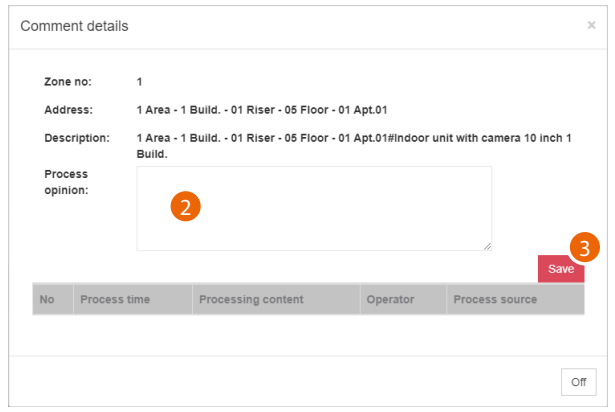

A panel opens, showing some alarm data, with a field for adding comments

- 2. Add a comment
- 3. Click to save

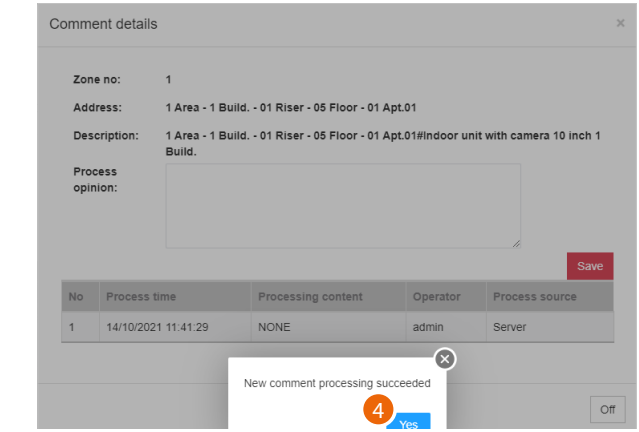

4. Click to confirm

*Software Manual*

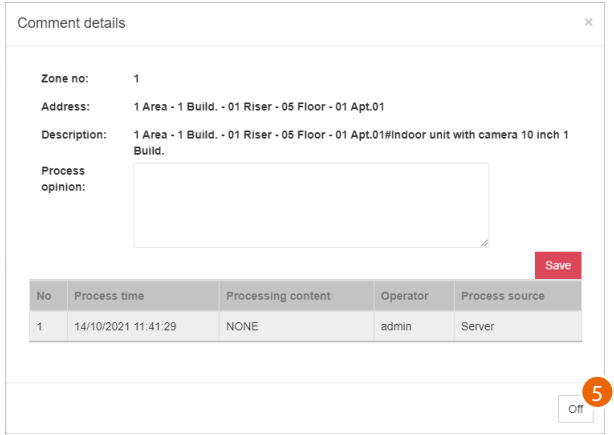

5. The comment has been saved, click to confirm

 $\blacklozenge$ 

The alarm log is available in the **[Information\alarm history](#page-87-1)** page

*Note: the same alarms can be managed by the GS, item 375000*

<span id="page-19-0"></span>*Software Manual*

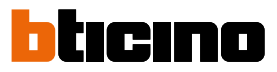

# **Main menu**

A

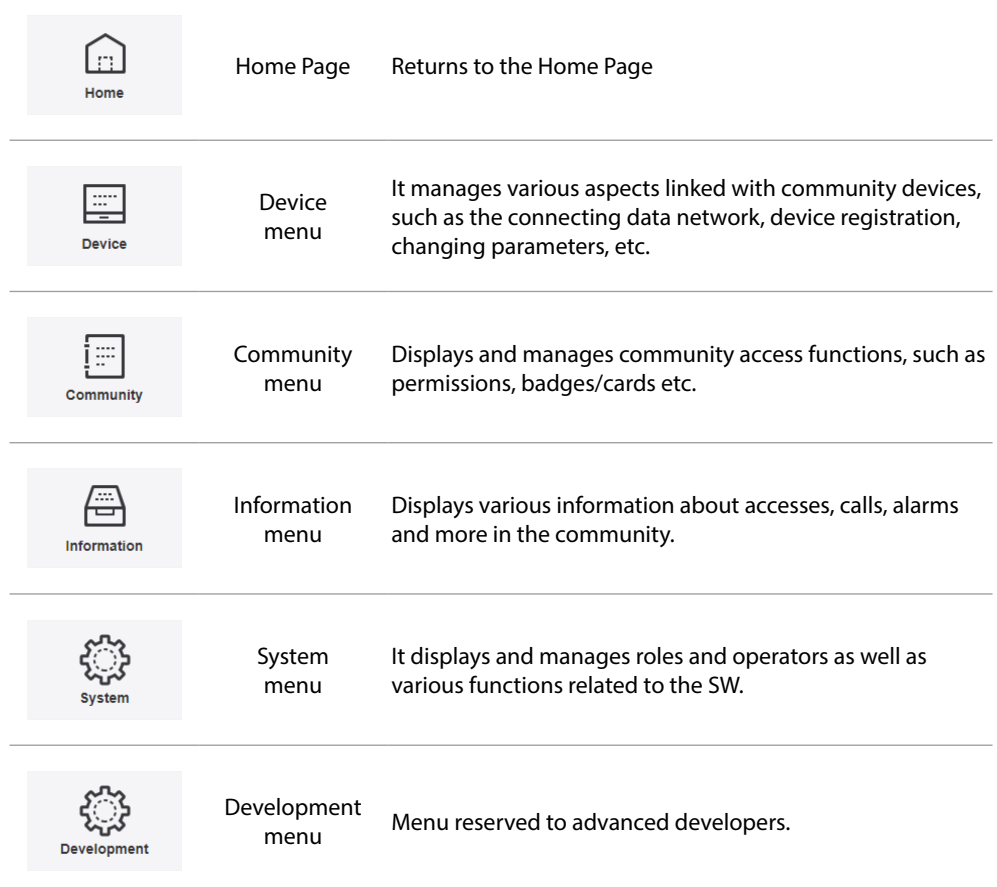

*Software Manual*

# **Device**

<span id="page-20-0"></span> $\blacklozenge$ 

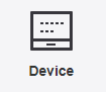

This menu allows to manage various aspects of the community devices, such as the data network that connects them, their registration, the modification of the parameters and so on.

It is also possible to update the firmware of the community devices.

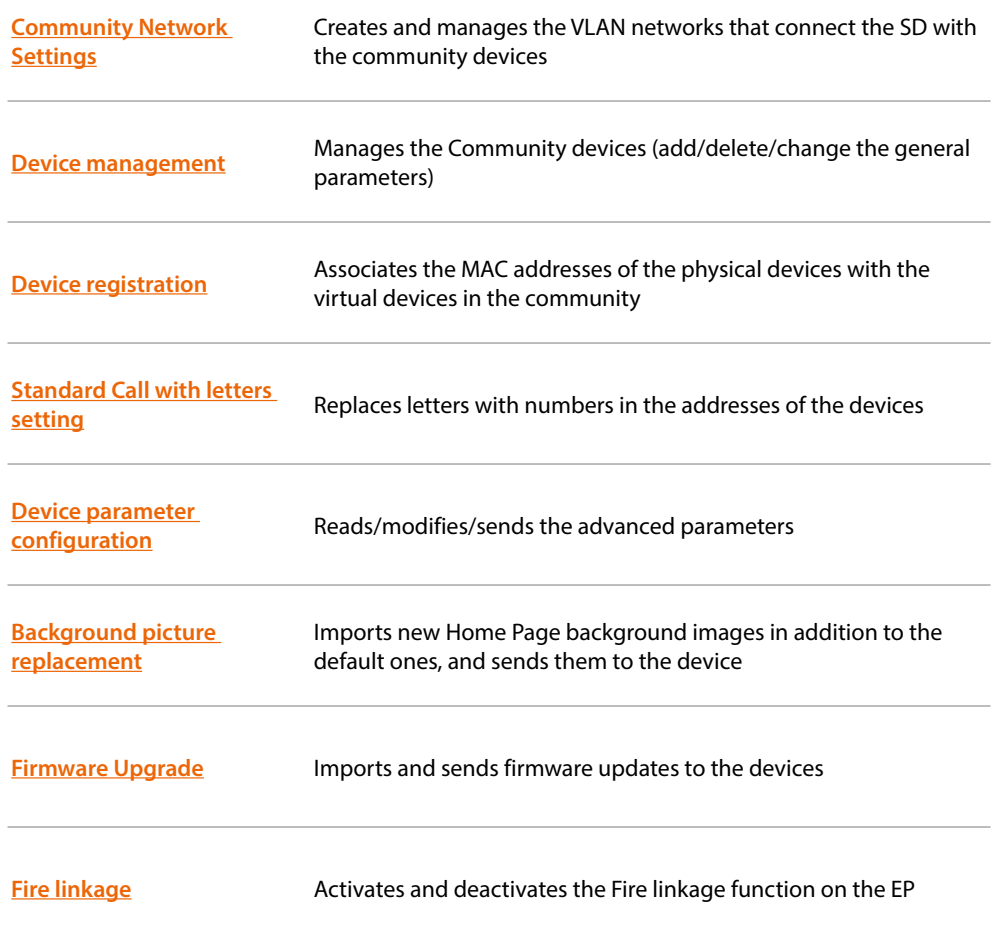

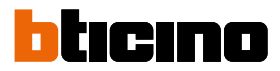

# <span id="page-21-1"></span><span id="page-21-0"></span>**Community Network Settings**

This page can be used to create community networks or manage the existing ones.

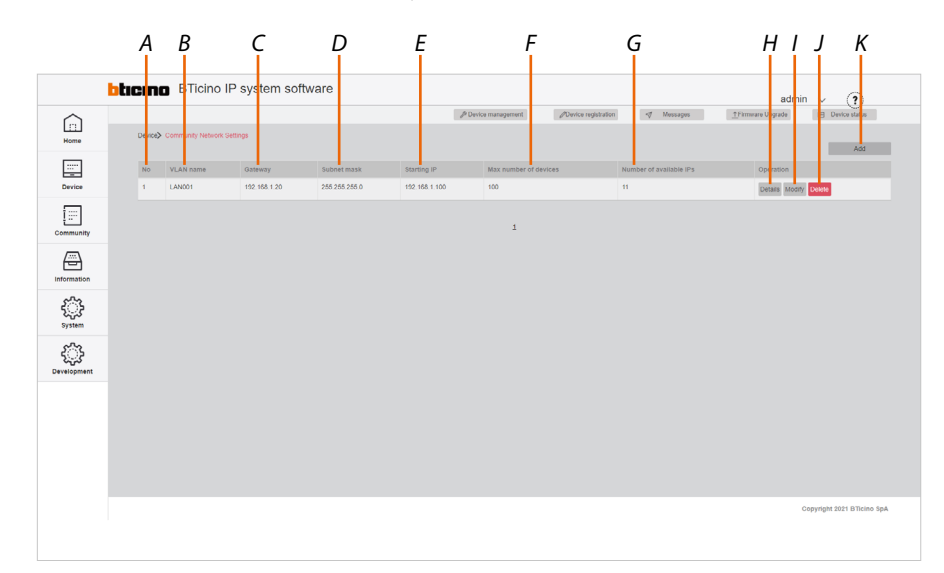

- *A Community networks progressive number*
- *B Name of the community VLAN network (letters and numbers without space)*
- *C Fixed IP address of the SD as provided by the network administrator or received through the procedure (see the [general description/identification of the MAC address](#page-5-1))*
- *D Subnet mask address*
- *E Starting address from which the IP addresses of the FULL IP devices will be assigned*
- *F Maximum number of FULL IP devices that will be part of the Community*
- *G Maximum number of IP addresses still available for association with new IP DES devices*
- *H Network devices*
- *I Edits the network parameters*
- *J Deletes the network*
- *K Creates the network*
- 1. Click to create a new network

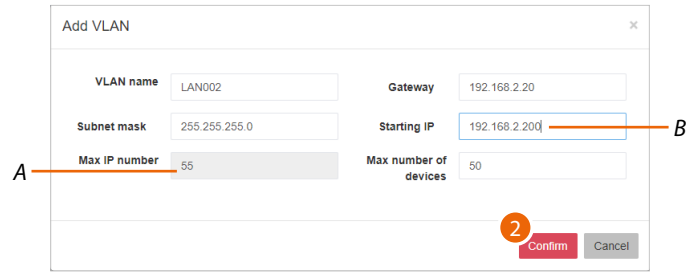

- *A Maximum number of IP DES devices that can be installed based on the data entered in the starting IP and subnet mask fields*
- *B The network parameters must be compatible with the DHCP server settings. The addresses starting from this value will be assigned by the software, therefore they must not be managed by the DHCP server on the LAN. Example:*

*DHCP server address management 192.168.1.0 up to 192.168.2.199 Server software address management 192.168.2.200 up to 192.168.2.250*

2. Enter the new network parameters and click to confirm.

*Software Manual*

## **Configuration examples**

 $\blacklozenge$ 

Changes in the network parameters (subnet mask) will also cause changes in the maximum number of addresses available (max IP number) for association with the devices

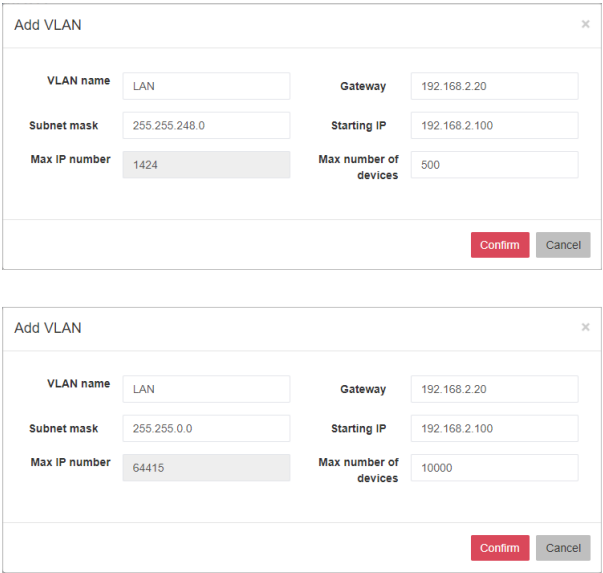

*Note: If some IP addresses in the network are already being used by third parties, a network conflict may occur.*

*This conflict will be indicated in the home page of the device. To correct it, set a different address; see [Editing of structural and network parameters \(Edit\)](#page-27-0)*

 $\blacklozenge$ 

*Software Manual*

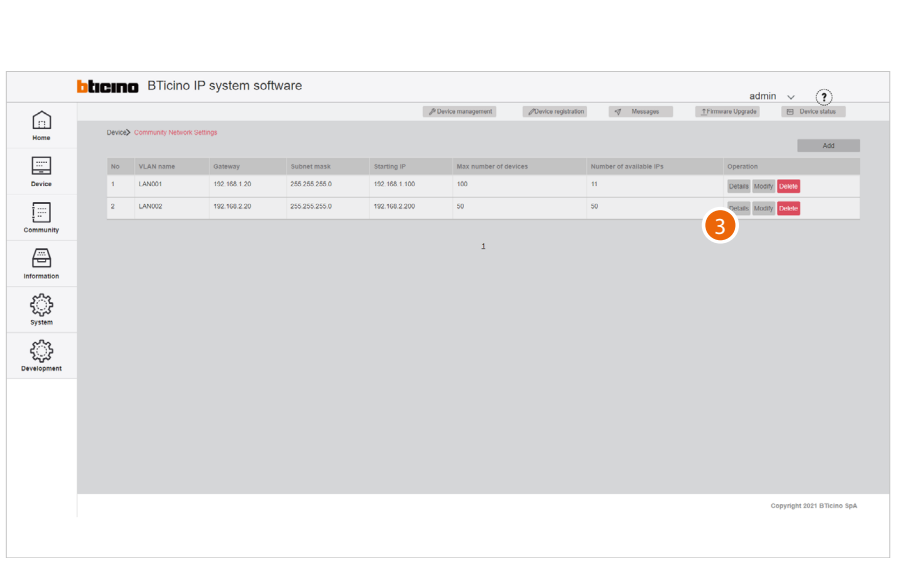

bticino

3. Click to display the network details

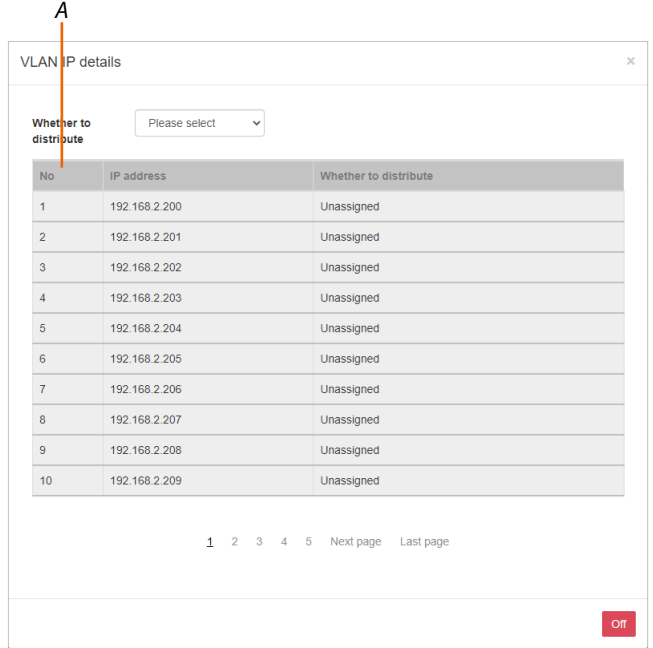

This page shows all the network addresses and related devices.

Using the filter (*A*), it is possible to display only free or only already assigned addresses

*Software Manual*

### <span id="page-24-1"></span>**Device management**

<span id="page-24-0"></span> $\blacklozenge$ 

This page can be used to manage the community devices.

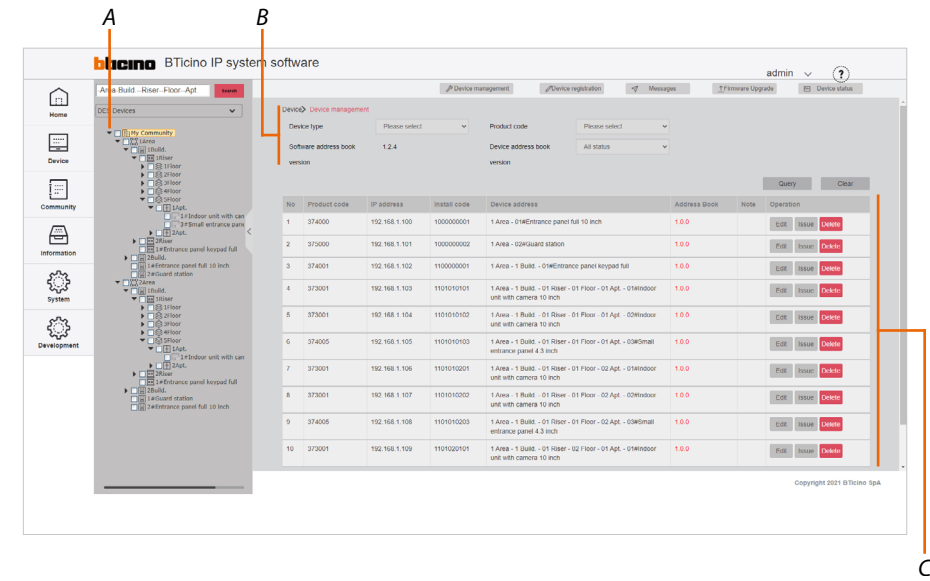

- *A Tree menu*
- *B Device filters*
- *C Device management zone*

After adding the devices (see **[Menu tree/AddDevice](#page-121-1)**), it will be possible to edit some of their data, send any changes to the physical devices, or delete them.

*Selection of the devices to be managed using filters*

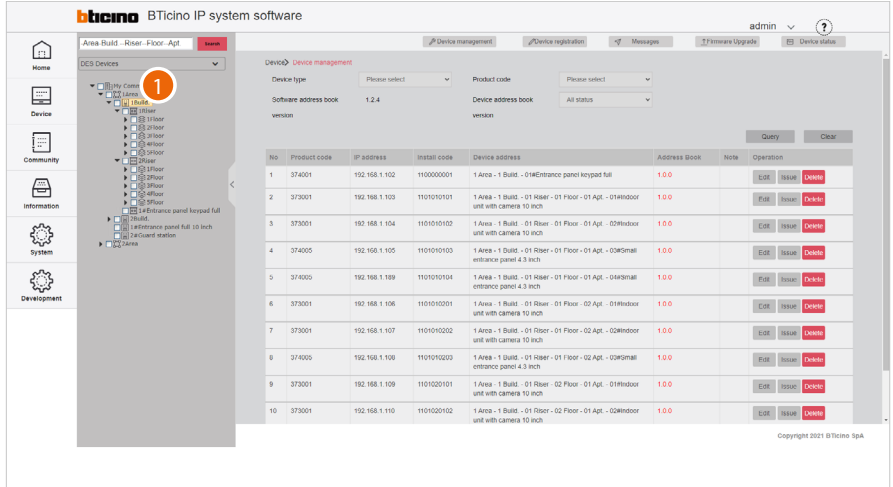

1. Click to select the community level containing the device. The right-hand area shows all the devices present (e.g. Building 1 devices)

*Software Manual*

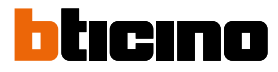

# It is possible to use the filters to narrow down the search

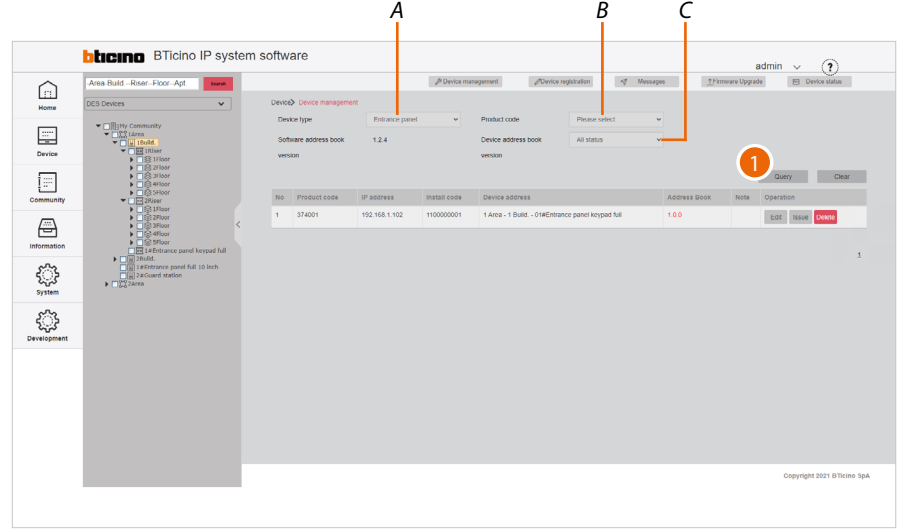

- *A Type filter (EP, IU, etc.)*
- *B Item code filter*
- *C AB status filter (AB synchronised with physical device, not synchronised, or both)*
- 1. Click to apply

The system will only display devices meeting the filter criteria; in the example, EPs from Building 1

### *Direct selection of the device*

If the location of the device is known, this can be selected directly from the tree menu

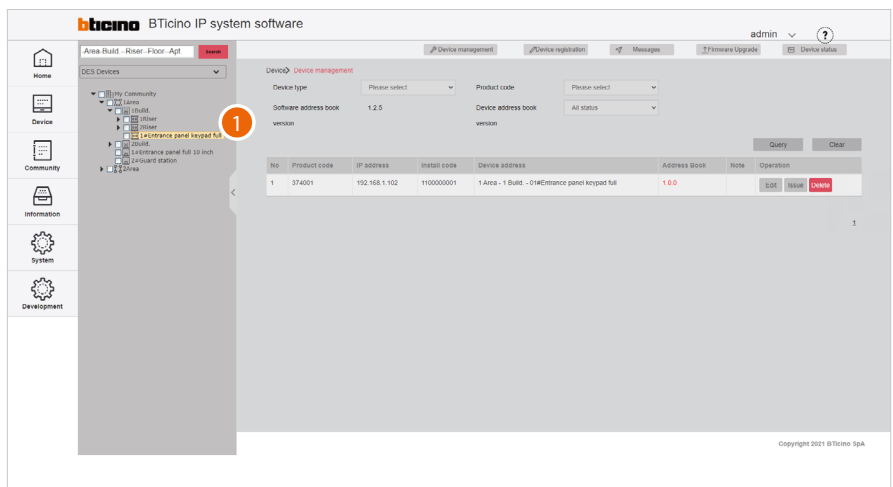

1. Navigate through the menu to the desired position and click to select the device

### *Device management*

In this area it is possible to:

- Display and **edit the** structure and network **parameters** of the devices
- **[Update the AB of the single device](#page-28-0)**
- **[Delete](#page-28-1)** the devices

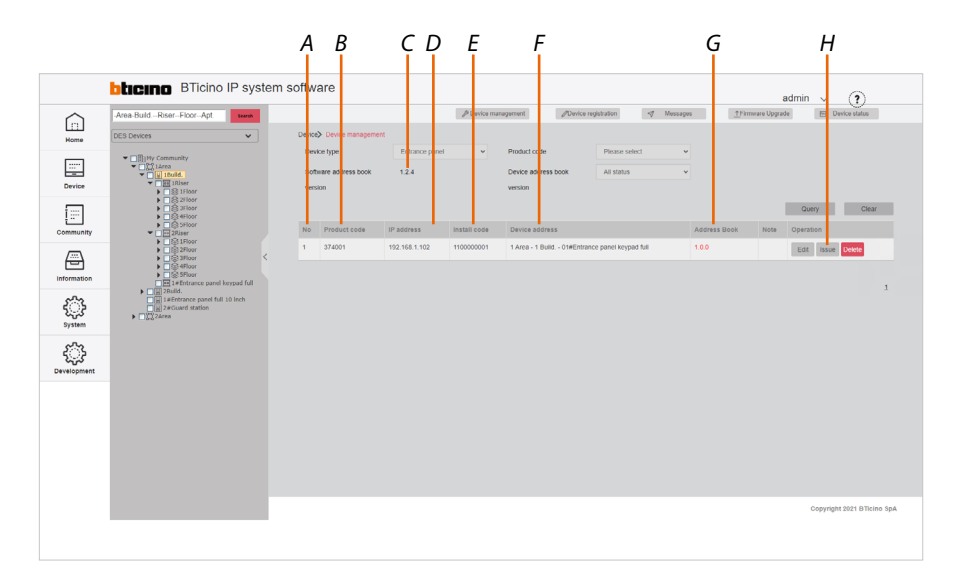

- *A Progressive number*
- *B Item code*
- *C AB version in the SW (see [Fundamental concepts/AB](#page-7-1))*
- *D Device network address*
- *E Product installation code, a unique code that can be requested by community devices under certain configuration conditions (see the individual device manuals)*
- *F Name of the device (customisable). The original name represents [the address of the device in the community](#page-8-2).*
- *G AB version in the physical device. The colour identifies the synchronisation status of the software and device AB. Black = synchronized Red = not synchronized*
- *H Device management keys*

*Software Manual*

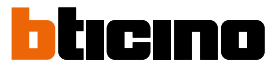

### <span id="page-27-0"></span>*Edit the structure and network parameters (Edit)*

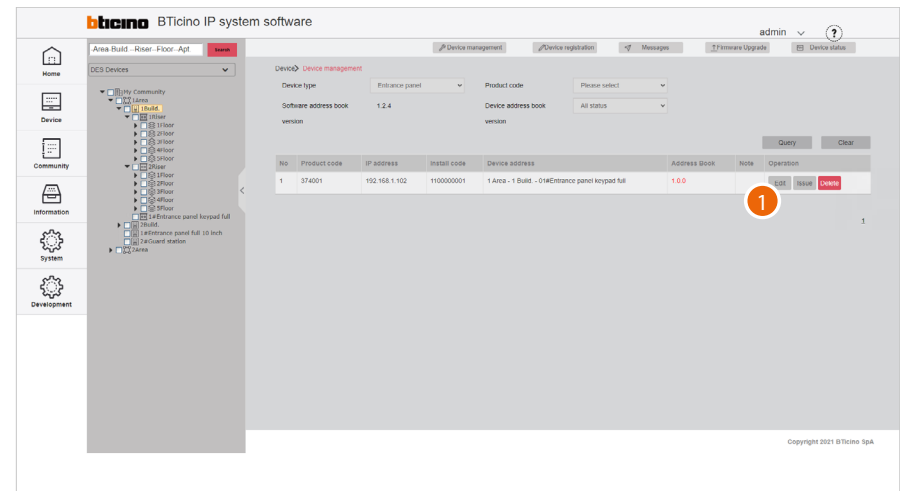

1. Click to edit

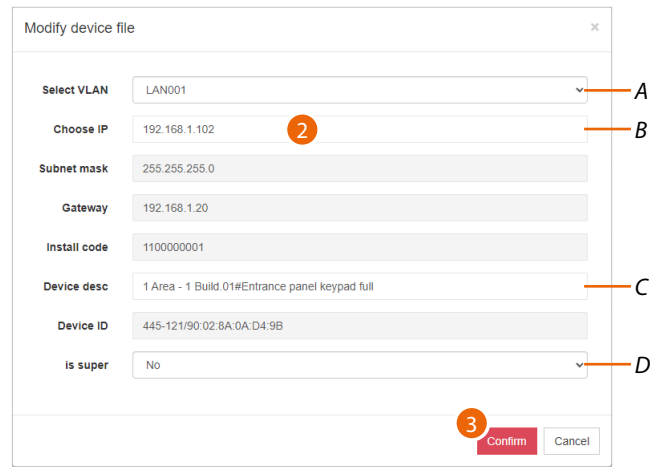

- *A Edit the device VLAN network*
- *B Edit the device network address*
- *C Change the device name in the SW (does not change the call address)*
- *D Set the database to read from, for face recognition and fingerprint information. – No: up to 10,000 faces and up to 5,000 fingerprints (EP database) – Yes: more than 10,000 faces or more than 5,000 fingerprints (SW database)*
- *Note: parameter available only for EP*
- 2. Edit the parameter
- 3. Click to confirm

To **change the advanced device parameters** (e.g. ring volume, installer password etc.), see **[Device/](#page-33-1)  [Device parameter configuration](#page-33-1)**

*Please note: after changing these parameters, it will be necessary to restart the device.*

*Software Manual*

# <span id="page-28-0"></span>*Send parameters to the physical devices (Issue)*

 $\triangleleft$ 

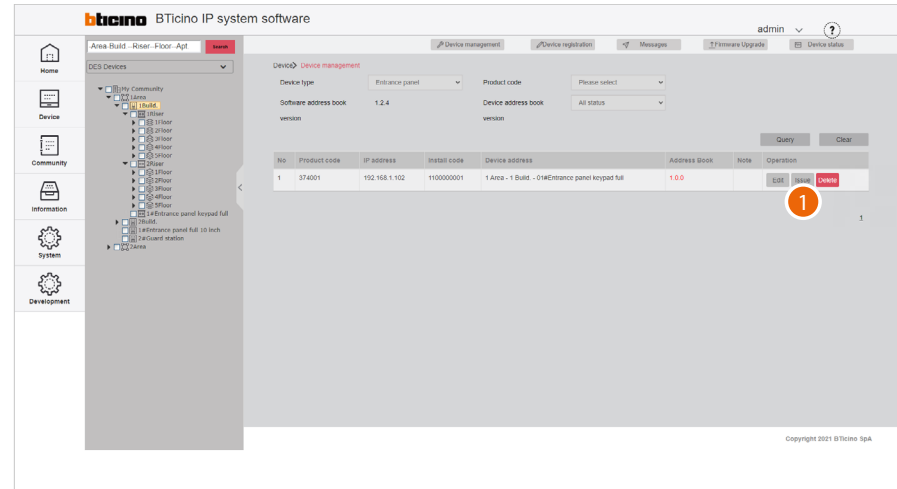

1. Click to send the parameters to the physical device

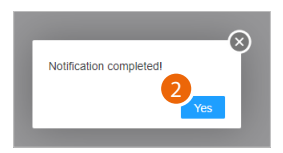

### 2. Click to confirm

### <span id="page-28-1"></span>*Delete the devices*

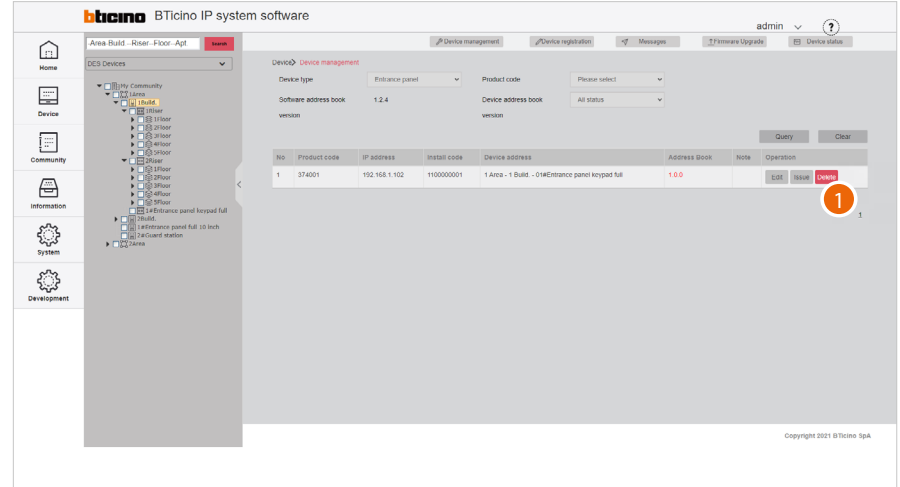

1. Click to delete the device

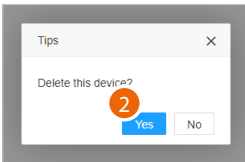

# 2. Click to confirm

*Warning: This procedure will permanently delete the device. To manage it again, it will be necessary to re-enter it and register it*

htıcıno

<span id="page-29-0"></span>*Software Manual*

## <span id="page-29-1"></span>**Device registration**

This page can be used to associate the MAC addresses of the physical devices with the virtual devices in the community.

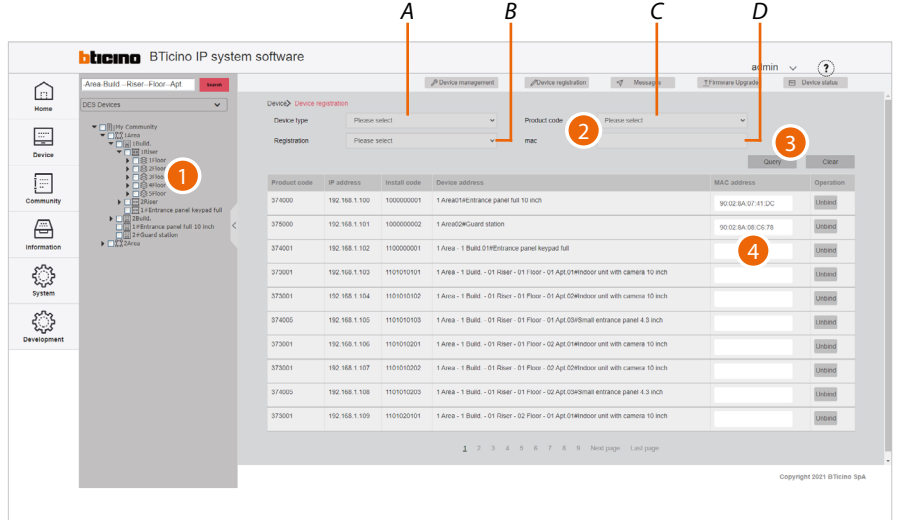

- 1. Select the community branch that contains the devices to be associated
- 2. If necessary, use the filters to narrow down the selection:
- *A Type of device*
- *B Registered/unregistered devices*
- *C Item code*
- *D MAC address (to directly select a device when the MAC address is known)*
- 3. Click to apply the filter
- 4. Move the cursor inside the field then:
	- Using a reader, read the address from the label on the packaging, or the label on the back of the device
		- or
	- manually enter the address (including the separation :).

If the printer is connected to the network and set up, it will automatically print the label which must then be applied to the device box in order to immediately identify the apartment or position in which to install it.

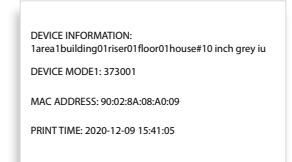

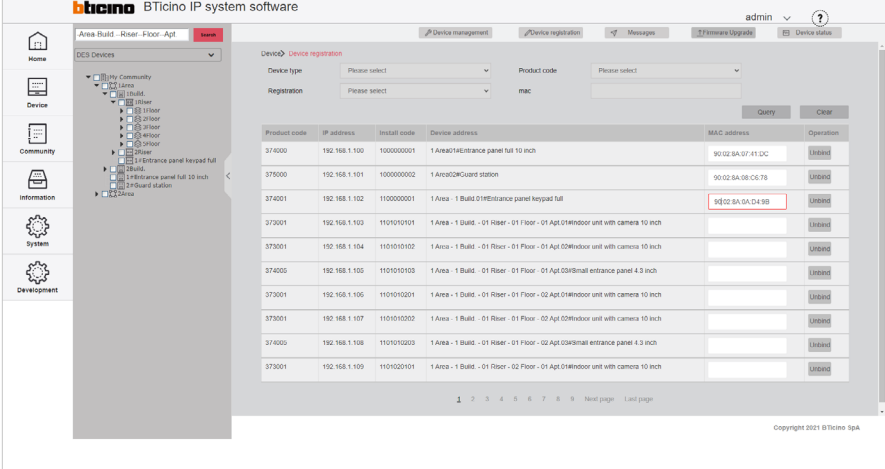

*Software Manual*

## *Dissociate the device*

◢

It is possible to remove the association between the physical and the virtual device

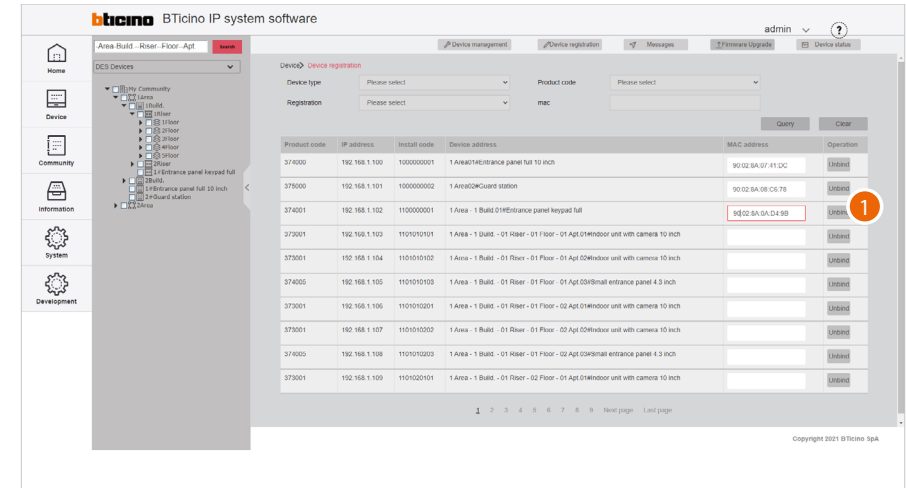

1. Click to dissociate

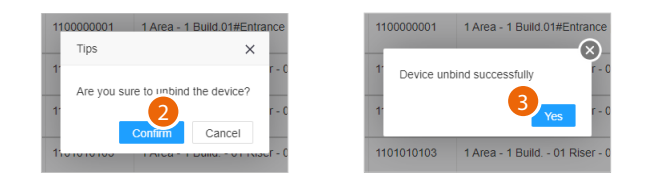

- 2. Click to confirm
- 3. Click to continue

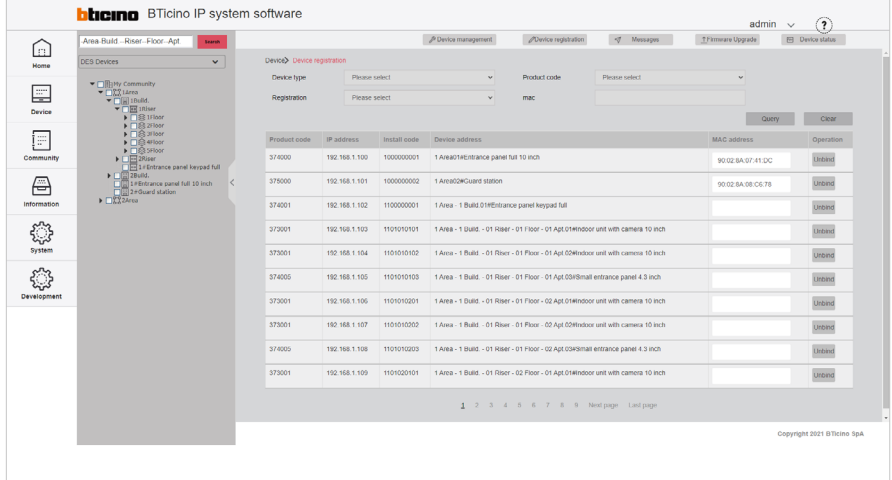

The virtual device can now be associated with another physical device by entering the MAC address.

<span id="page-31-0"></span>*Software Manual*

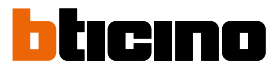

# **Standard Call with letters setting**

Community devices are identified with an address based on their position within the structure. This address is used in the communications between devices (e.g. call from EP to IU, call between IUs etc.).

By default, the system uses numbers to identify the various levels of the structure.

### **Example:**

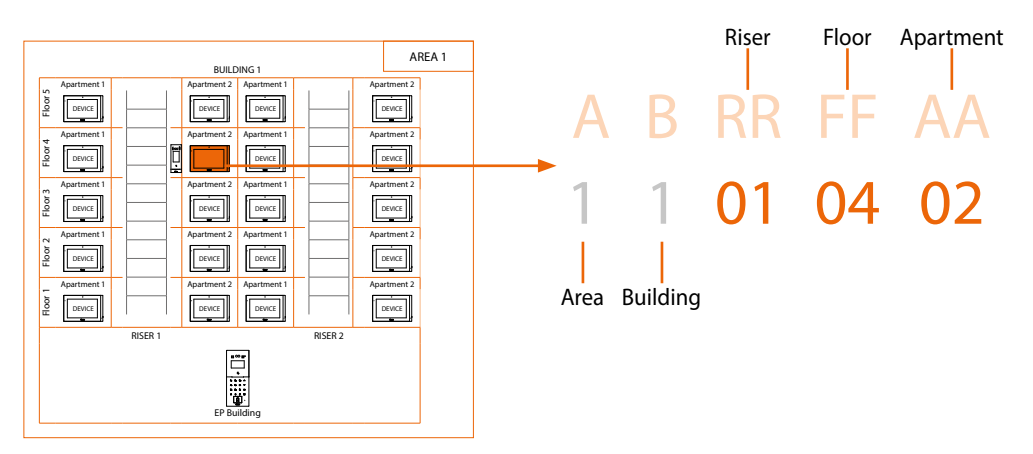

This page can be used to **replace numbers with letters** (e.g. numbers that cannot be used for cultural reasons).

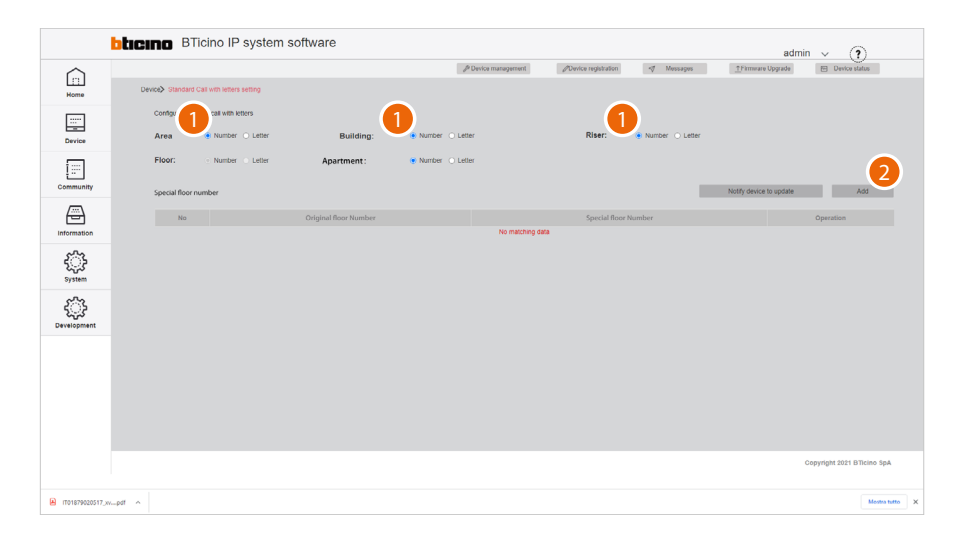

- 1. Click to define the use of numbers or letters for the Area, Building, Riser and Apartment levels. For the Apartment level, it will be necessary to first set the maximum number to 9 in the **[Community information configuration](#page-128-1)** page
- 2. Click to define the use of numbers or letters for the Floor level

*Software Manual*

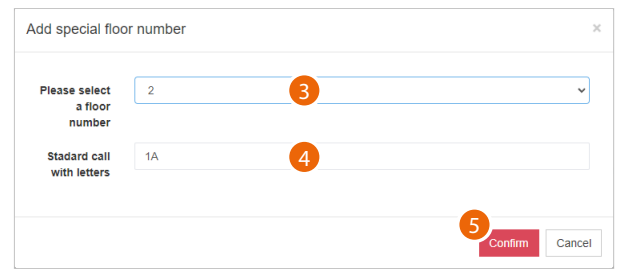

Since the number of floors is normally very high, and therefore letters replacing numbers may not be enough, a combination of numbers and letters may also be used.

- 3. Select the number of Floors to be replaced with a combination of numbers and letters.
- 4. The system suggests a combination, which can be replaced with a letter or another combination of your choice.
- 5. Click to confirm

 $\blacklozenge$ 

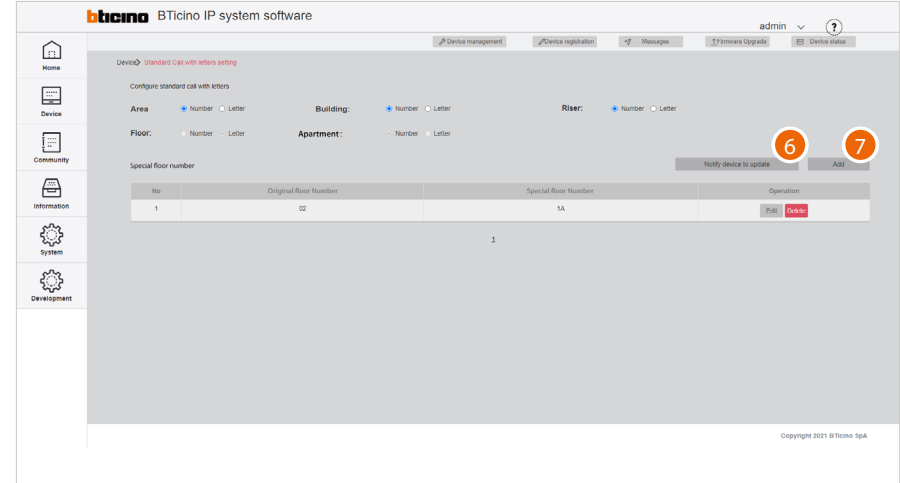

- 6. Click to add another combination
- 7. Click to send the configuration to the devices

<span id="page-33-0"></span>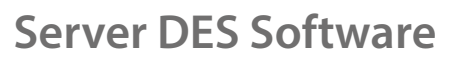

*Software Manual*

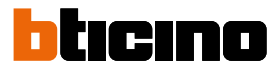

### <span id="page-33-1"></span>**Device parameter configuration**

This page can be used to make **more advanced changes to the device parameters** than the options available in the menus of the physical devices.

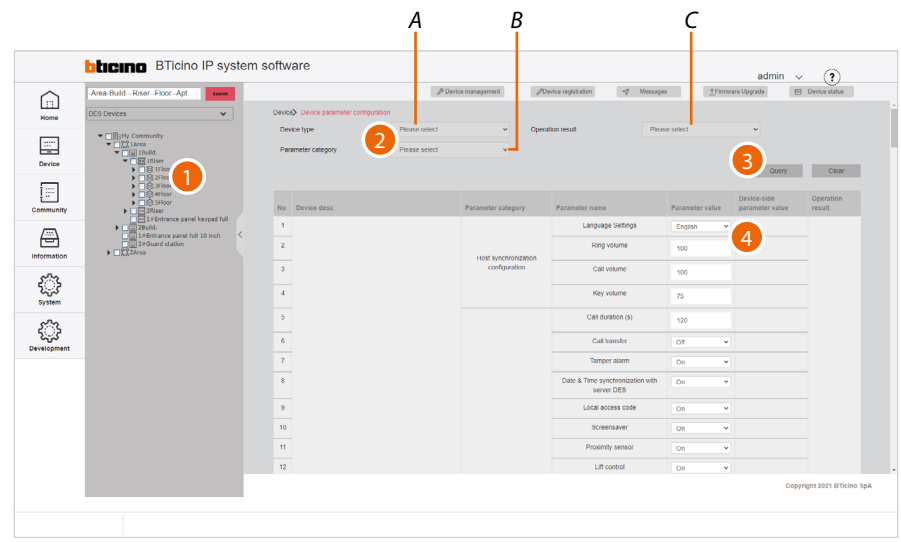

- 1. Select the community branch containing the devices to be modified
- 2. If necessary, use the filters to narrow down the selection:
- *A Type of device*
- *B Type of parameters*
- *C Indicates if the last operation (reading or writing) was completed successfully*
- 3. Click to apply the filter
- 4. On the right-hand side, a table with all editable parameters is displayed for each device (example: if building 1 is selected in the tree menu and IU in the filters, the tables of all IU in building 1 will be displayed)

You can now use the context sub-menu:

- **[Read the parameters](#page-34-0)** on the physical devices
- **[Edit the parameters](#page-35-0)**
- **[Send them to the system](#page-42-0)**
- **Edit the public parameters**

# <span id="page-34-0"></span>*Read the parameters*

 $\blacklozenge$ 

This function allows to view the parameters set on the physical device.

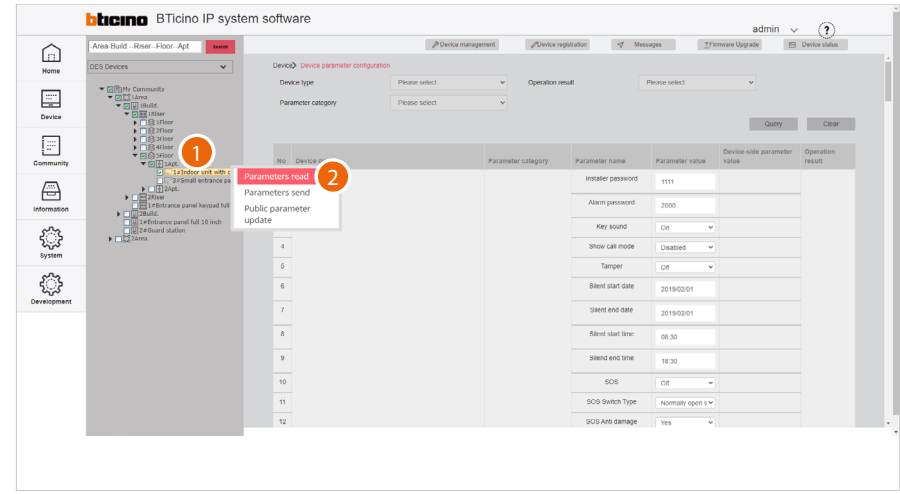

- 1. Tick the device of which you want to read the parameters
- 2. Click to send the command

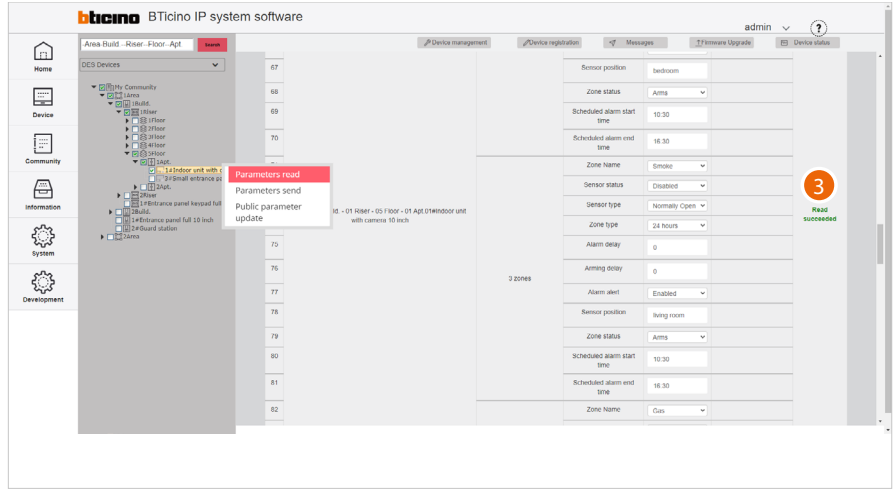

3. A message will be displayed if the operation is successful

*Software Manual*

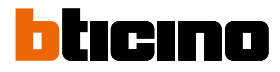

### <span id="page-35-0"></span>*Edit the parameters*

It is possible to modify the device parameters from the fields displayed in the central area.

The adjustable parameters depend on the type of device (see the specific tables of the devices):

- **IU** (373001/02);
- **GS** (375000);
- **EP** (374000) **EP** (374001);
- **SEP** (374005).

When finished, to confirm the modifications on the existing objects, it will be necessary to **[send the parameters](#page-42-0)** to the physical devices.

*Note: for safety reasons, modify the codes for accesses or for Installer menu*

*Note: the new added devices will use the set parameters by default*

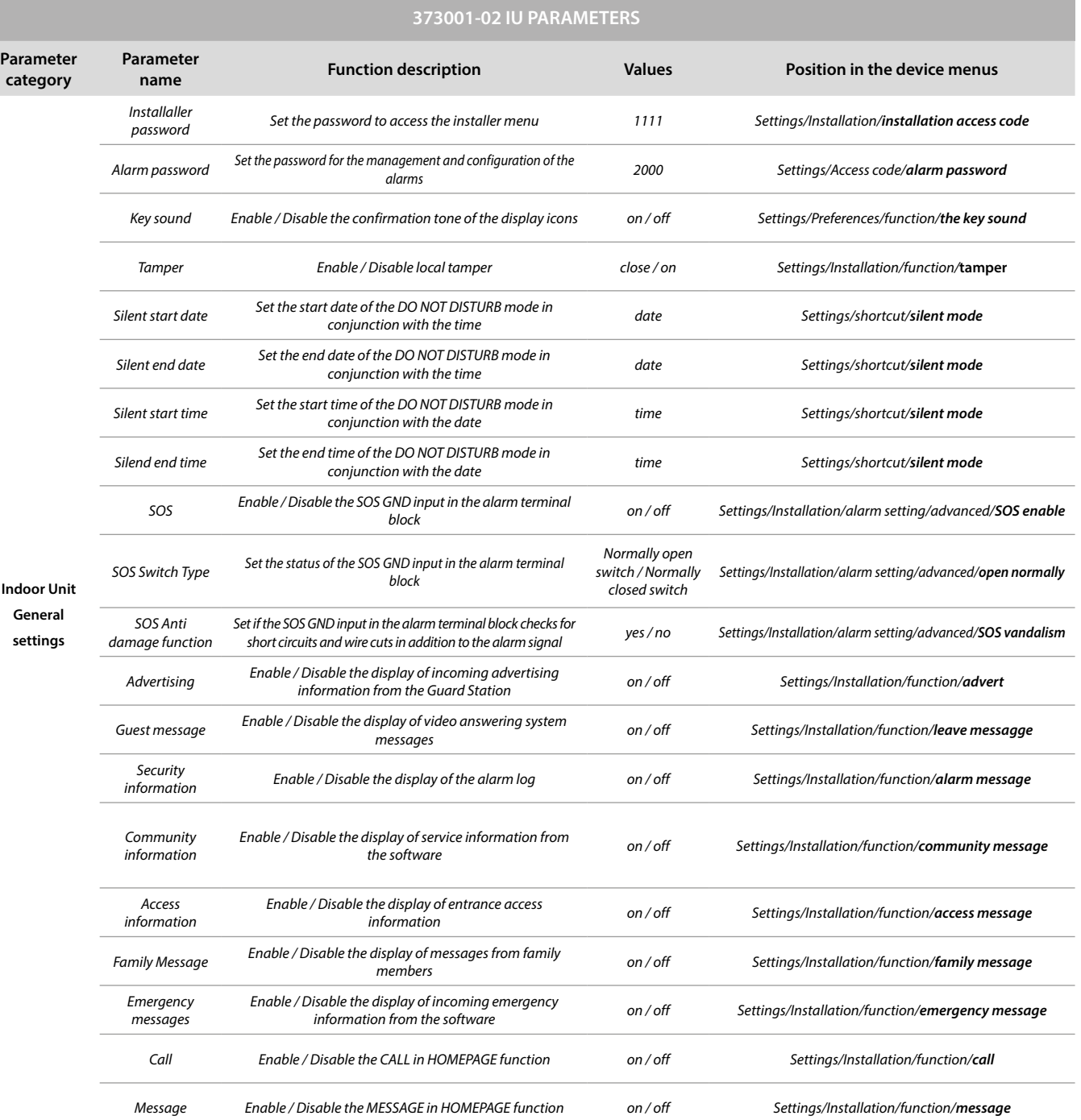
*Software Manual*

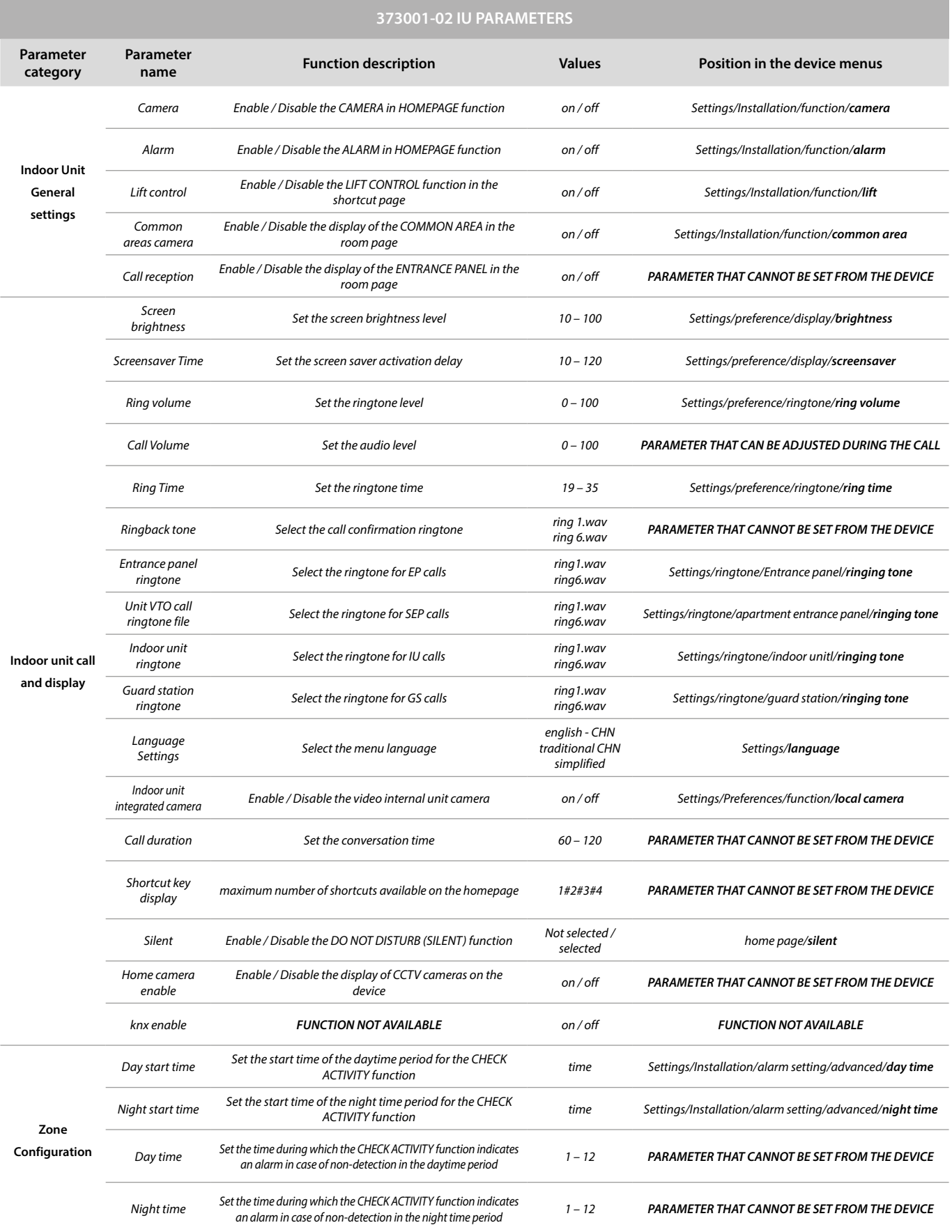

Q

*Software Manual*

# **bticino**

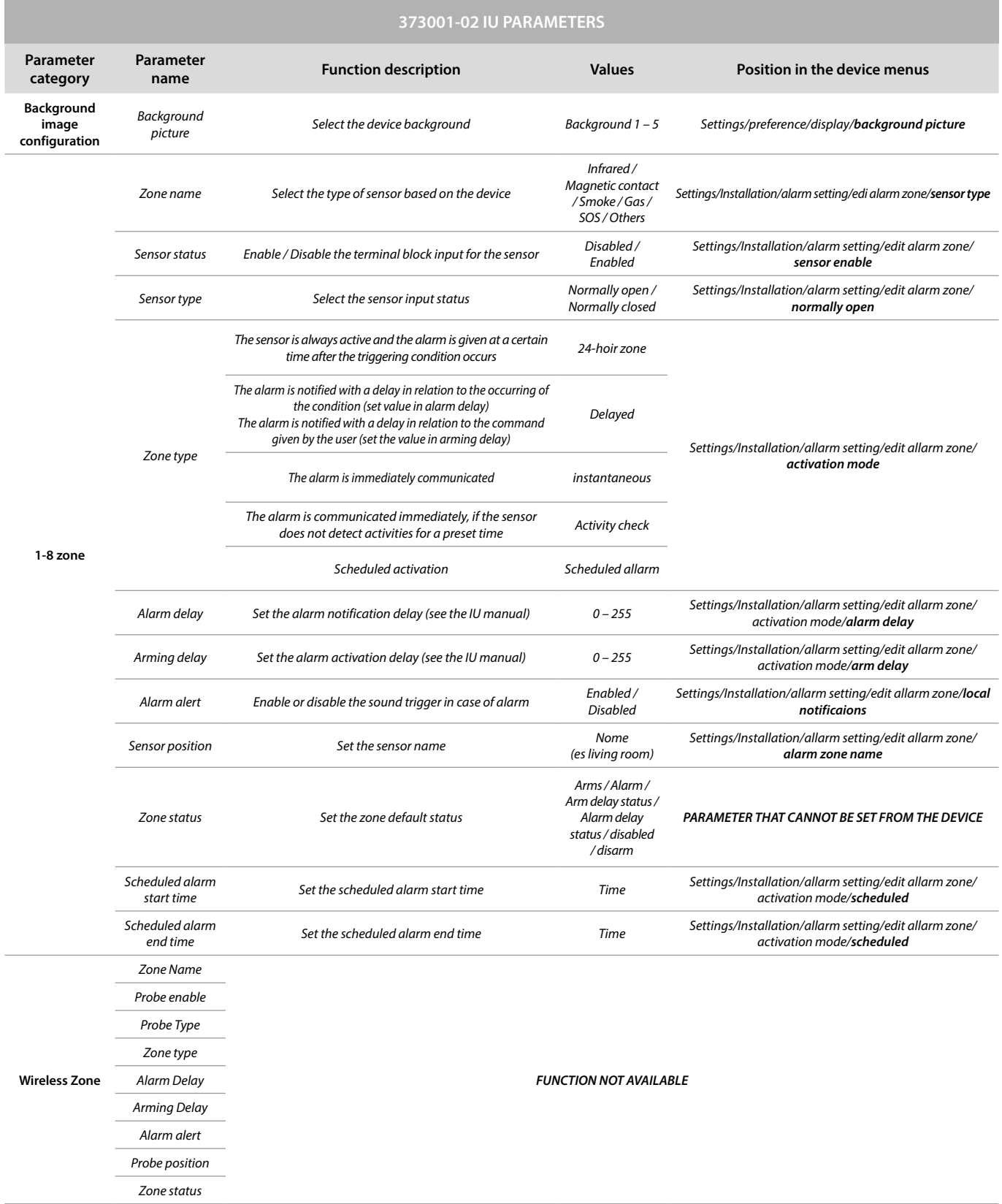

*Software Manual*

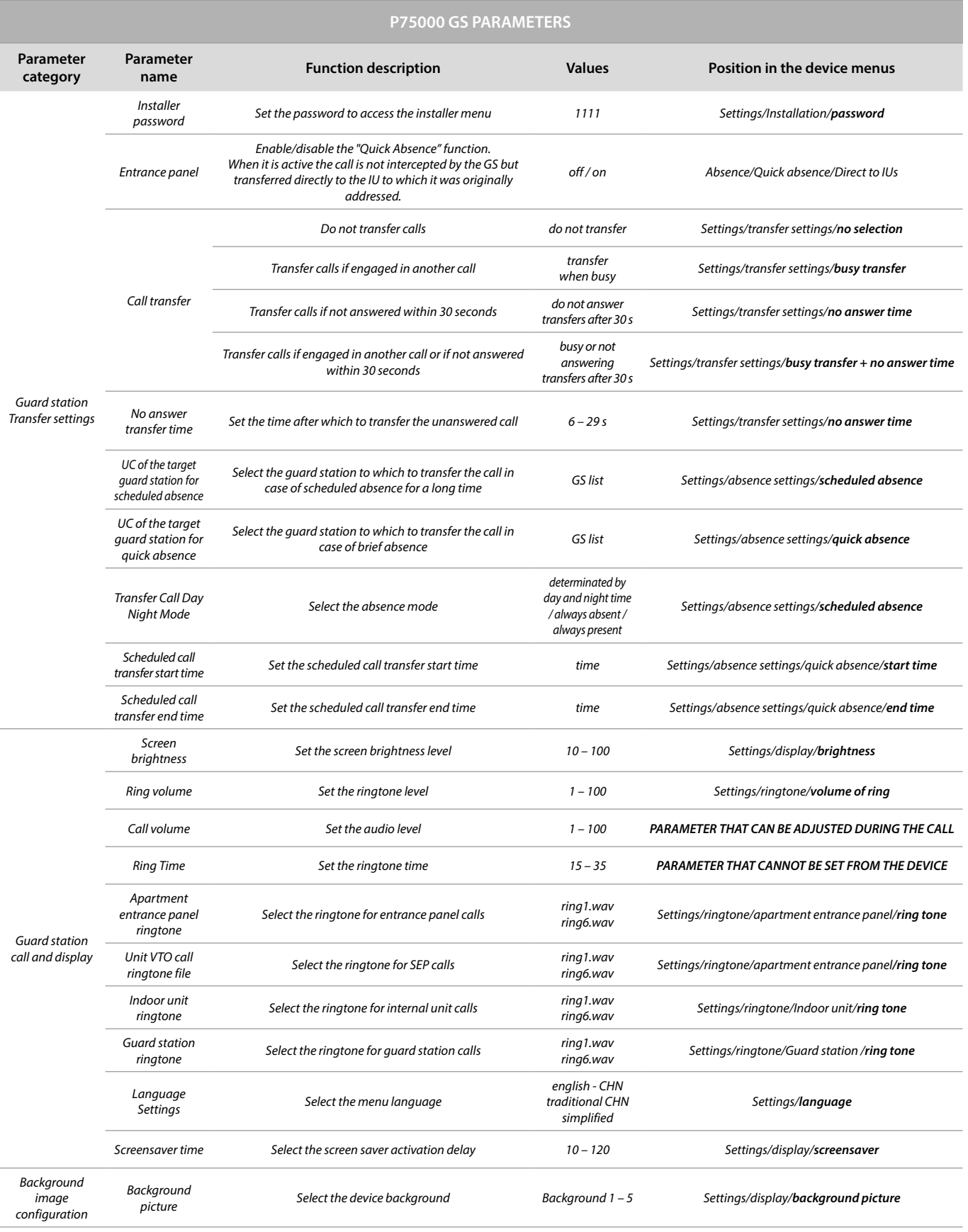

B

*Software Manual*

# **bticino**

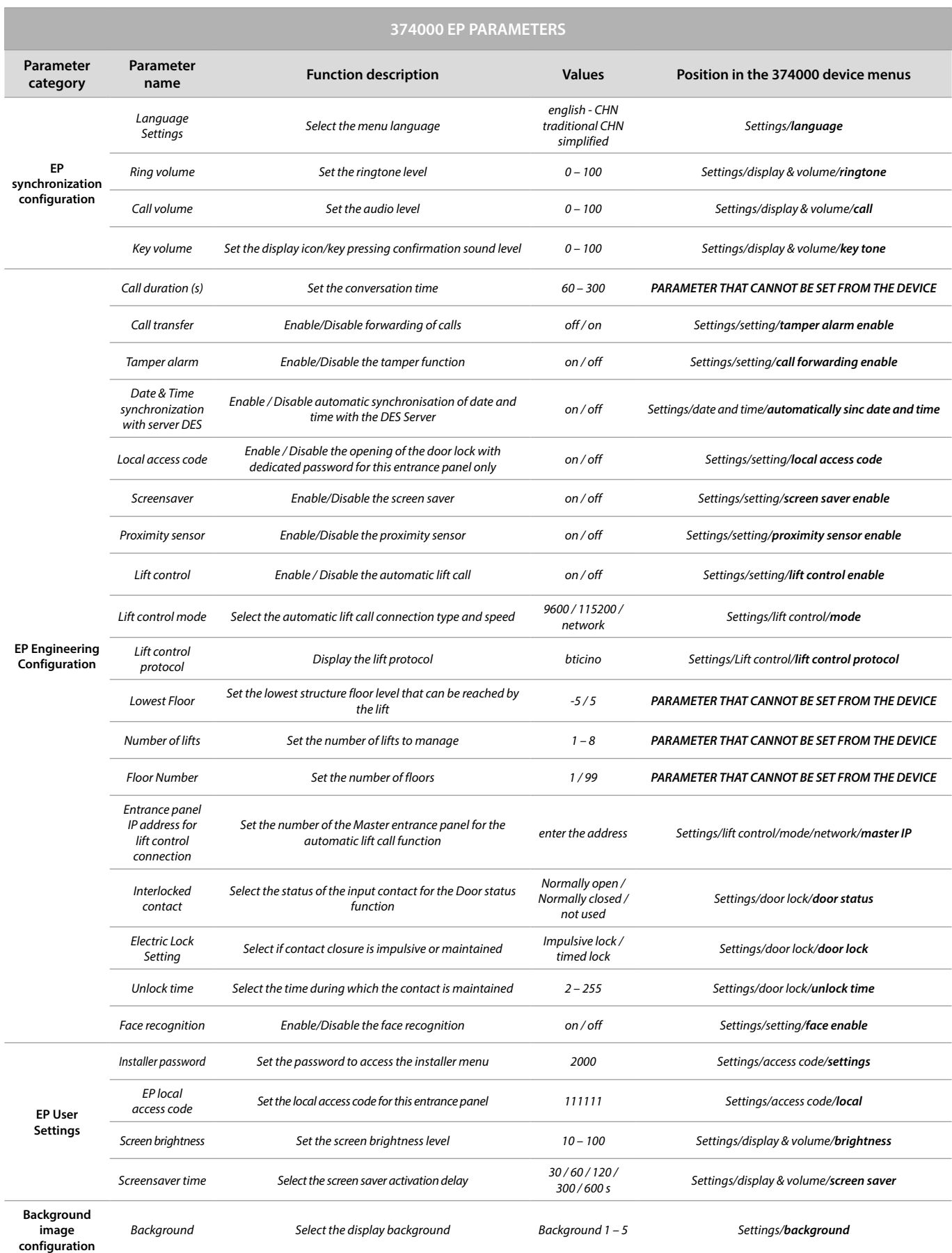

*Software Manual*

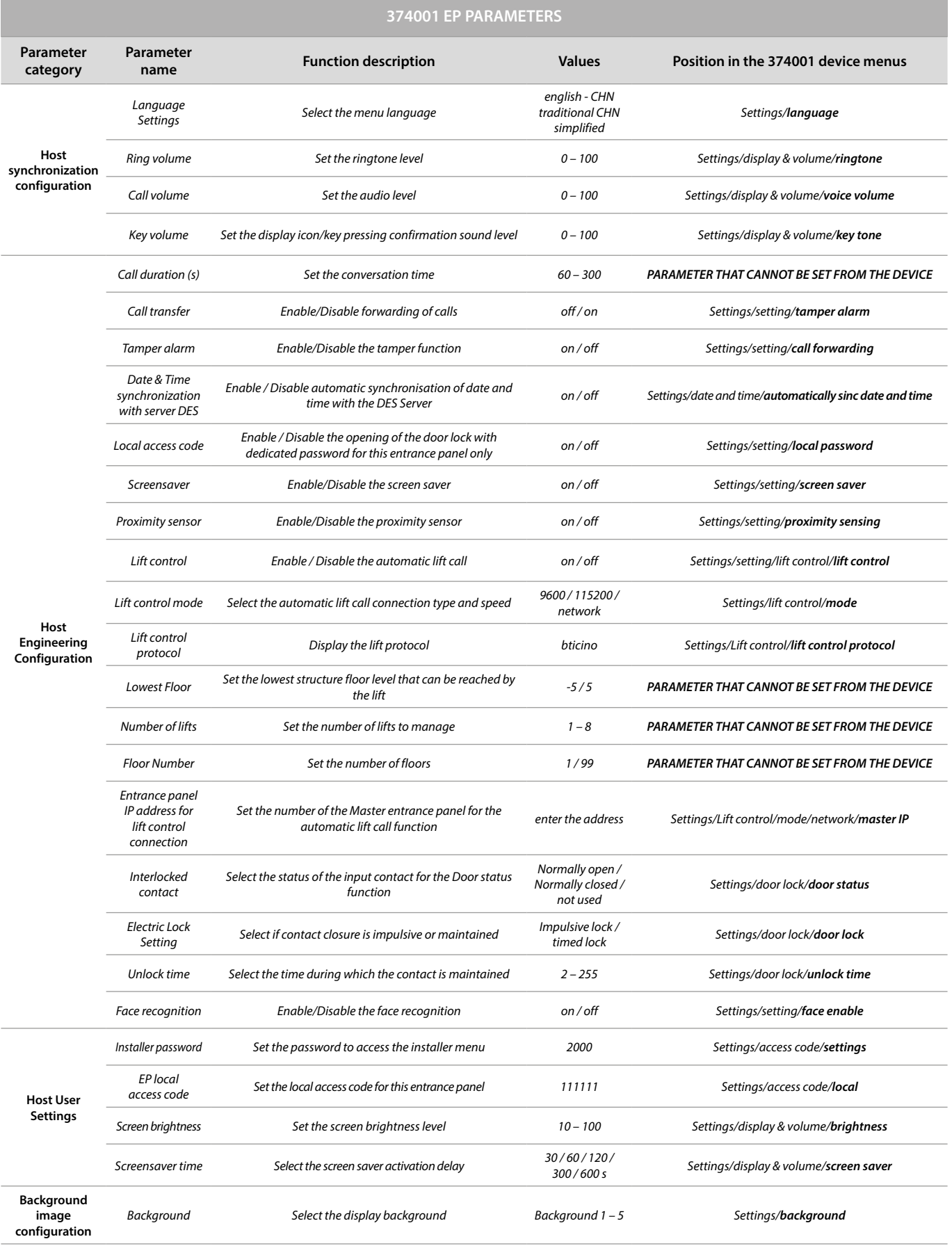

*Software Manual*

# bticino

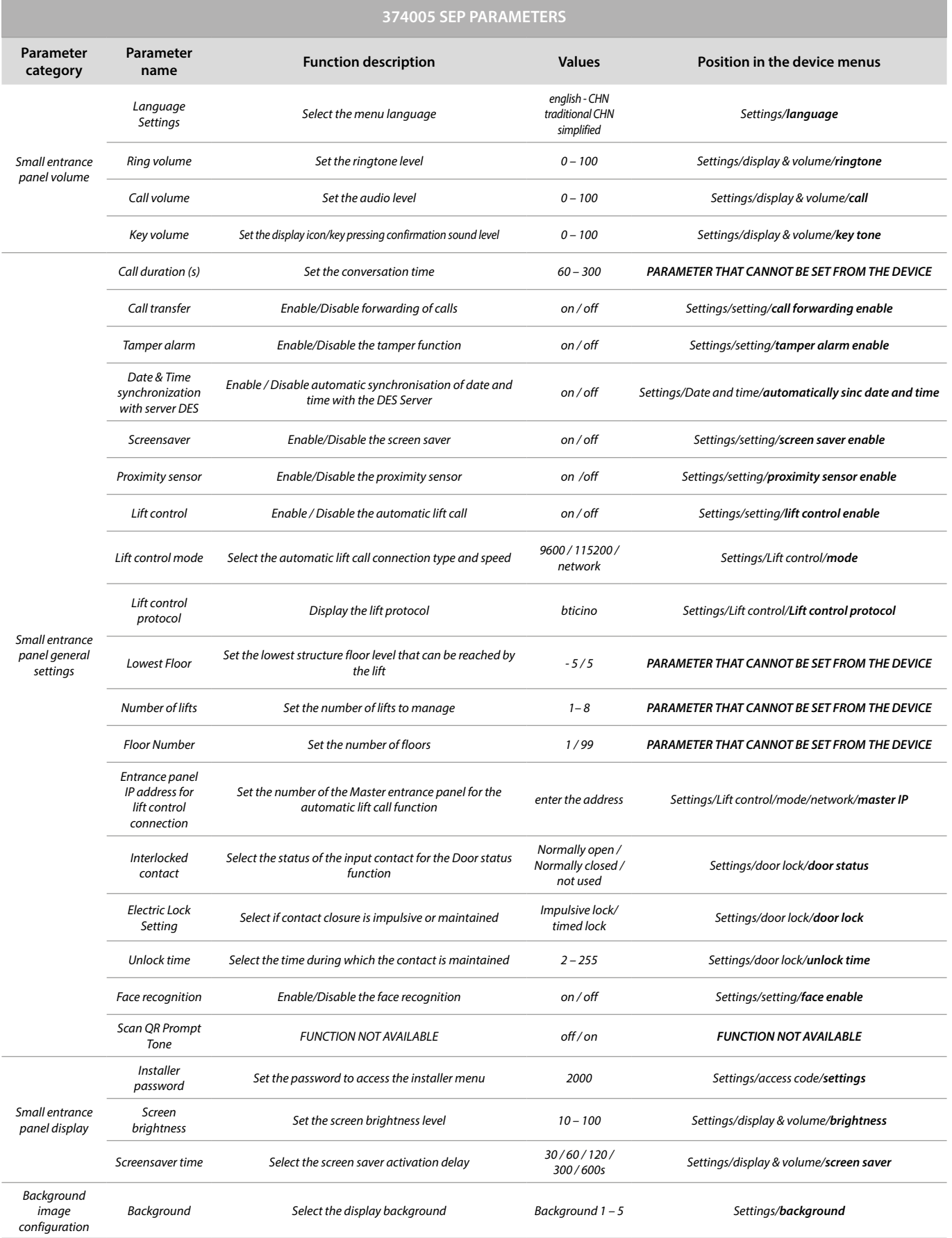

#### *Send the parameters*

 $\blacklozenge$ 

After changing the device parameters, they must be sent to the physical devices

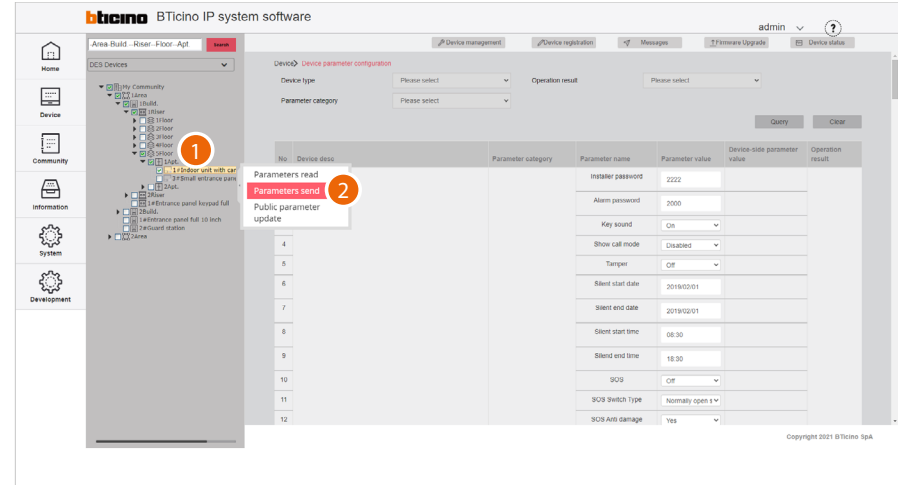

- 1. Tick the device to which you want to send the parameters
- 2. Click to send the command

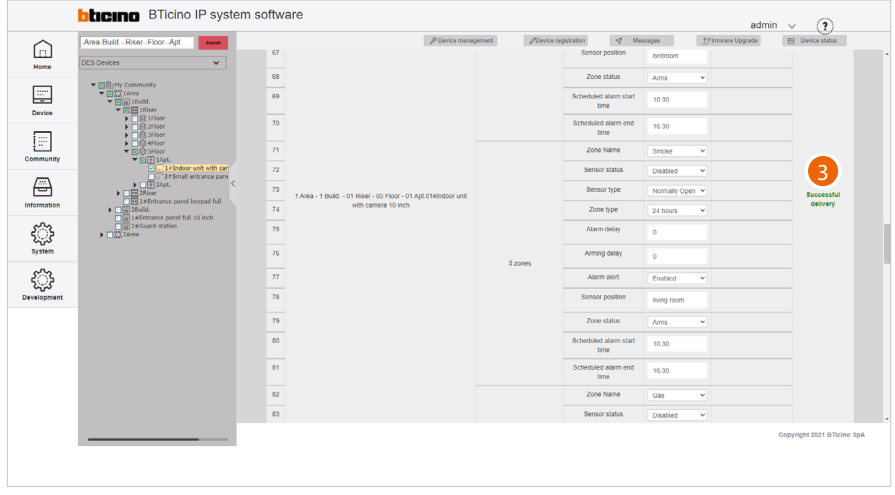

3. A message will be displayed if the operation is successful

*Software Manual*

#### *Public parameter update*

 $\blacklozenge$ 

This page can be used to modify, with a single action, certain **parameters for all the devices** in the community.

It is possible to define which parameters to make available for editing, by setting them in the development/parameter template configuration page

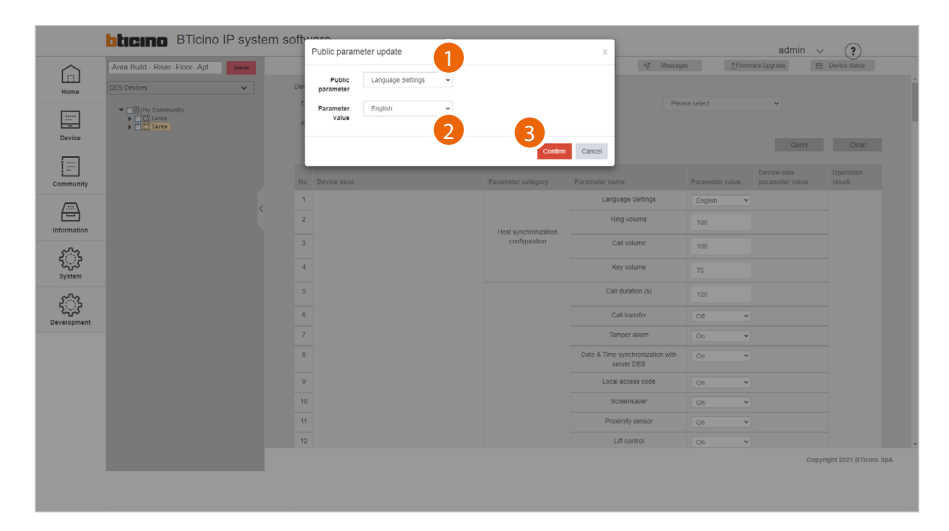

- 1. Select the parameter
- 2. Select the value
- 3. Click to confirm

The English language will be set on all devices in the community

#### **Background picture replacement**

This page can be used to set the Home Page background of the devices. The imported image will remain available for selection on the device, in addition to the default images.

This function is only available for **[registered devices](#page-29-0)**.

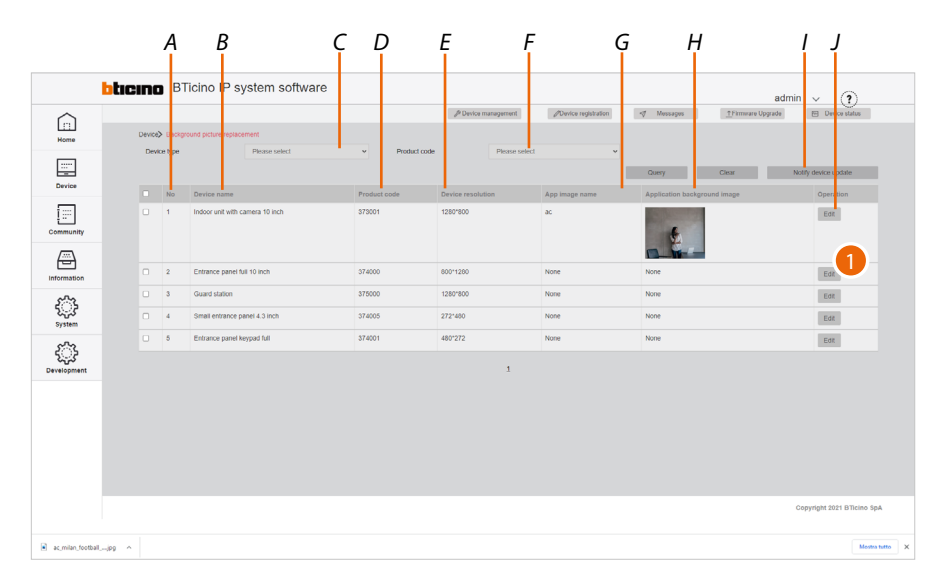

- *A Progressive number*
- *B Type of device*
- *C Type of device filter*
- *D Item code*
- *E Size of the background image to be imported*
- *F Item code filter*
- *G Image name*
- *H Image preview*
- *I Sends images to the device*
- *J Opens the image loading panel*
- 1. Click to open the image loading panel

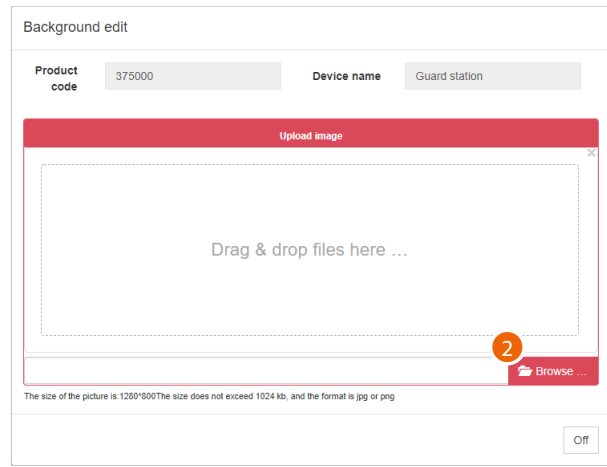

2. Click to select an image

 $\blacklozenge$ 

*Software Manual*

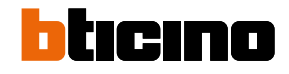

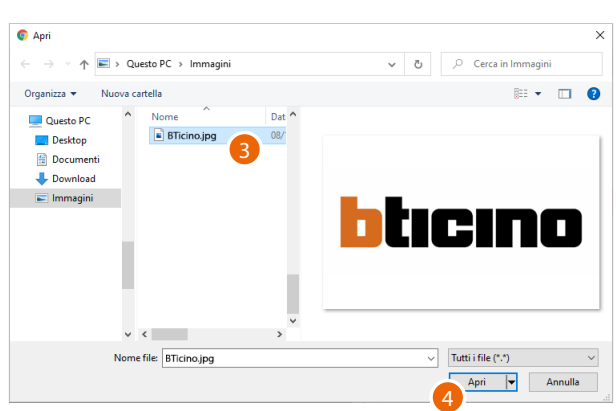

- 3. Select the image that meets the characteristics
- 4. Click to continue

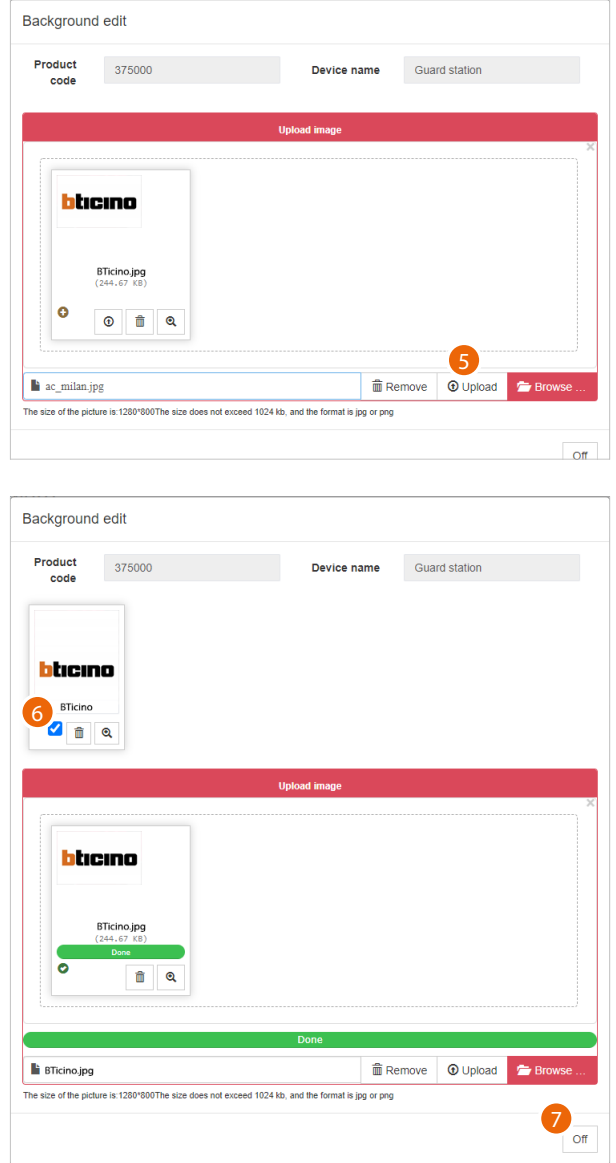

- 5. Click to load the image
- 6. Select the image
- 7. Click to finish

*Software Manual*

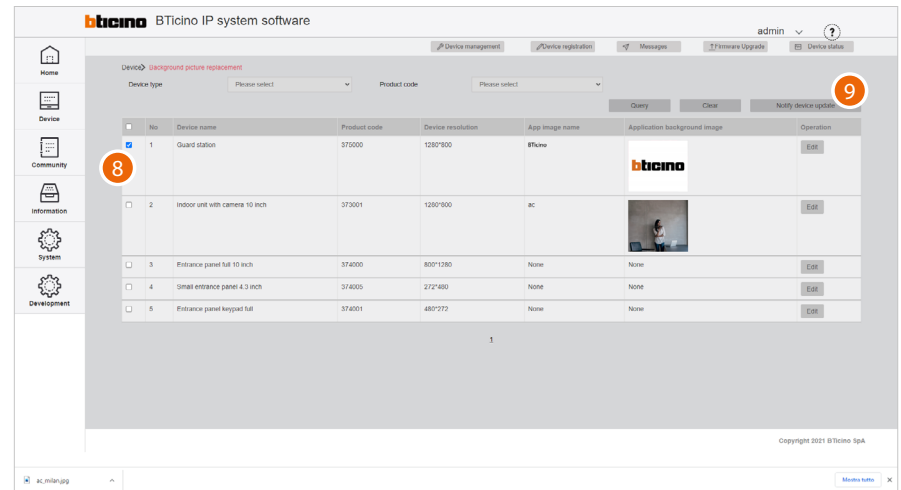

- 8. Select the device to which to send the previously selected image
- 9. Click to send

 $\blacklozenge$ 

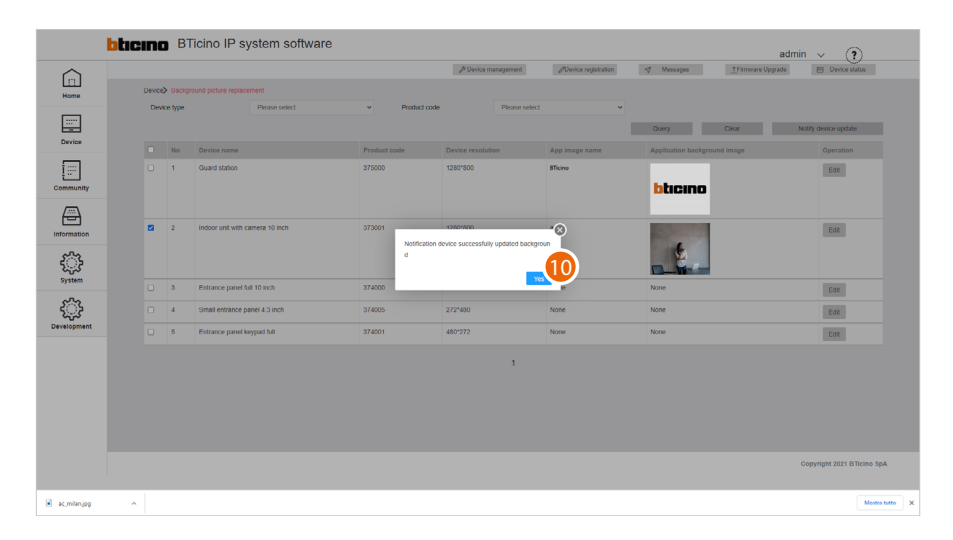

10. Click to finish

The image will now be the active background of the device and will remain available in the corresponding menu.

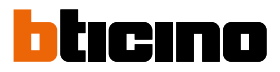

#### **Firmware Upgrade**

This page can be used to view the firmware updates of your devices and import and perform new updates.

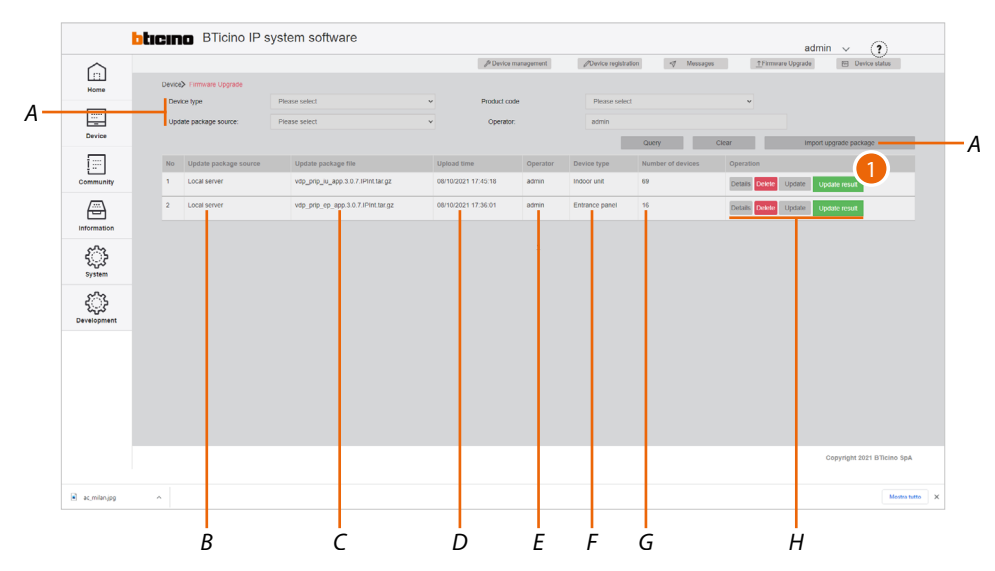

- *A Update selection filters*
- *B Progressive number*
- *C Update file name (.gz)*
- *D Time and date of the system update*
- *E Name of the account that carried out the update*
- *F Devices affected*
- *G Number of affected community devices*
- *H Update management keys*
- *I Import update package*

#### *Filters*

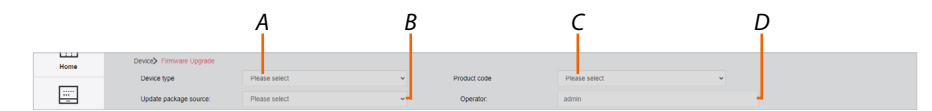

- *A Type of devices*
- *B Origin of the update*
- *C Select the code of the product affected by the firmware update (in case of firmware that can be applied to several devices)*
- *D Account that completed the update (enter the name)*

*Update management keys*

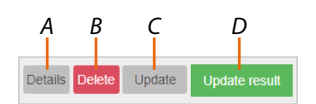

- *A Information about the update*
- *B Delete the update*
- *C Open the panel to send the update to the installation*
- *D Display the panel with the update report for each device*
- 1. Click to import the update package

*Software Manual*

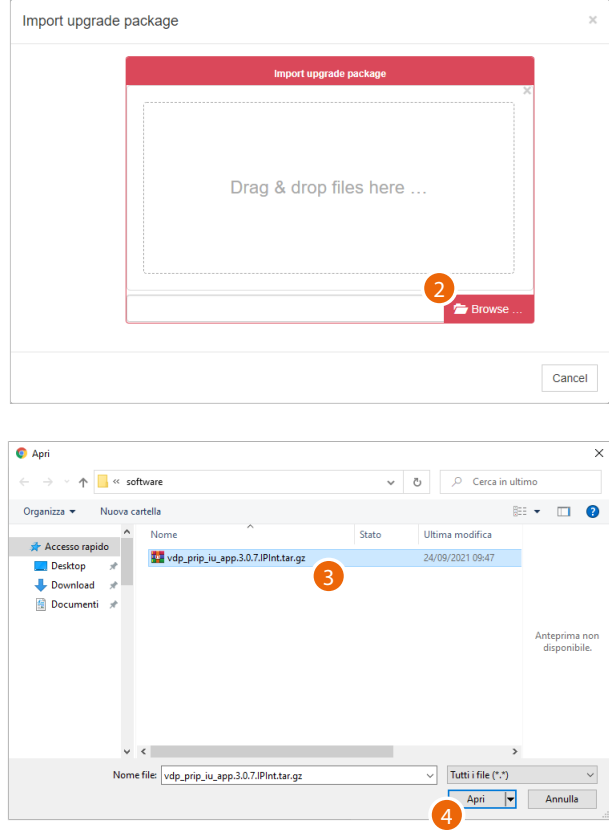

- 2. Click to select the update package
- 3. Select the .gz file

 $\blacklozenge$ 

4. Click to continue

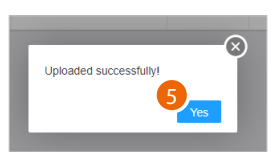

5. Click to continue

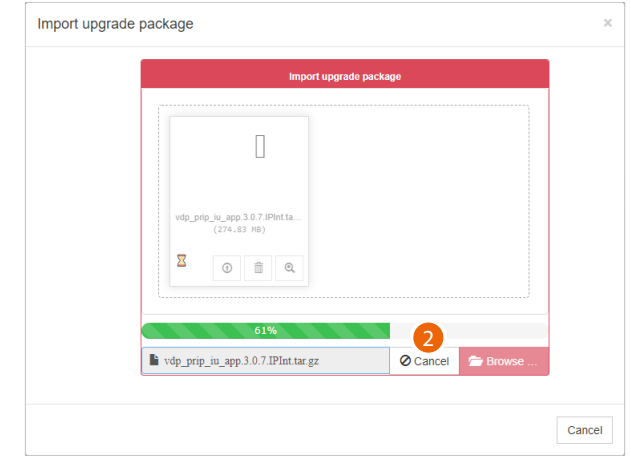

6. Start the process of loading the package into the SD server, click to abort if necessary

 $\blacklozenge$ 

*Software Manual*

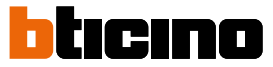

The package has been imported and is available to be sent to the devices

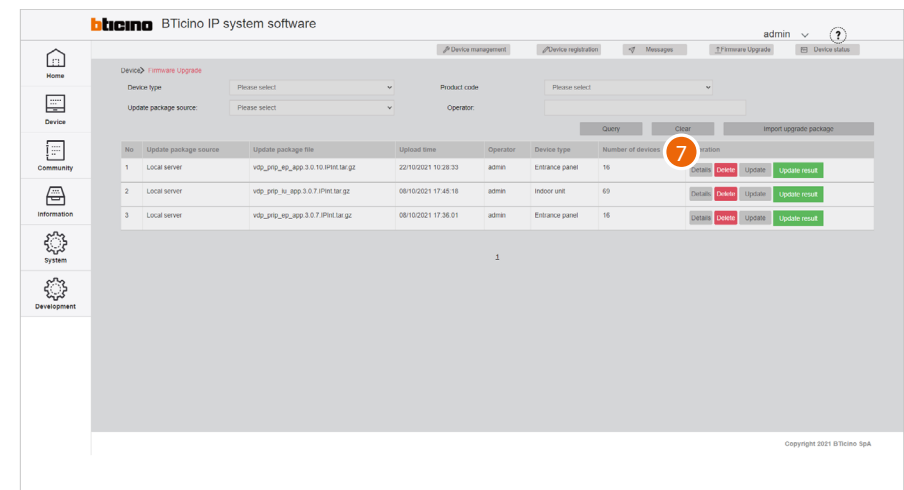

7. Click to see some of the update data

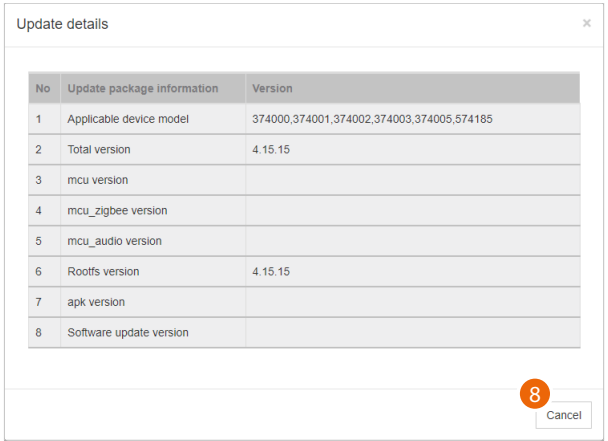

8. Click to close

*Software Manual*

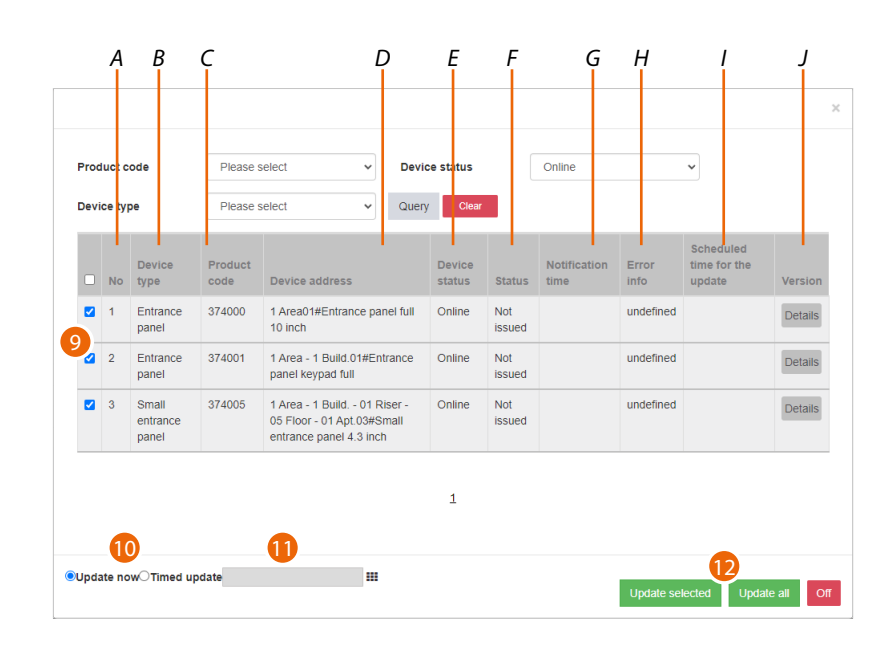

- *A Progressive number*
- *B Type of device*
- *C Item code*

 $\blacklozenge$ 

- *D Name of the device (customisable). The original name represents [the address of the device in the community](#page-8-0).*
- *E On line/off line device*
- *F Sent/not sent*
- *G Send time*
- *H Log in case of error*
- *I Update schedule time*
- *J Update details*
- 9. After using the filters to display the relevant devices, select them
- 10. Decide whether to perform the update immediately or
- 11. Schedule an update, setting the date and time
- 12. Start the update for the selected devices or for all the devices

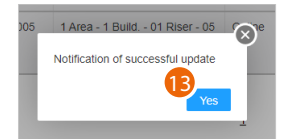

13. Click to finish

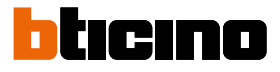

 $\blacklozenge$ 

*Software Manual*

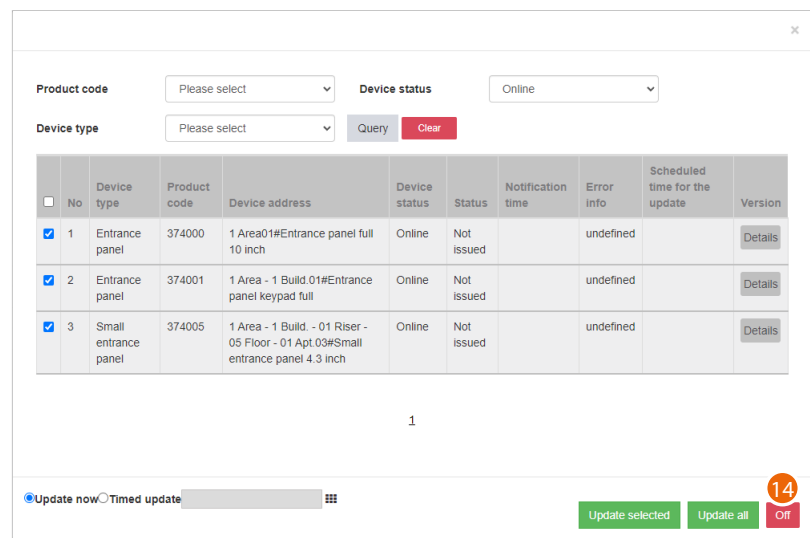

14. Click to close the panel

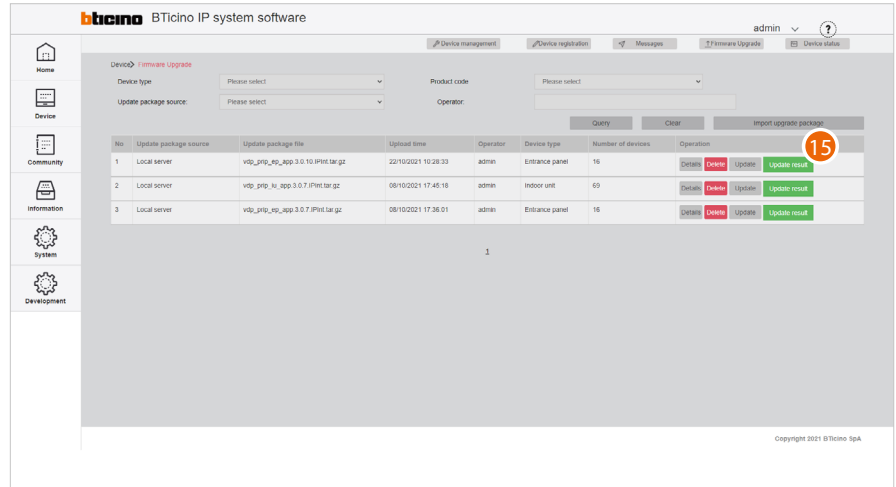

15. Click to view the results of the update

*Software Manual*

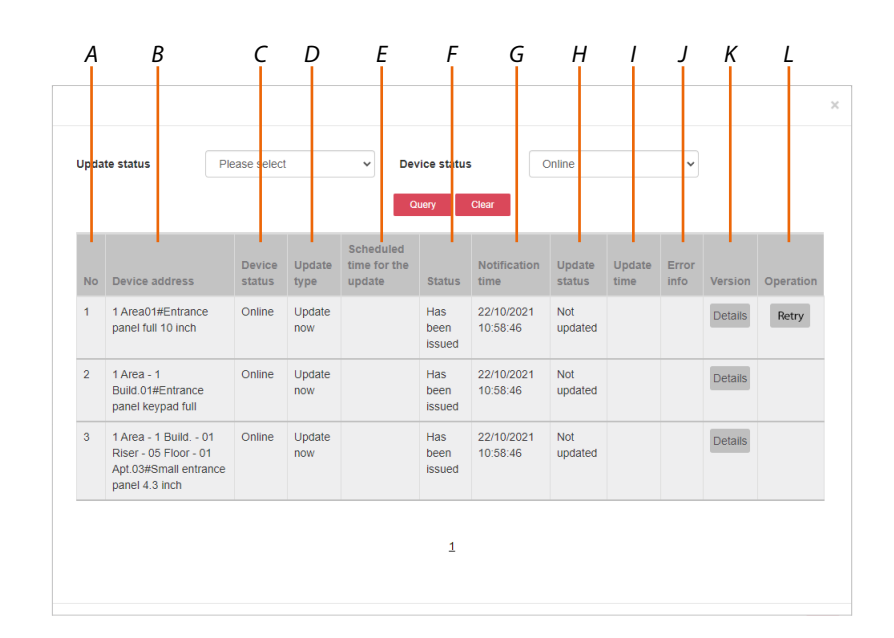

*A Progressive number*

 $\blacklozenge$ 

- *B Name of the device (customisable) The original name represents [the address of the device in the community](#page-8-0).*
- *C On line/off line device*
- *D Immediate/scheduled update mode*
- *E Update schedule time*
- *F Update status*
- *G Update send time and date*
- *H Update result*
- *I Update time and date*
- *J Error report*
- *K Update version details*
- *L Send the update again*

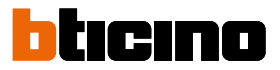

#### **Fire linkage**

This page can be used to manage the enabling/disabling of the **[Fire linkage](#page-9-0)** function on the community EPs

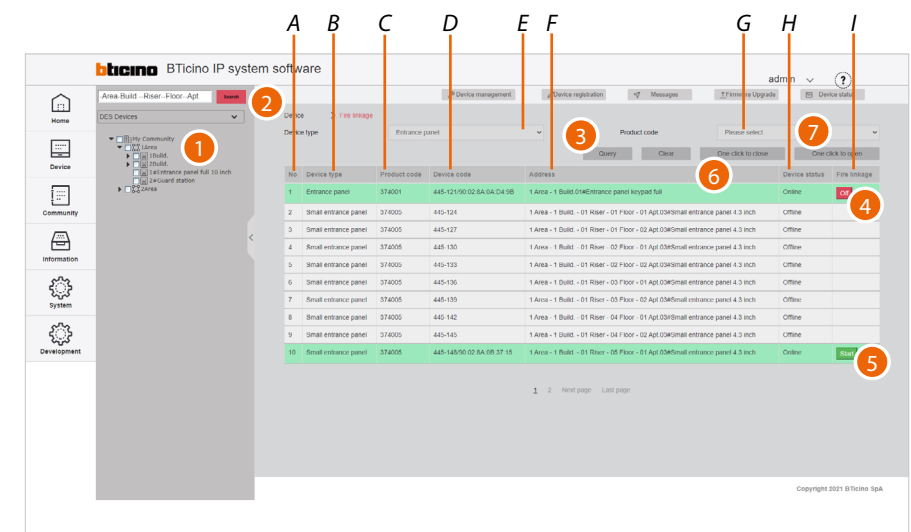

- *E Type of device filter*
- *G Item code filter (first select the type of device)*
- *A Progressive number*
- *B Type of device*
- *C Item code*
- *D Mac address*
- *F Name of the device (customisable) The original name represents [the address of the device in the community](#page-8-0).*
- *H Device status (on line/ off line)*
- *I On/off button (online devices only)*
- 1. Select the community branch that contains the EPs concerned
- 2. If necessary, use the filters to narrow down the selection
- 3. Click to apply the filter

For the single device:

- 4. Click to deactivate the Fire linkage function
- 5. Click to activate the Fire linkage function
- For all devices:
- 6. Click to deactivate the Fire linkage function
- 7. Click to activate the Fire linkage function

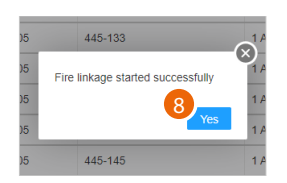

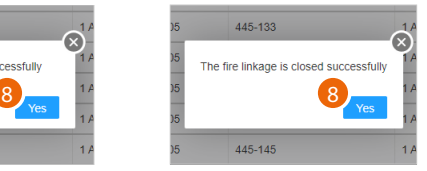

8. Click to finish

*Software Manual*

#### **Community**

 $\blacklozenge$ 

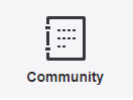

This menu can be used to view and manage functions related to community accesses, such as permissions, badges/cards etc.

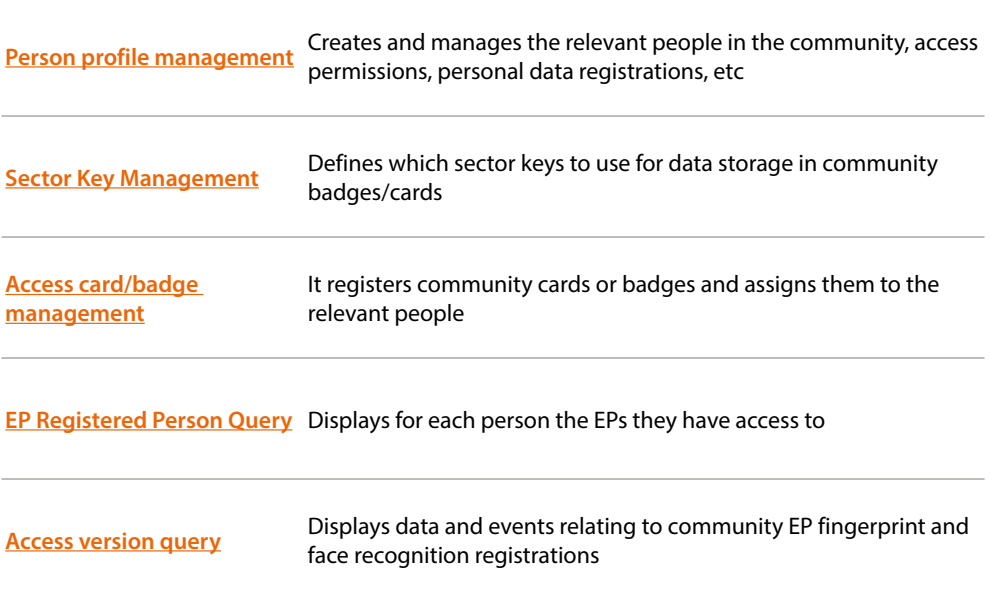

*Software Manual*

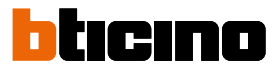

#### **Person profile management**

 $\blacklozenge$ 

This page can be used to add/manage community people and give them permissions to access the structure.

Depending on the type of person, different access permissions may be assigned. Default access permissions are created depending on type (see table). Other permissions can always be added or removed.

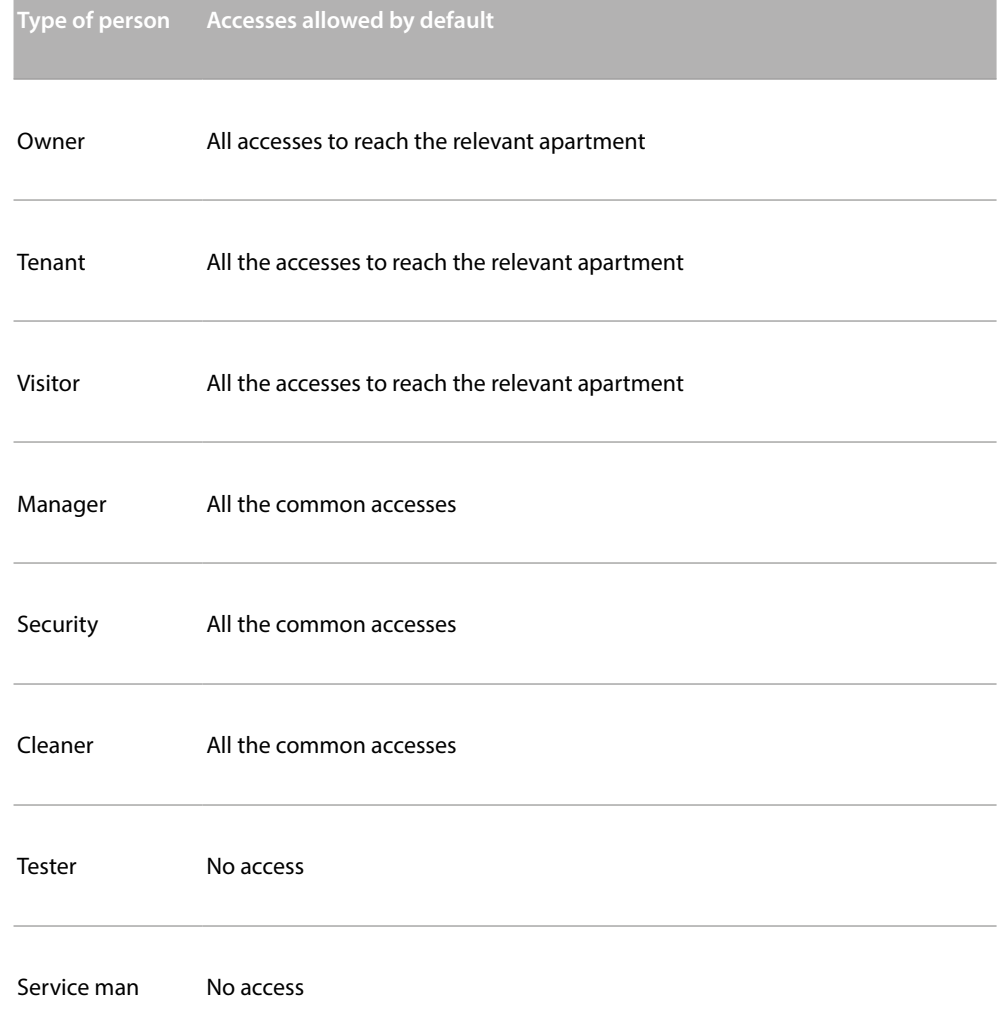

*Software Manual*

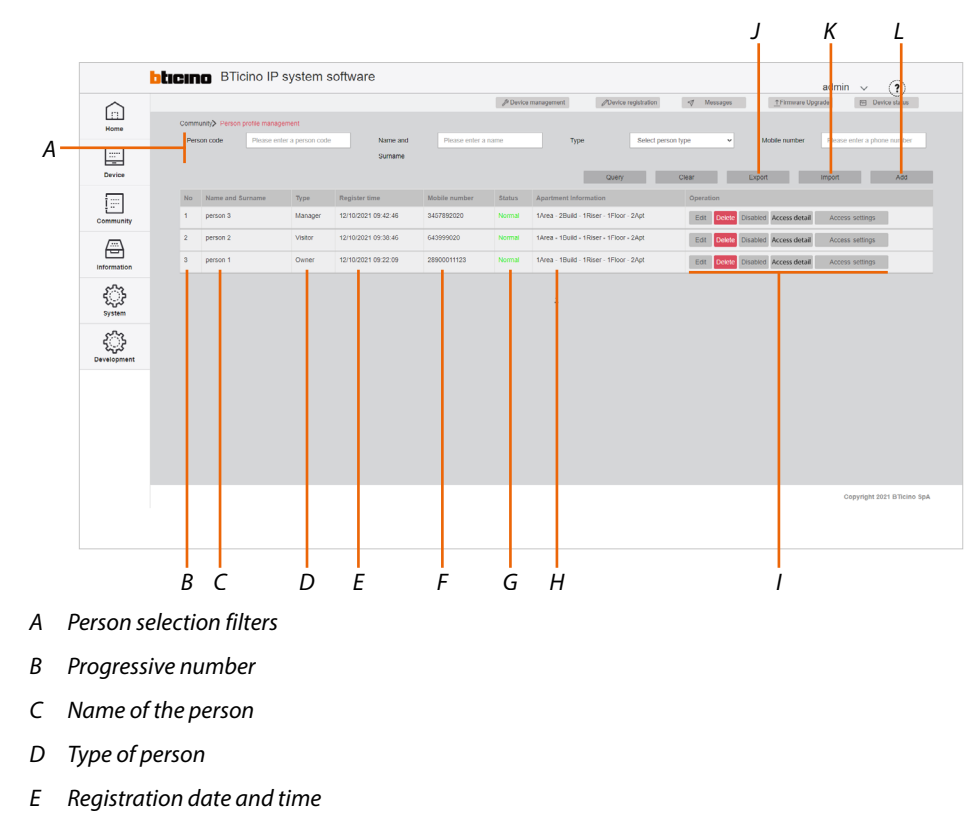

- *F Telephone number*
- *G Person status (enabled/disabled)*
- *H Apartment address to which the person has access*
- *I Person management keys*
- *J Export the people list in .xls format*
- *K Import the people list in .xls format*
- *L Add a new person*

#### *Filters*

 $\blacklozenge$ 

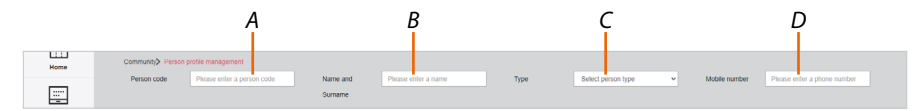

- *A Personal code*
- *B Name and surname*
- *C Type of person*
- *D Telephone number*
- *Person management keys*

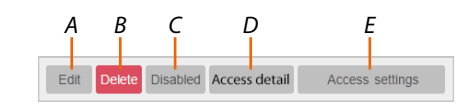

- *A Opens the [person management panel](#page-57-0)*
- *B Deletes the person*
- *C Disables the person. In this case, the person is still present but cannot access the apartment*
- *D [Displays details](#page-57-1) with access status and list of accesses controlled by the person*
- *E Displays the [tree menu for managing access permissions](#page-58-0)*

*Software Manual*

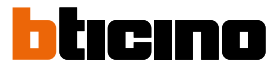

#### <span id="page-57-0"></span>*Person management (Edit)*

This page can be used to edit personal data, and the fingerprint and face recognition records defined when **adding individuals**.

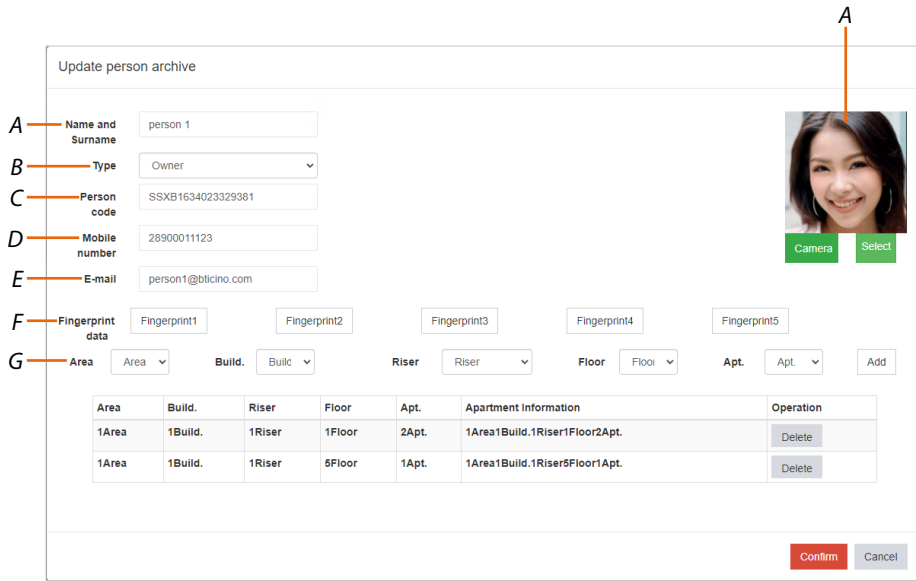

- *A Name of the person*
- *B Type of person*
- *C Unique person identifier*
- *D Telephone number*
- *E Email address*
- *F Fingerprints stored for Fingerprint access*
- *G Address of the apartments to which the person has access*
- *H Image of the person used for Face Recognition access*

#### <span id="page-57-1"></span>*Access details*

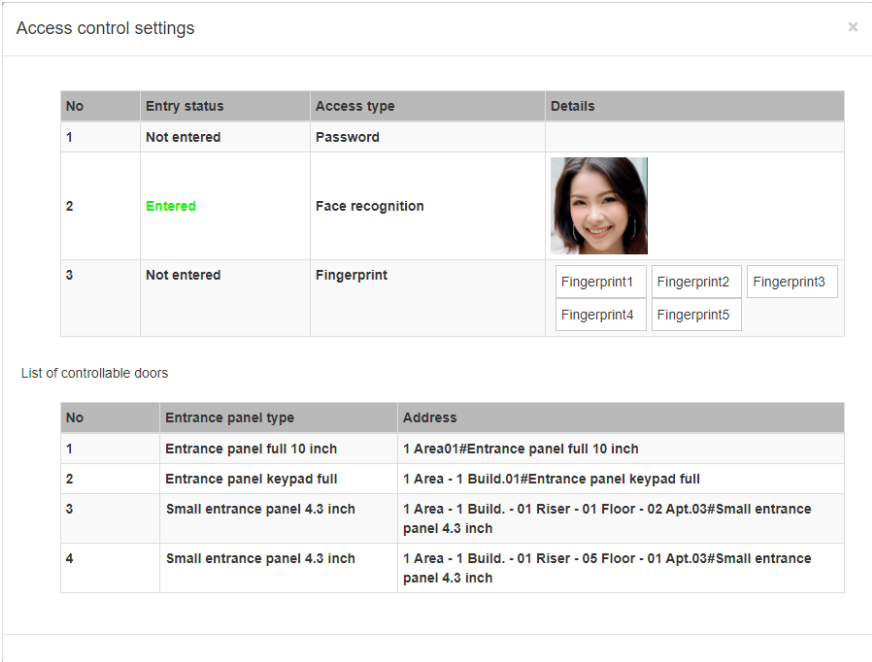

This page can be used to view the access status of the person. It is possible to see if and how the person has accessed the community (Entry stratus is green). The purpose of this page is to check that all access solutions are working properly.

#### <span id="page-58-0"></span>*Access settings*

This page can be used to view, in a tree structure, the access permissions of the person. The EPs for which the person has access permissions to reach the relevant apartment are displayed in the structure with a tick.

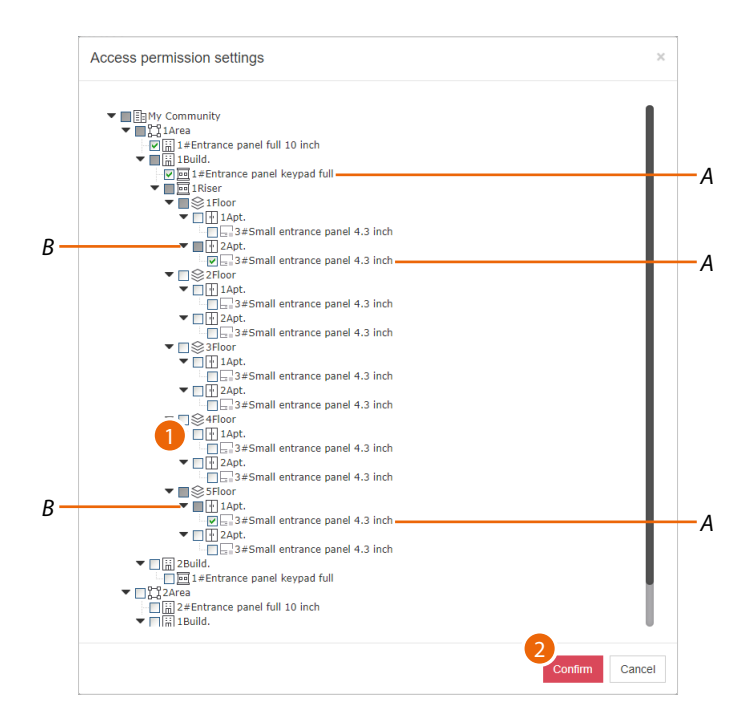

- *A Accessible EPs*
- *B Apartments that can be accessed by the person*
- 1. Click to enable/disable access to other apartments
- 2. Click to confirm

*Note: access permissions also depend on the type of person set during the <i>[creation stage](#page-59-0)* 

*Software Manual*

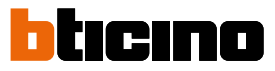

#### <span id="page-59-0"></span>*Create a person*

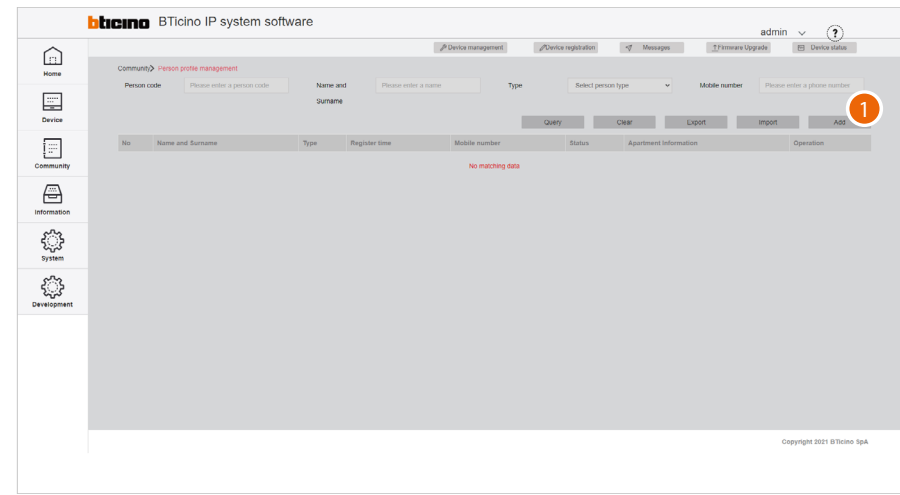

#### 1. Click to add a new person

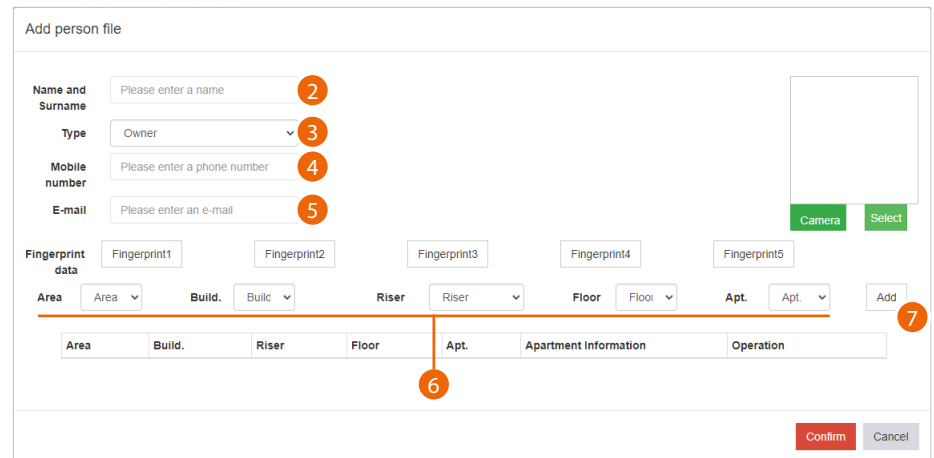

- 2. Enter the name and surname of the person
- 3. Select the type of person

*Note: some parameters may change depending on the type of person*

- 4. Enter the telephone number of the person
- 5. Enter the email address of the person

Now enter the relevant address of the apartment for the person

- 6. Select the relevant area/building/riser/floor/apartment for the person
- 7. Click to add

*Software Manual*

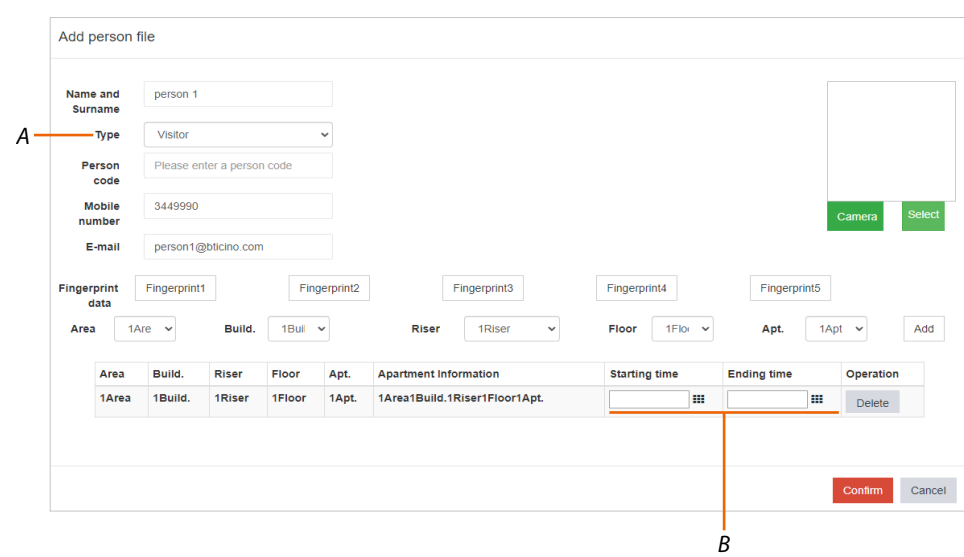

For the Visitor type (*A*), it is possible to set a duration for the access permission by entering the start and end date of the permission (*B*)

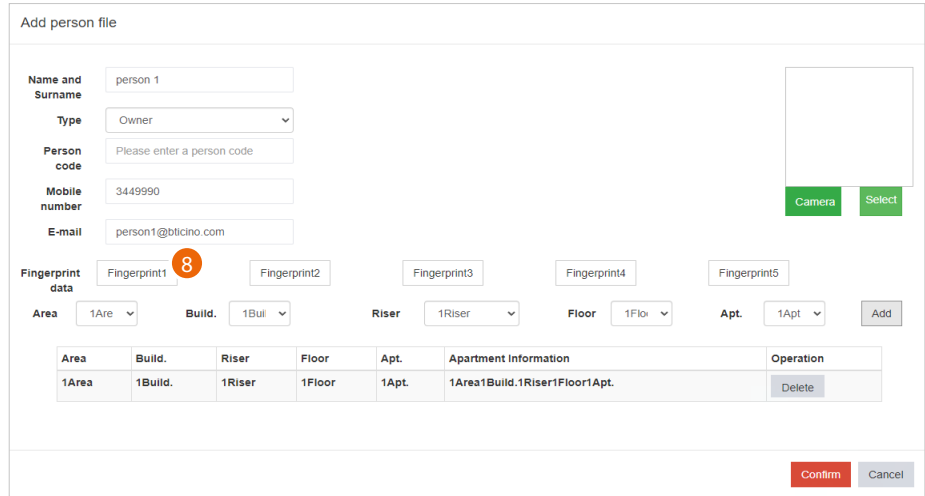

Access is now allowed using the Personal code.

Depending on the type of EP, it may also be possible to enable fingerprint and face recognition access.

8. Click to register one or more fingerprints (max. 5) to access the apartment using fingerprint recognition

*Note: the registration of fingerprints requires the installation of the BTicino ware software in the system. Also make sure that the Server A flag is green.*

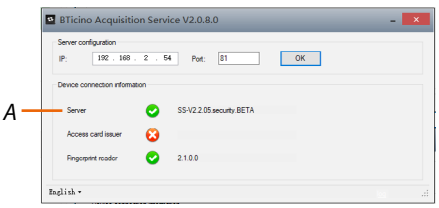

*Software Manual*

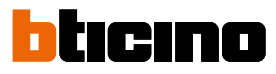

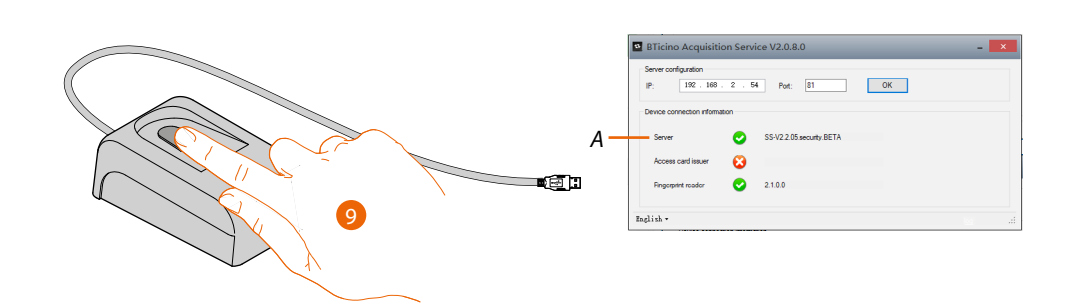

9. Connect a finger print reader (item 375004) to the pc and make sure that the flag A is green

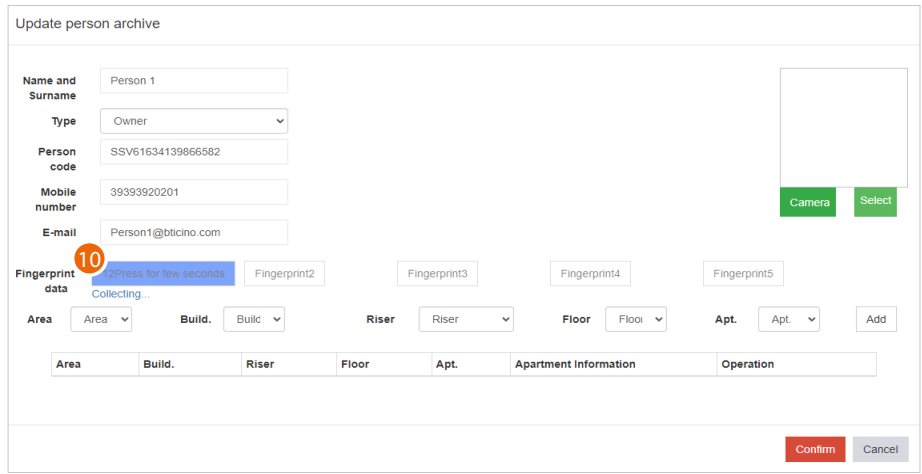

10. Click and then place the finger to be recorded on the reader, raising and lowering the tip until the box on the software turns green

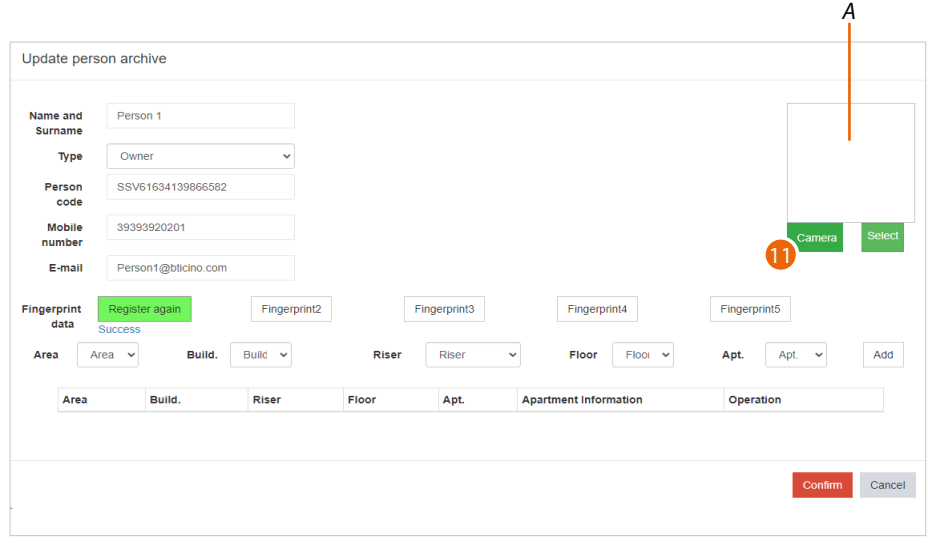

Register other fingerprints or click to register the image used for face recognition (*A*) The image can be recorded in 2 ways:

- capture the image using the PC camera, or
- import an image previously saved in the PC.
- 11. Click to record using the camera

*Software Manual*

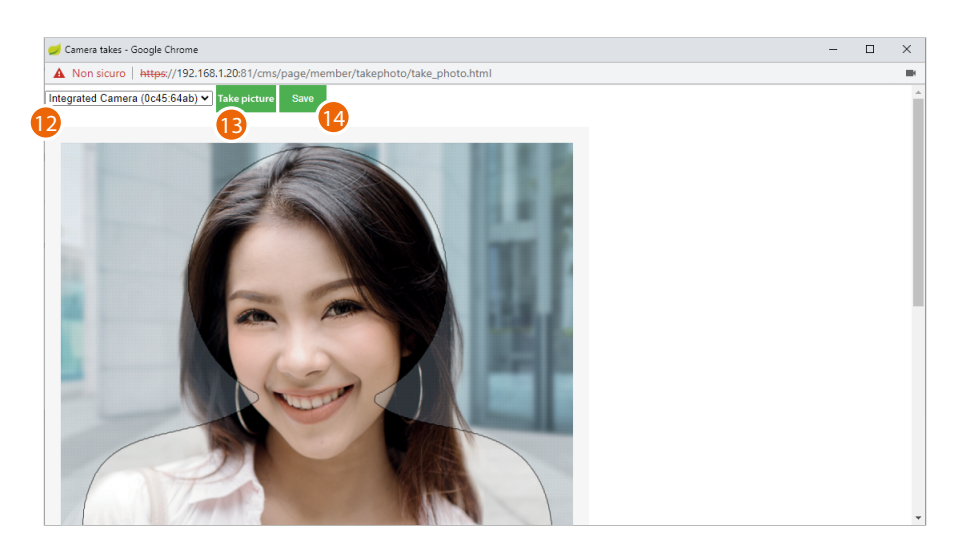

- <span id="page-62-0"></span>12. Select the camera
	- Face the camera, looking at the lens
	- Use a front image with a pale background
	- The background should be free of any shadows; do not cover facial features and do not wear heavy make-up
	- If you wear glasses, to avoid reflections use a frame without lenses
	- The image should have even light and a natural expression
- 13. Click to acquire the image
- 14. Click to save it

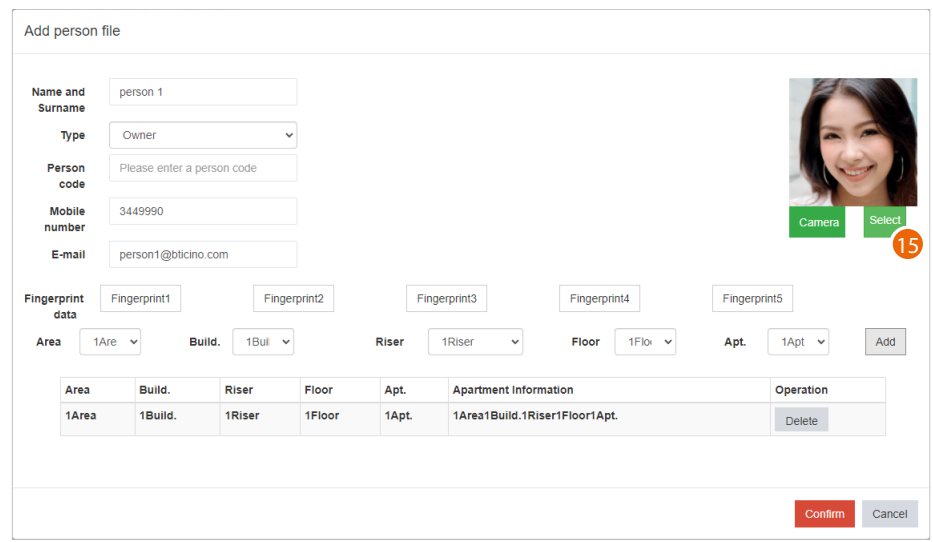

15. Alternatively, click to import an image from disk

 $\blacklozenge$ 

*Software Manual*

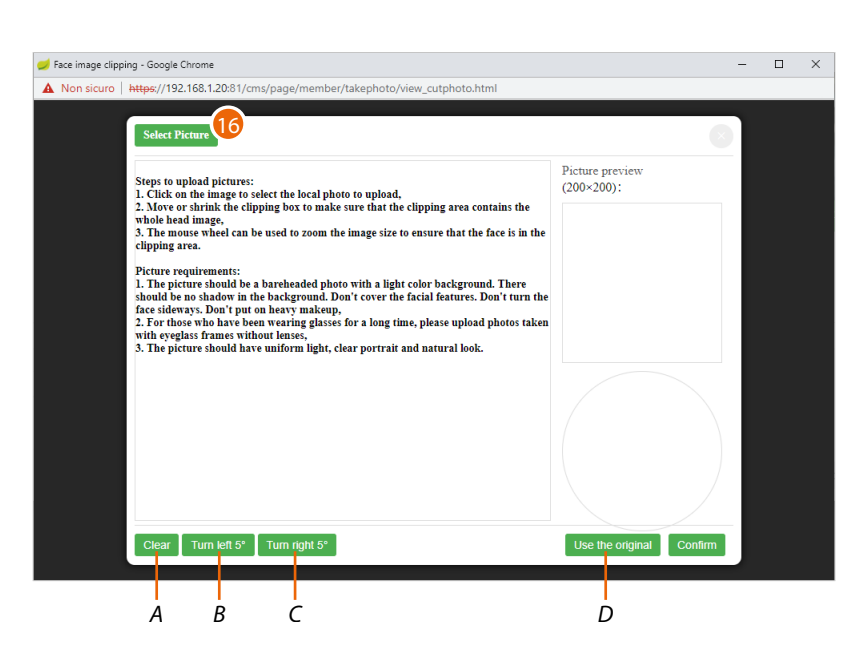

htıcıno

- *A Delete changes*
- *B Rotate image 5° to the left*
- *C Rotate image 5° to the right*
- *D Use the original image without changes*
- 16. Click to select an image from disc *– The image must be 200 x 200 pixels*
	- *See [warnings for camera captured images](#page-62-0)*

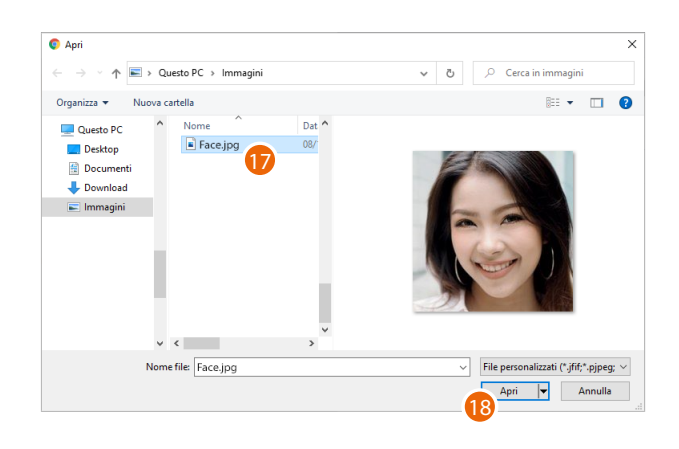

- 17. Select an image
- 18. Click to open

*Software Manual*

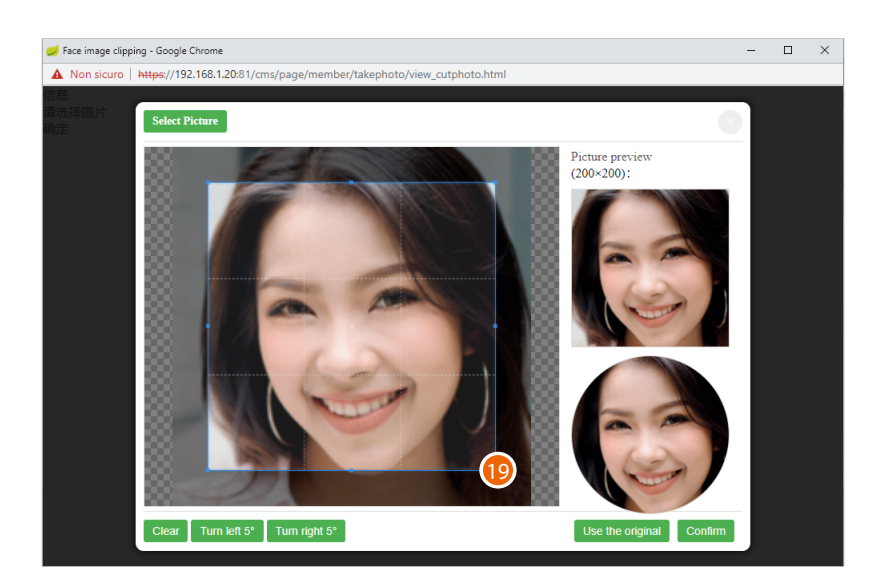

19. Using the anchor points, modify the selection box to obtain correct framing

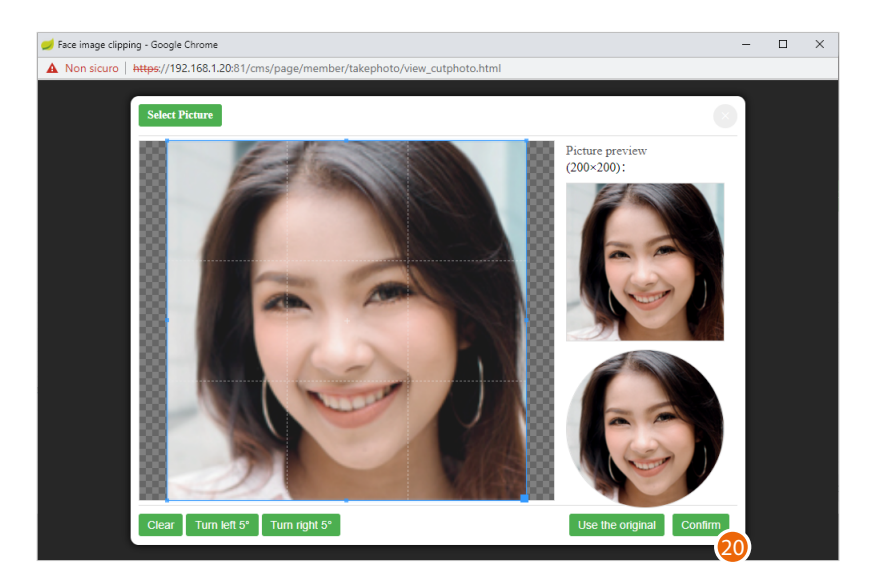

20. Click to finish

 $\blacklozenge$ 

 $\blacklozenge$ 

*Software Manual*

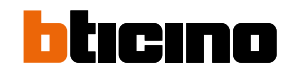

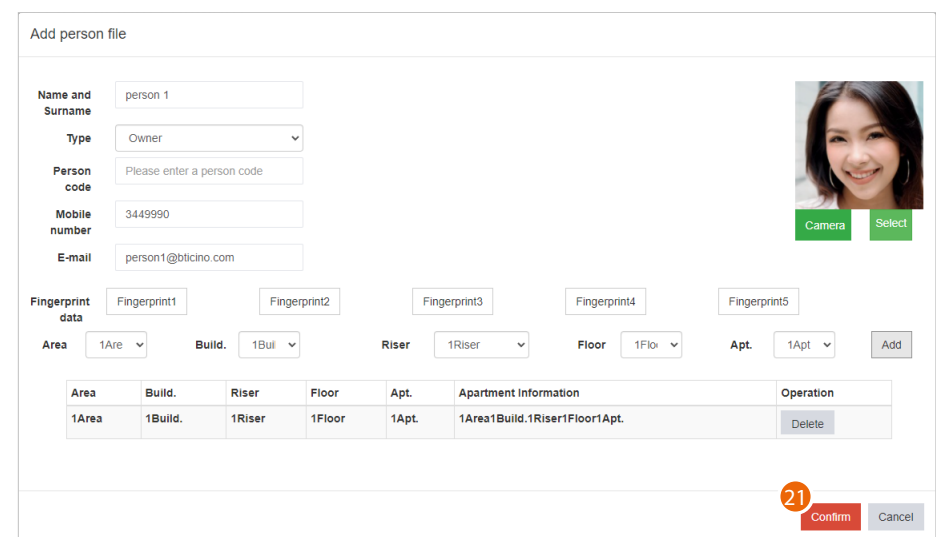

21. Click to finish creating the person

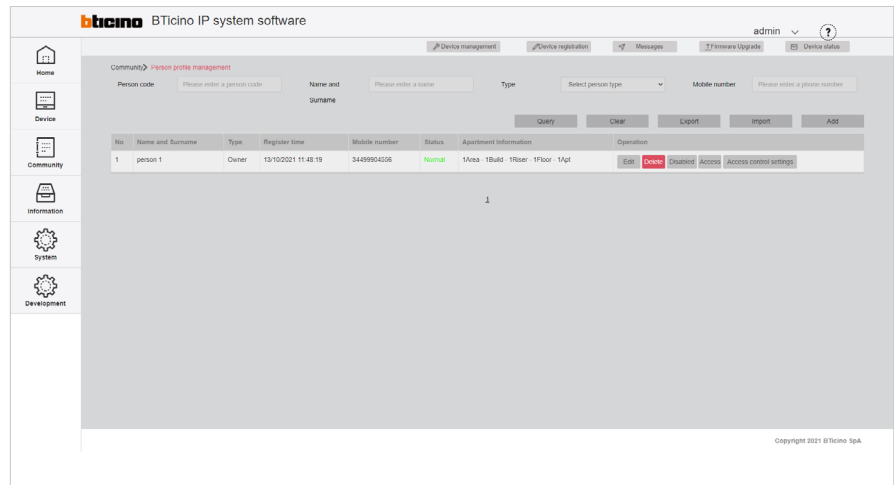

The person is now available on the management page

#### **Sector Key Management**

In this page, it will be necessary to indicate which sector keys will be used to store the full IP system/gate/entry data on badges or cards used for access. Sector keys are the memory spaces inside badges and cards. There are 15 sector keys.

The sector keys that can be selected depend on the type of badge and the manufacturer.

BTicino Badge = sector keys 14,15 Other brands = sector keys not used

*Note: some data of the community AB to which you are associating them are stored in the badges/ cards. Every time a new AB is generated, the above data changes, so the same badges cannot be used with different ABs and consequently on two different systems.*

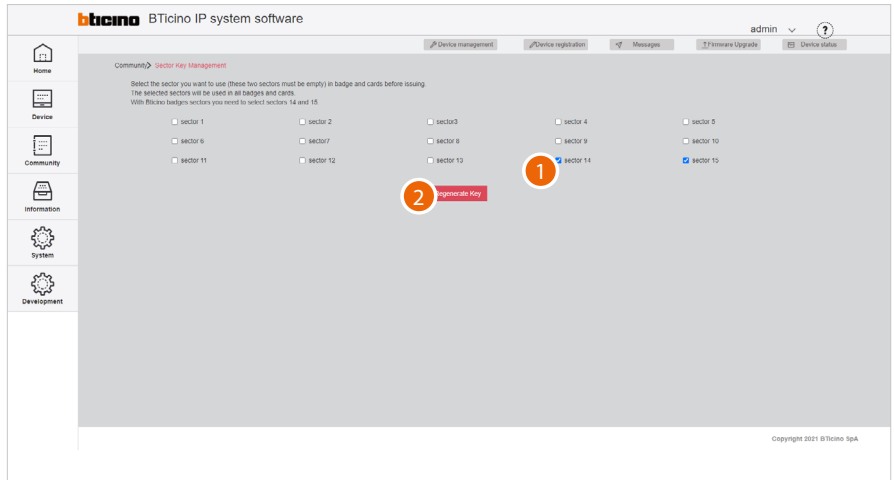

1. Select the sector keys

*Attention: if the system includes mixed badges/cards (BTicino and other brands), ensure that the badges/cards of other brands have free sector keys*

2. Click to record

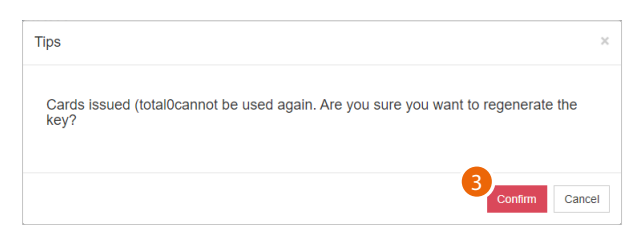

3. Click to confirm

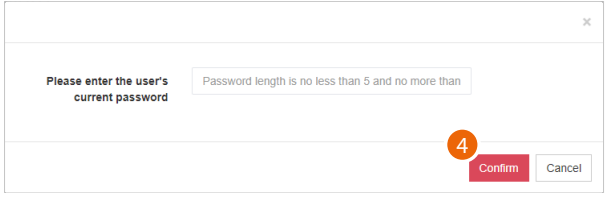

4. Enter the SD server authentication password

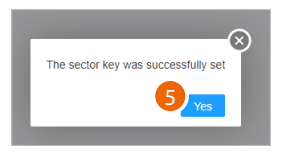

5. Click to finish. The information is stored in the SW and then linked to the badge through the reader

*Software Manual*

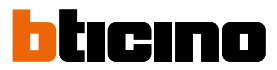

#### <span id="page-67-0"></span>**Access card/badge management**

This page can be used to register cards/badges and associate them with people. It is also possible to view the badge/card details and set the badge status to lost. To read or register a badge/card, the connection of a badge reader, item 375003, is required.

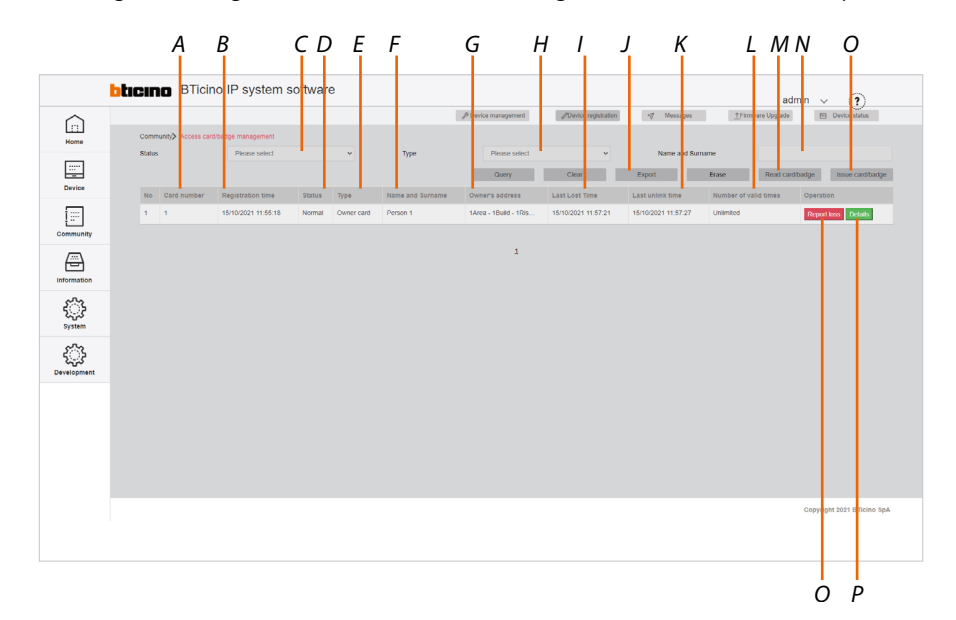

- *A Badge identifier*
- *B Badge registration and assigning date*
- *C Badge/card status filter (normal/reported lost/cancelled)*
- *D Operation status*
- *E Badge/card type based on the person (owner/security/manager...)*
- *F Name of the person*
- *G Apartment address*
- *H Badge/card type filter based on the person*
- *I Date reported as lost*
- *J Export to an Excel® file*
- *K Date found*
- *L Number of times the badge/card can be used*
- *M Read badge/card (requires a connected badge reader)*
- *N Person name filter*
- *O Register badge card (requires a connected badge reader)*
- *P Badge/card details*
- *Q Lost badge/card function button/status: Reportloss=badge/card lost Reportfound=badge/card found*

*Software Manual*

*Register a badge/card*

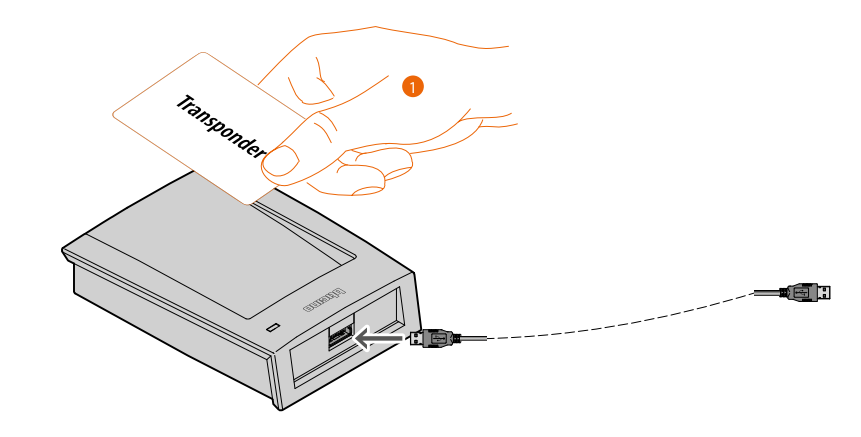

1. Connect a badge programmer (item 375003) to the PC Place the badge/card to be registered on the reader

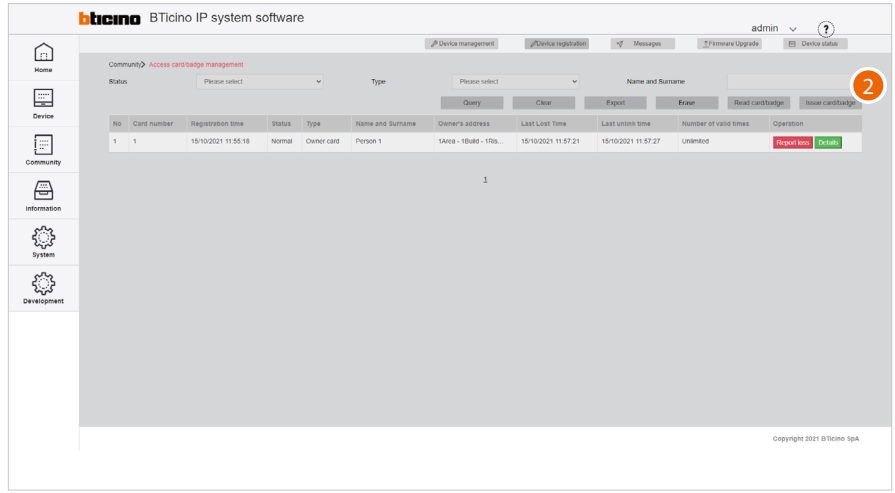

#### 2. Click to record a badge/card

*Note: the registration of a badge/card requires the installation of the BTicino ware software, available at [www.homesystems-legrandgroup.com](http://www.homesystems-legrandgroup.com). Also make sure that the A flag is green.*

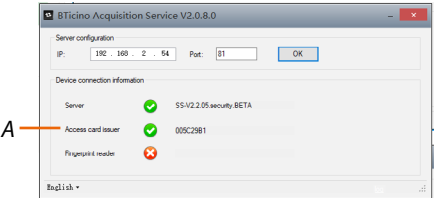

*Software Manual*

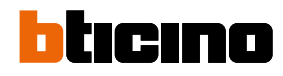

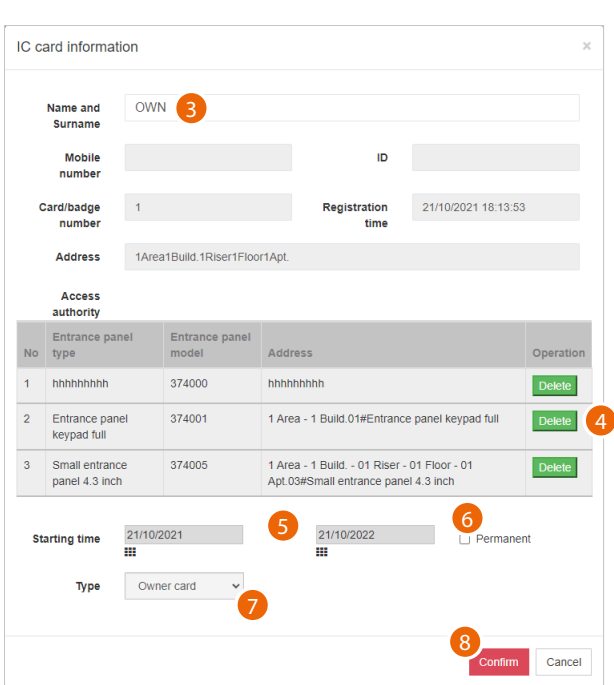

- 3. Enter the name or part of the name (a list is displayed) of the person to be associated with the badge. The person must already have been created in the **community/Person profile management** page
- 4. The display shows the list of EPs to which the person has access. Accesses may be deleted as required
- 5. Select a validity period for the badge/card or
- 6. Make the access permanent
- 7. Displays the type of badge card. If the person is someone responsible for Security, Patrol or Property Manager can also be selected.
	- The patrol badge does not open the lock but has a specific function; see **Patrol record**.
- 8. Click to record

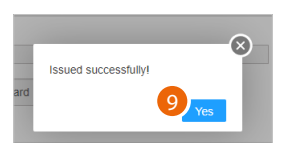

9. A sound and a message indicate that the registration has been successful, click to finish

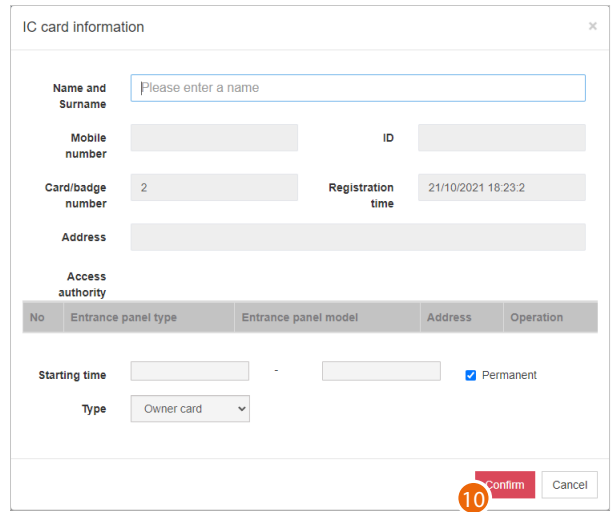

#### 10. Register another badge or click to end the process

*Software Manual*

#### *Disable the badge*

 $\blacklozenge$ 

Lost badges can also be disabled. Once found again, the badge can be reactivated.

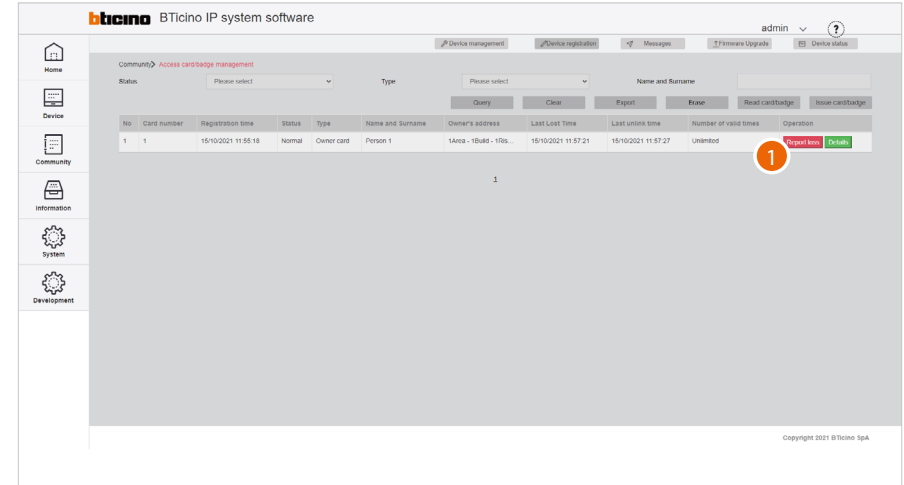

1. Click to confirm that the badge/card has been lost

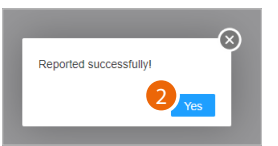

#### 2. The badge/card is now disabled; click to continue

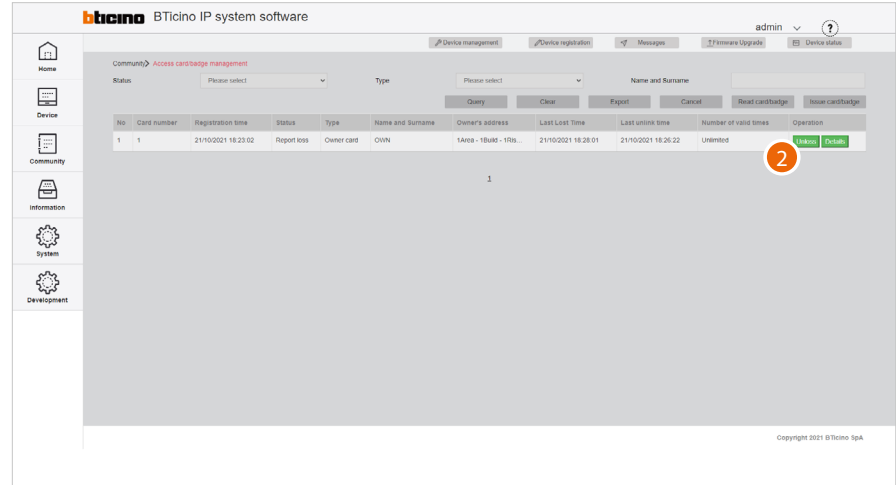

3. Click to activate the badge again if found

*Software Manual*

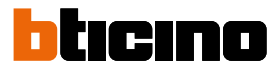

#### *Identify the badge*

This function allows to read the data contained in a badge/card; for example, to identify it when found.

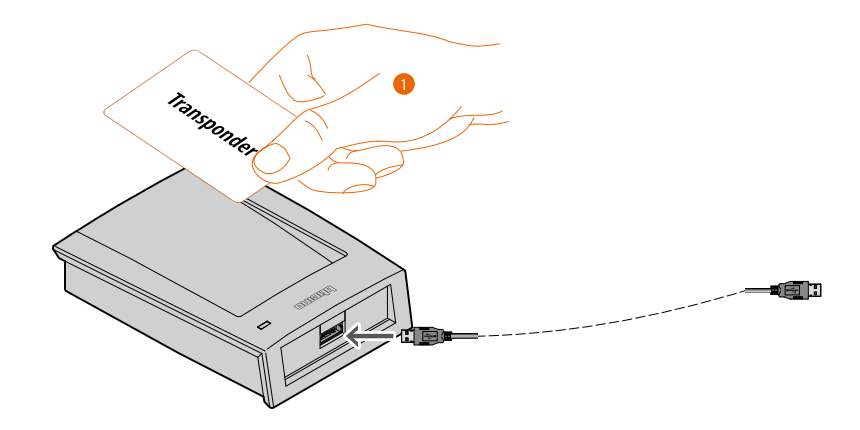

1. Connect a badge programmer (item 375003) to the PC Place the badge/card to read on the reader

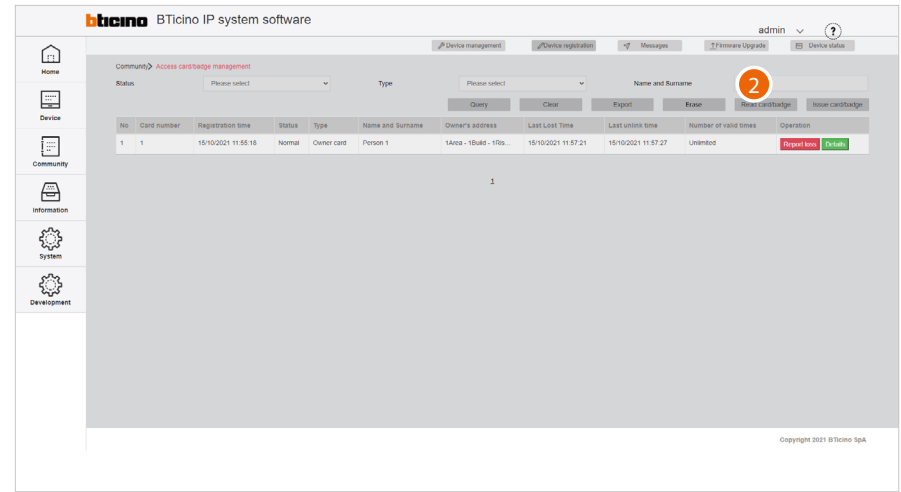

2. Click to read a card/badge
*Software Manual*

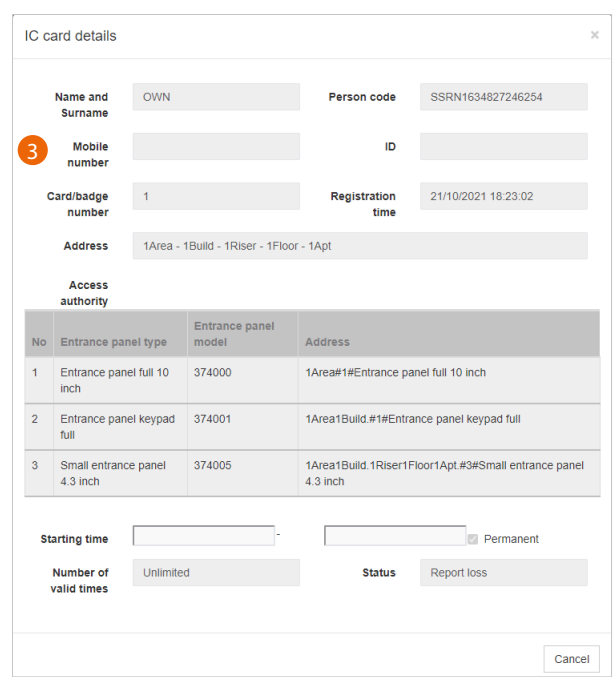

3. The panel displays the data of the badge owner

 $\blacktriangle$ 

*Software Manual*

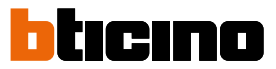

#### *Delete a badge*

This function allows to erase the registered owner of a badge/card.After this operation, the data of the person will be deleted and the badge/card will be ready for association with someone else.

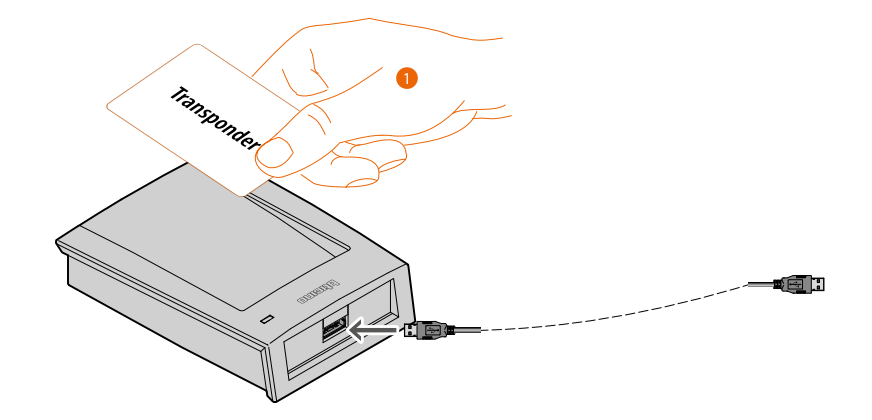

1. Connect a badge programmer (item 375003) to the PC Place the badge/card to be erased on the reader

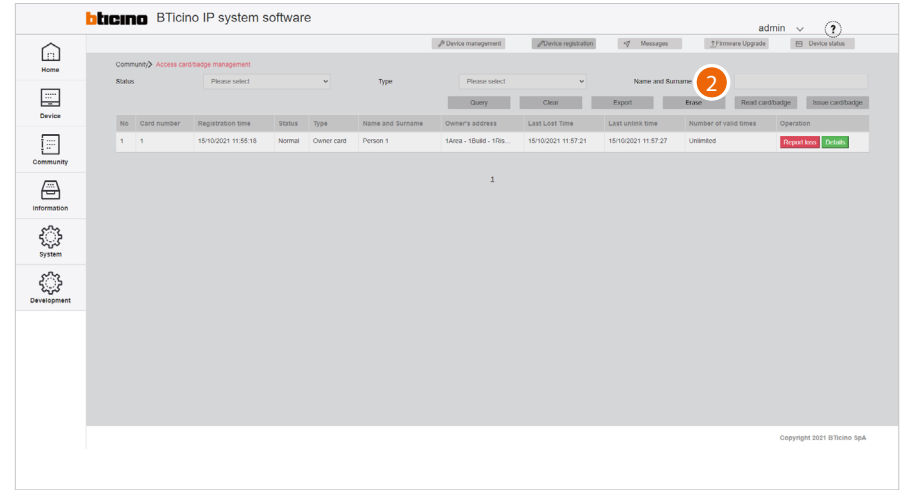

2. Click to erase a card/badge

*Software Manual*

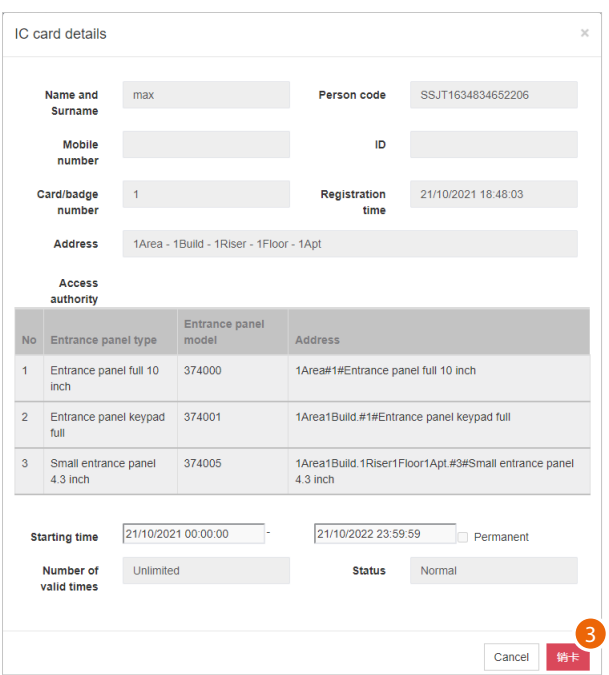

3. The panel displays the data of the person registered on the badge/card; click to proceed

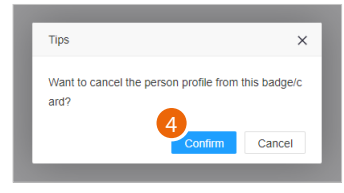

4. Click to confirm: all the details of the person will be erased from the badge/card

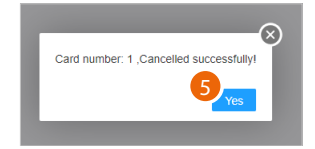

5. Click to continue

 $\blacklozenge$ 

*Software Manual*

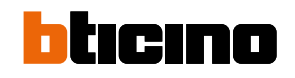

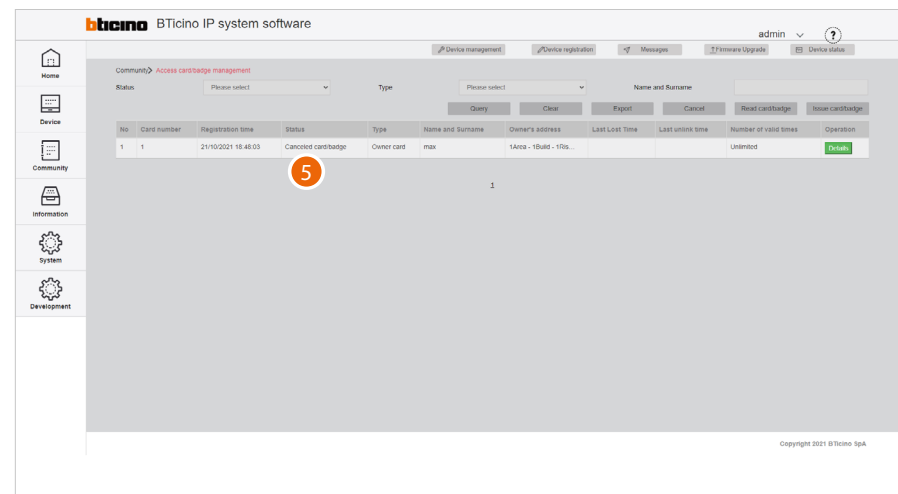

#### 6. The status field shows the badge erased indication

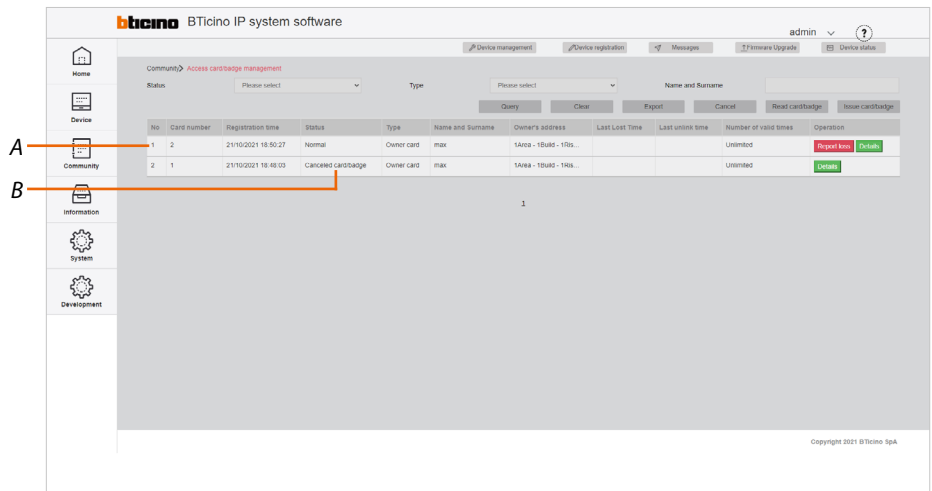

It is now possible to associate another person to the badge (*A*). The previous registration will still be present in the page, with the status showing as erased (*B*)

#### **EP Registered Person Query**

This page can be used to view, for each person, which EPs they have access to. It is also possible to select an EP to display which individuals have access to it.

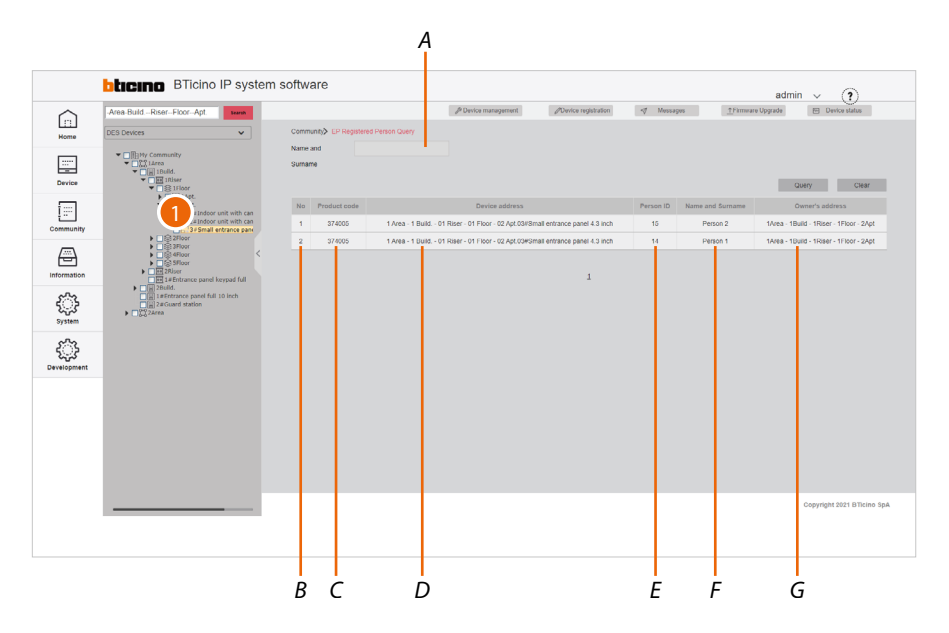

- *A Contact name filter*
- *B Progressive number*
- *C Item code*
- *D Name of the device (customisable). The original name represents [the address of the device in the community](#page-8-0).*
- *E Person identification number generated in personal file management (see Person profile management)*
- *F Name of the person*
- *G Apartment address*
- 1. Select the EP from the tree menu to see the people with access permissions (F), or

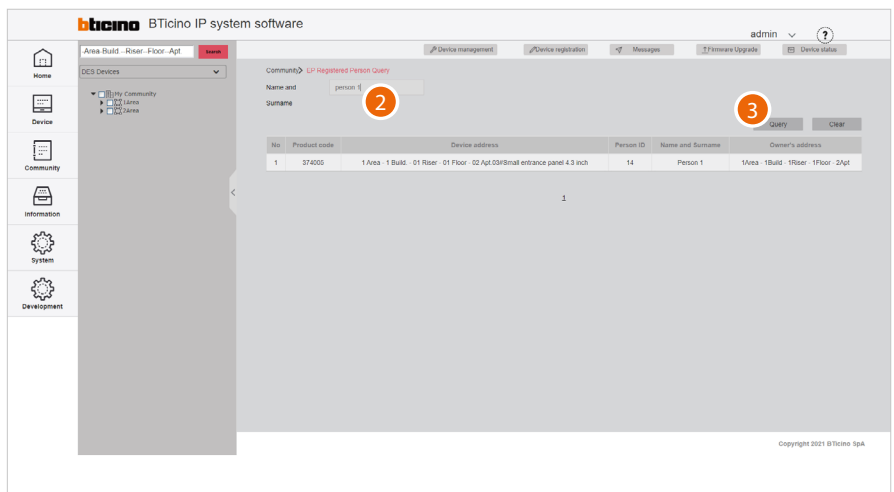

- 2. Enter the name of the person whose permissions you wish to view
- 3. Click to continue; the EPs the person has access to will be displayed

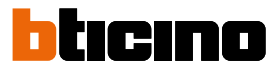

#### **Access version query**

This page can be used to view data and events related to community EP fingerprint and face recognition registrations.

*Note: and EP row highlighted in red indicates a fingerprint or face recognition error.*

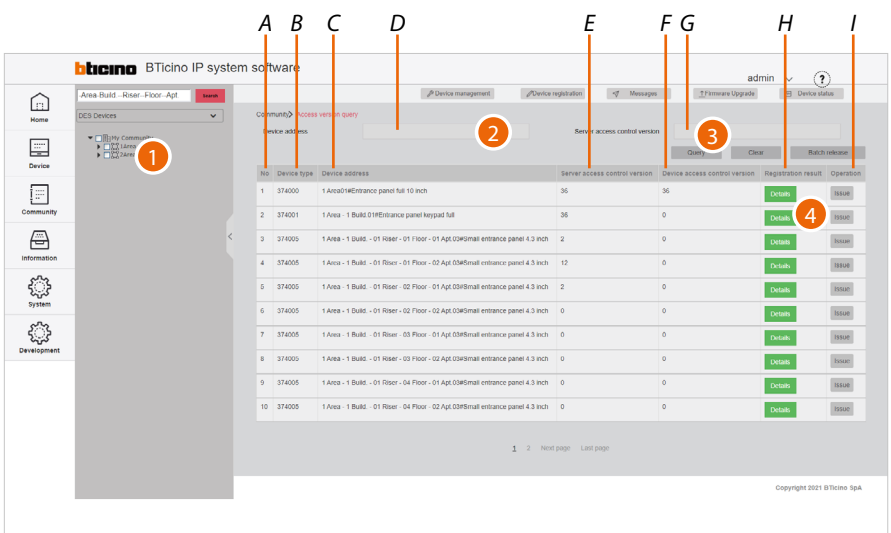

- *D Device name filter (type the name of the device or part of it)*
- *G SD database version filter (enter the version number)*
- *A Progressive number*
- *B EP item code*
- *C Name of the device (customisable). The original name represents [the address of the device](#page-8-0) in the community.*
- *E Database version in the SD*
- *F Database version in the EP*
- *H Details of fingerprint and face recognition registrations*
- *I Send database to the EP*

*Note: In case of unexpected behaviour of the devices during use, check that the database version in the SD (F) is the same as that of the device (G)*

- 1. Select the community branch that contains the EPs concerned
- 2. If necessary, use the filters to narrow down the selection
- 3. Click to apply the filter For filtered EPs, the database versions present on the SDs and EPs are displayed.
- 4. Click to view the access details

*Software Manual*

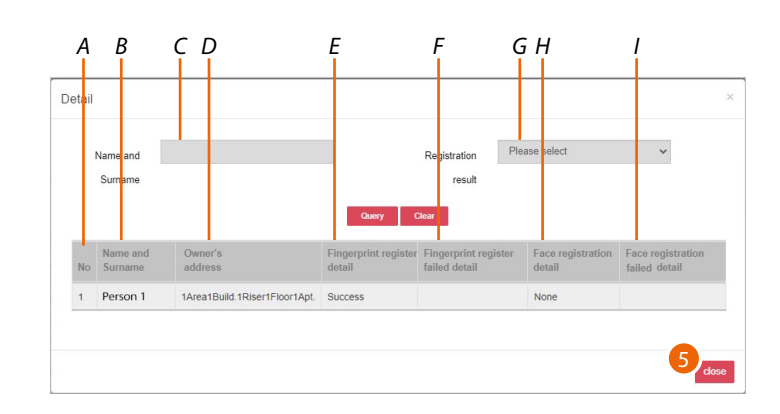

*A Progressive number*

 $\blacklozenge$ 

- *B Name of the person*
- *C Person name filter*
- *D Name of the device (customisable). The original name represents [the address of the device in the community](#page-8-0).*
- *E Finger registration successful/failed/not carried out*
- *F Details in case of failure*
- *G Completed/failed registration filter\**
- *H Face recognition registration successful/failed*
- *I Details in case of failure*
- 5. Click to close
- *\* failed accesses will be displayed by default*

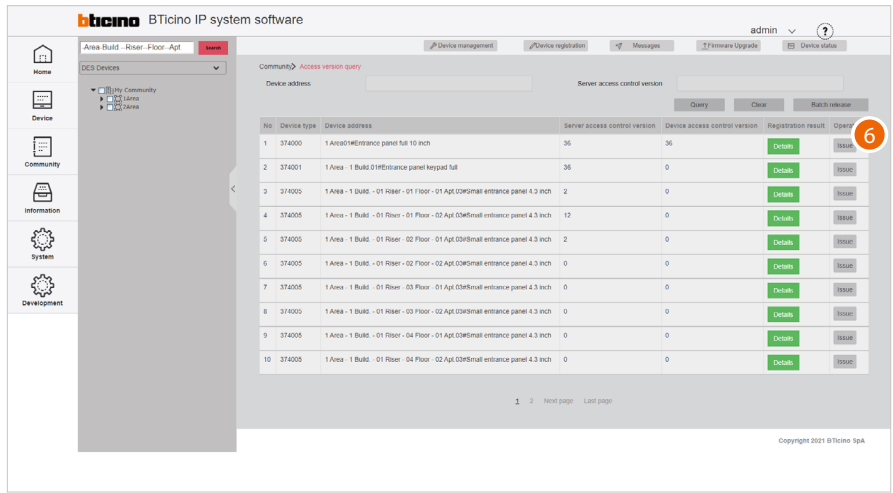

6. Click to force the alignment of the database in the SD and the device

*Software Manual*

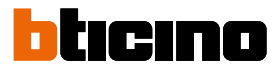

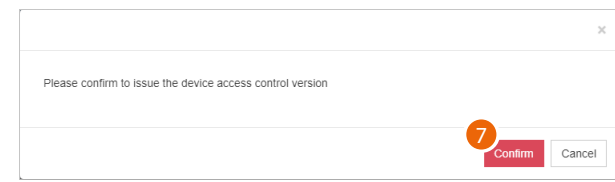

#### 7. Click to confirm

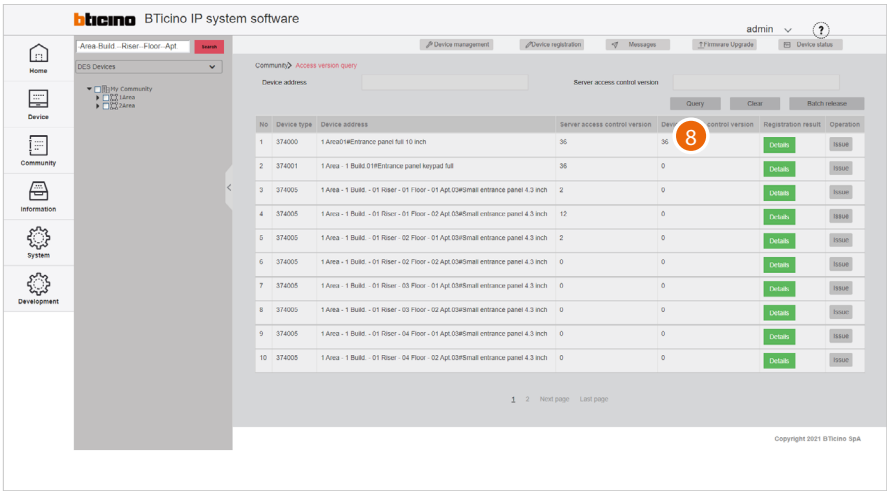

8. The database are now aligned

#### *Batch update*

It is possible to update several devices at the same time using the batch command.

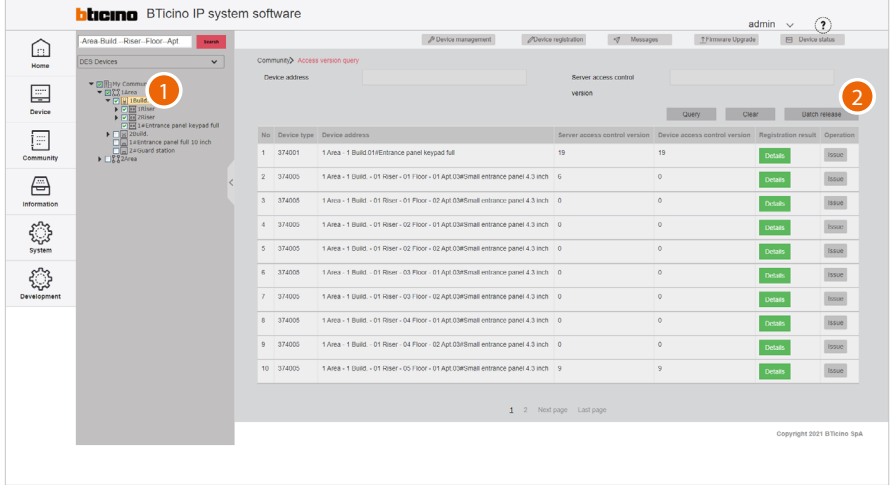

- 1. In the tree menu, select and tick the level for which you want to update the devices (e.g. all the devices of building 1)
- 2. Click to run the batch update

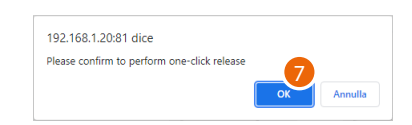

3. Click to confirm

*Software Manual*

#### **Information**

 $\blacklozenge$ 

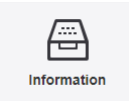

This menu allows to send messages to the community and view various information about accesses, calls, alarms and more in the community.

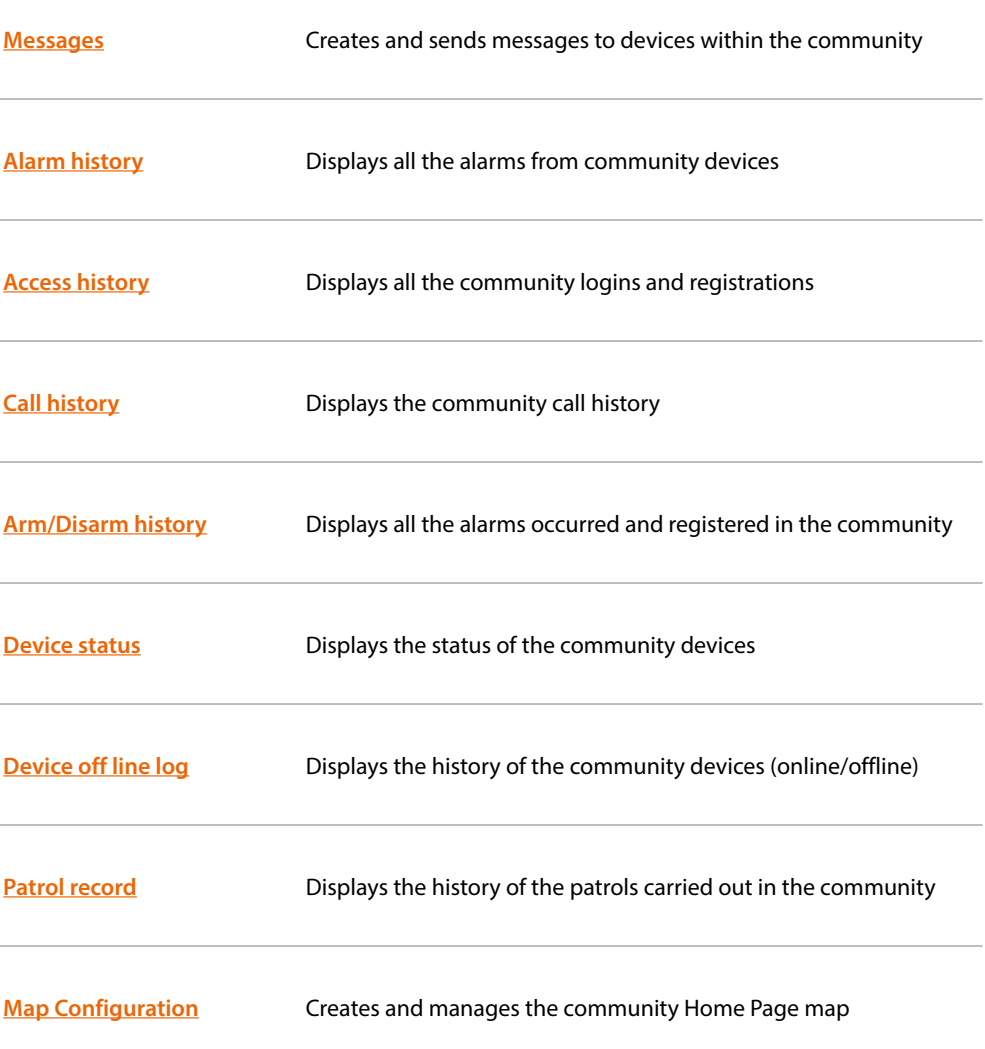

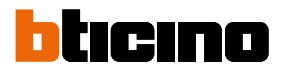

#### <span id="page-81-0"></span>**Messages**

This page can be used to send different types of messages to the community devices. The types of message are:

- **Community message**: messages about the Community
- **Advertisement message**: messages showing advertising content.
- **Emergency notification**: emergency messages

Messages will be displayed (depending on the parameters entered in message location and the type of device) in one or more locations:

- Screen saver
- Advertising page
- Call waiting page

See the device manuals

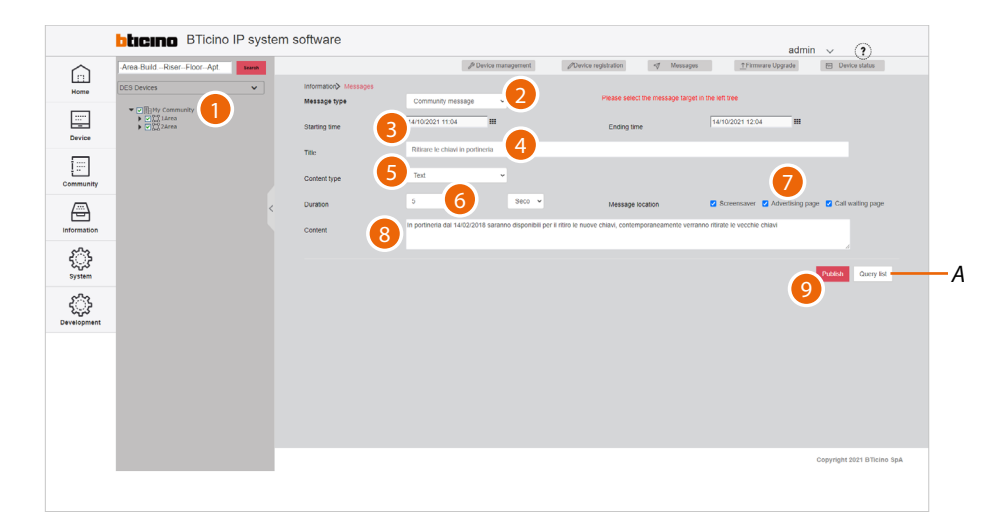

- *A Display the message log for sent messages*
- 1. Select the community branch you want to send messages to
- 2. Select the type of message
- 3. Enter a publication start and end date
- 4. Enter a title for the message
- 5. Select the type (text message, photo, video)
- 6. Select the duration of the message
- 7. Select where to display the message on the devices
- 8. Enter the text of the message (for sending photos or videos **[see the relevant section](#page-82-0)**)
- 9. Click to send

*Software Manual*

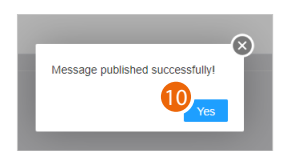

#### 10. Click to finish: the message has been published

#### <span id="page-82-0"></span>*Send messages containing images or videos*

 $\blacklozenge$ 

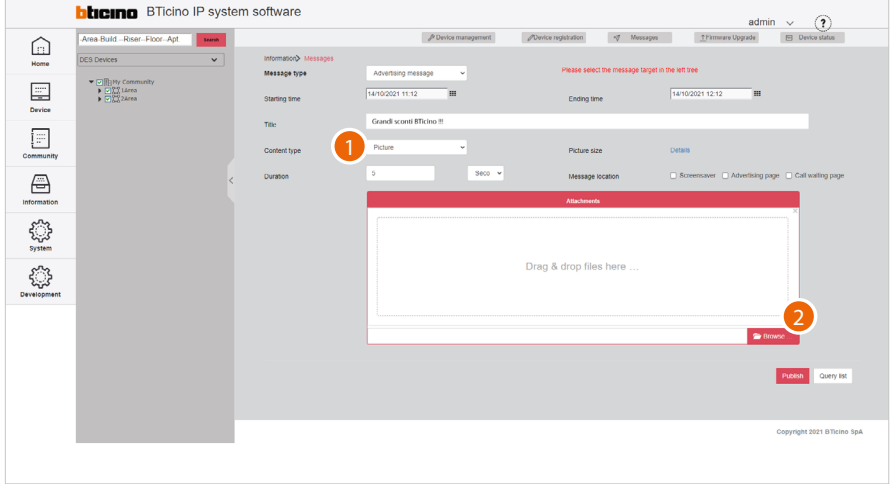

- 1. Select image/video as content type
- 2. Click to select the content

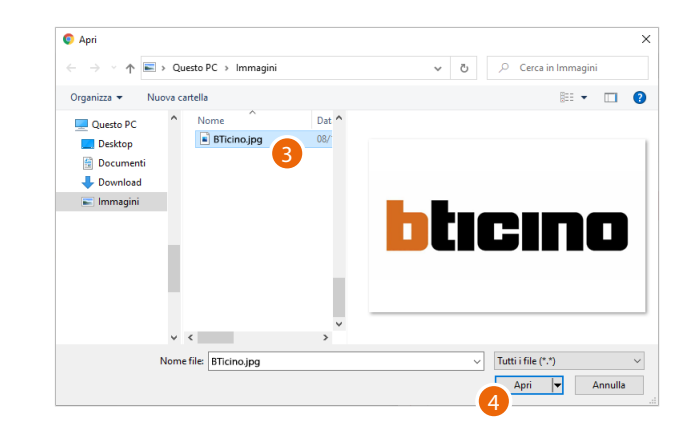

- 3. Select an image
- 4. Click to open

# btıcıno

### **Server DES Software**

 $\blacklozenge$ 

*Software Manual*

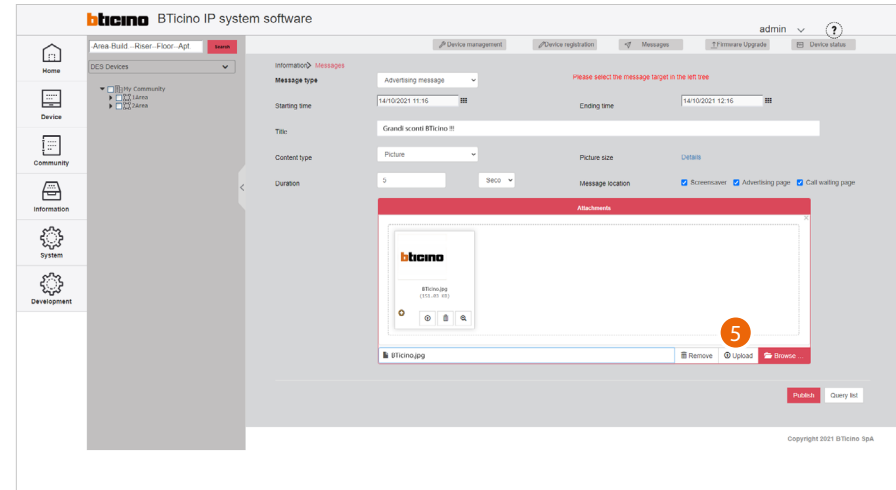

### 5. Click to load the image

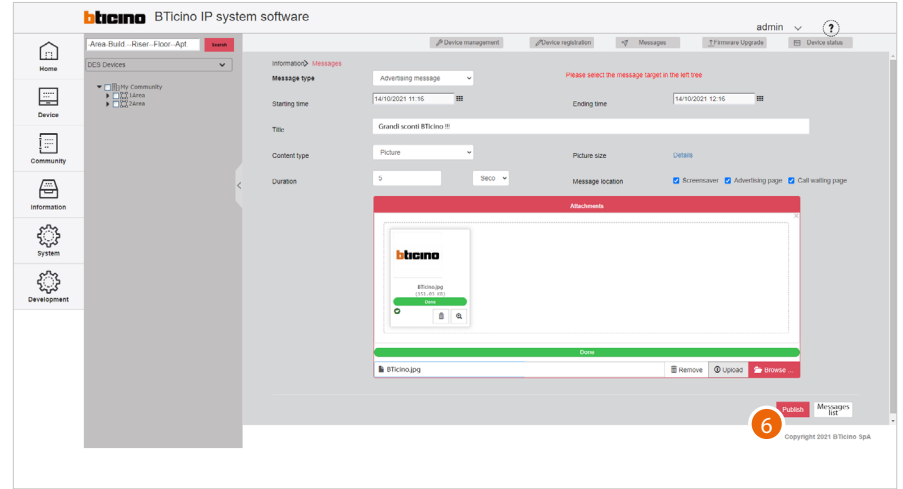

6. Click to publish the message

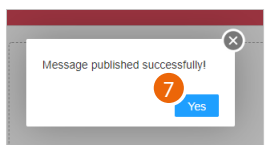

7. The message has been published; click to finish

*Software Manual*

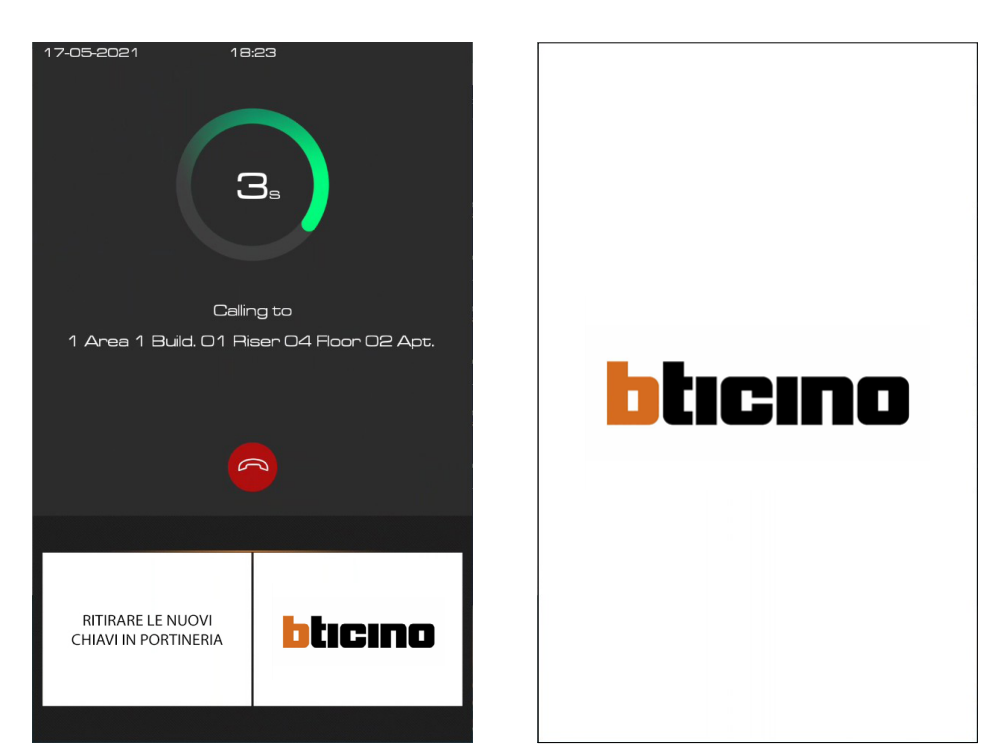

◢

Messages displayed during a call Messages displayed as screen saver

Sent messages will be displayed on the devices (e.g. EP item 374000)

*Software Manual*

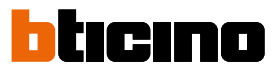

#### *Message history*

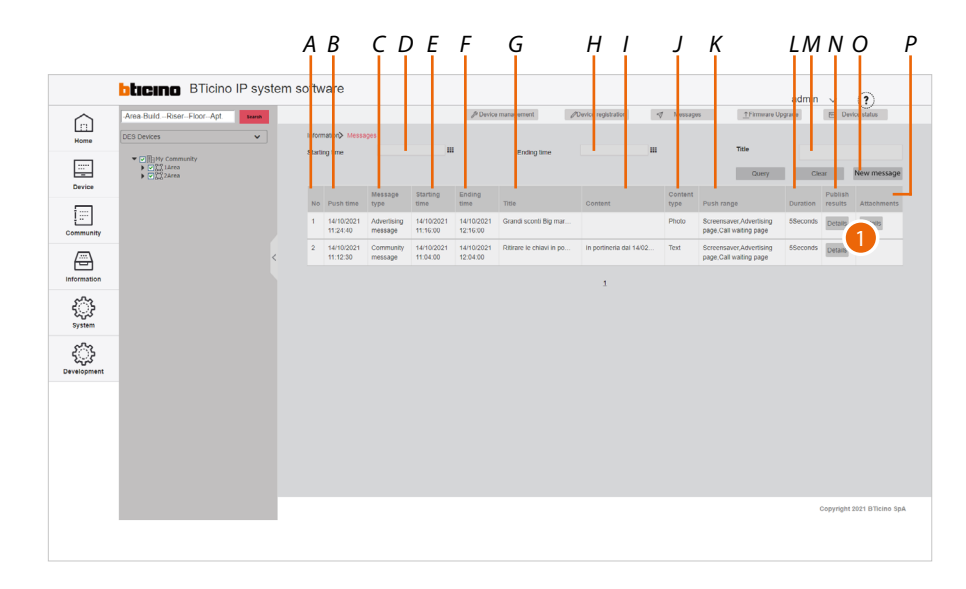

- *A Progressive number*
- *B Date and time of creation of the message*
- *C Type of message*
- *D Publication start date/time filter*
- *E Start of message*
- *F End of message*
- *G Message title*
- *H Publication end date/time filter*
- *I Message content*
- *J Type of content*
- *K Message location*
- *L Message duration*
- *M Message title filter*
- *N Message details*
- *O Content details*
- *P Return to the message publication page*
- 1. Click to check the details

*Software Manual*

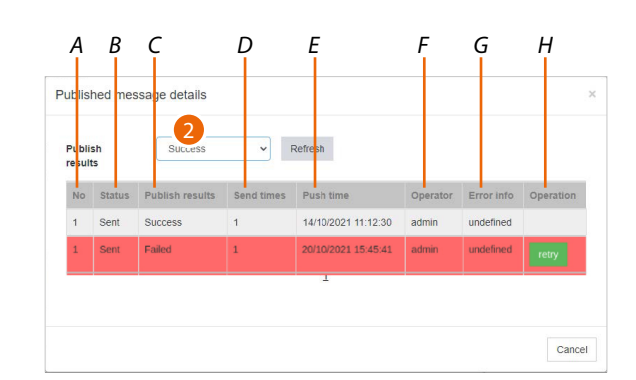

*A Progressive number*

 $\blacklozenge$ 

- *B Message status (not sent/sent)*
- *C Publication status (successful/failed)*
- *D Number of transmissions*
- *E Send date/time*
- *F Account that sent it*
- *G Error information*
- *H In case of failure, try sending again*
- 2. Select the successful/failed messages filter

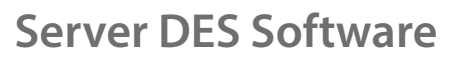

*Software Manual*

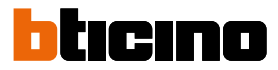

#### <span id="page-87-0"></span>**Alarm history**

This page can be used to view IU and EP alarms (panic and tamper)

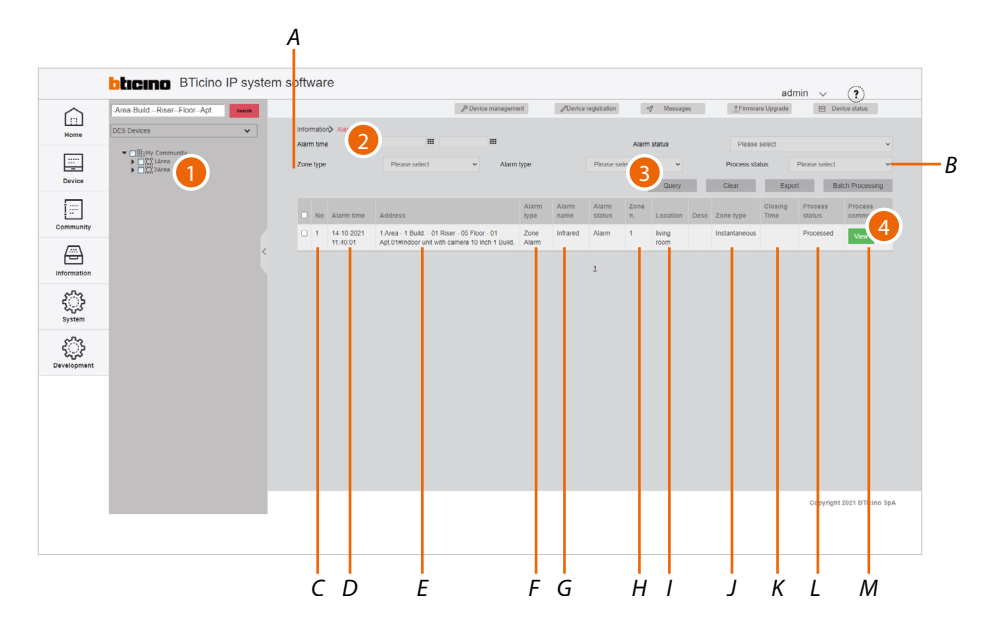

- *A Alarm filters*
- *B Alarm management keys*
- *C Progressive number*
- *D Date and time of the alarm*
- *E Name of the device that generated the alarm (customisable). The original name represents [the address of the device in the community](#page-8-0)*
- *F Type of alarm*
- *G Type of sensor*
- *H Number of alarmed zone*
- *I Name of the alarmed zone*
- *J Type of alarm zone*
- *K Process closing date and time*
- *L Management status*
- *M Alarm management comments*
- 1. Select the community branch that contains the EPs concerned
- 2. If necessary, use the filters to narrow down the selection
- 3. Click to apply the filter
- 4. Click to view the details of the alarm and to process it if required

*Software Manual*

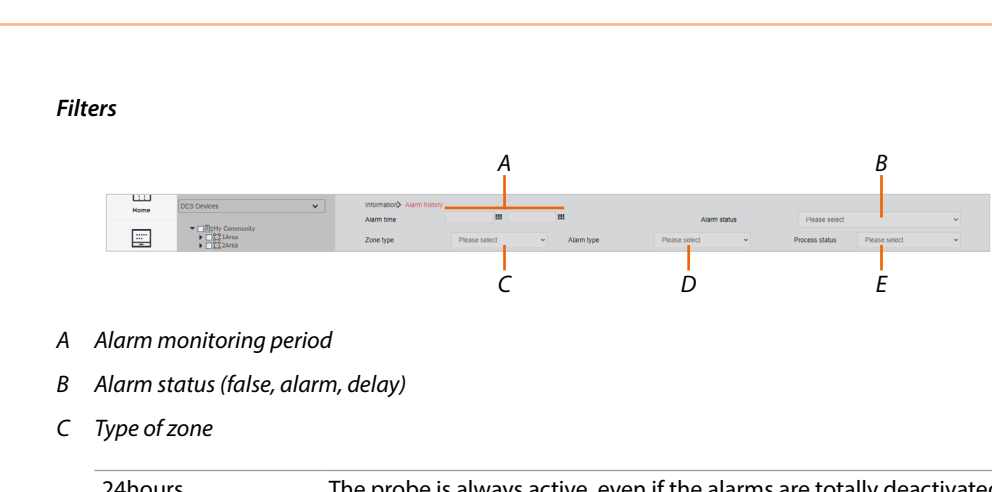

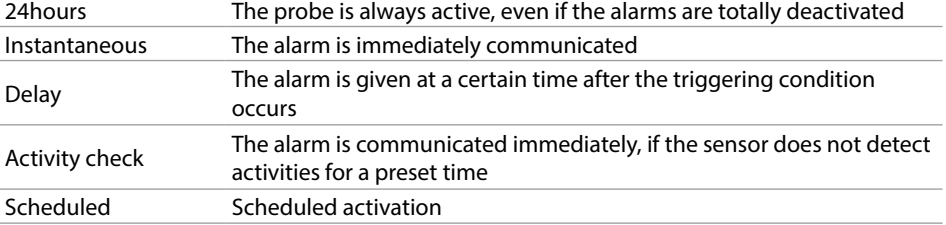

*D Type of alarm*

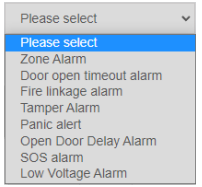

*E Status (processed/not processed)*

#### *Alarm management keys*

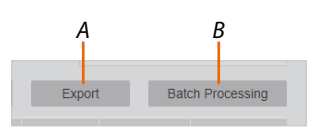

- *A Export the alarm list to an Excel® file*
- *B Process several alarms simultaneously*

 $\blacklozenge$ 

*Software Manual*

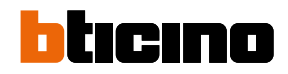

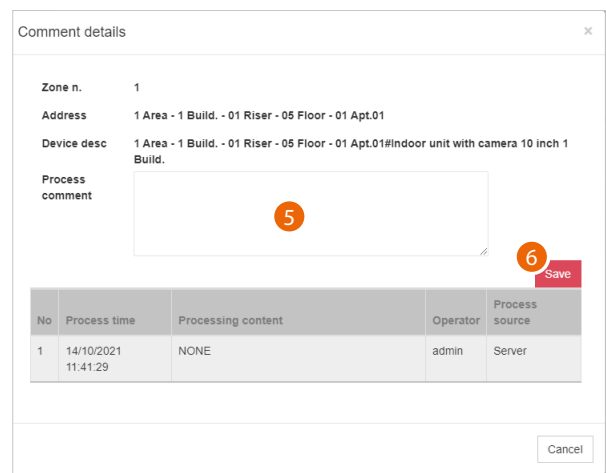

A panel opens with some alarm details, a field for entering comments and the list of previous management activities (*A*)

- 5. Add a comment
- 6. Click to save

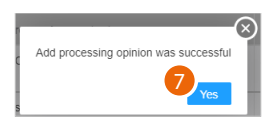

7. Click to continue

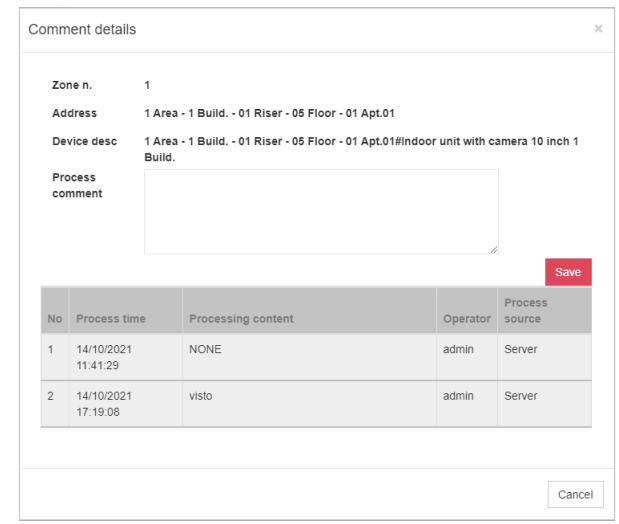

#### The comment has been added

#### <span id="page-90-0"></span>**Access history**

In questa pagina puoi visualizzare ed esportare in una lista gli accessi effettuati nella community

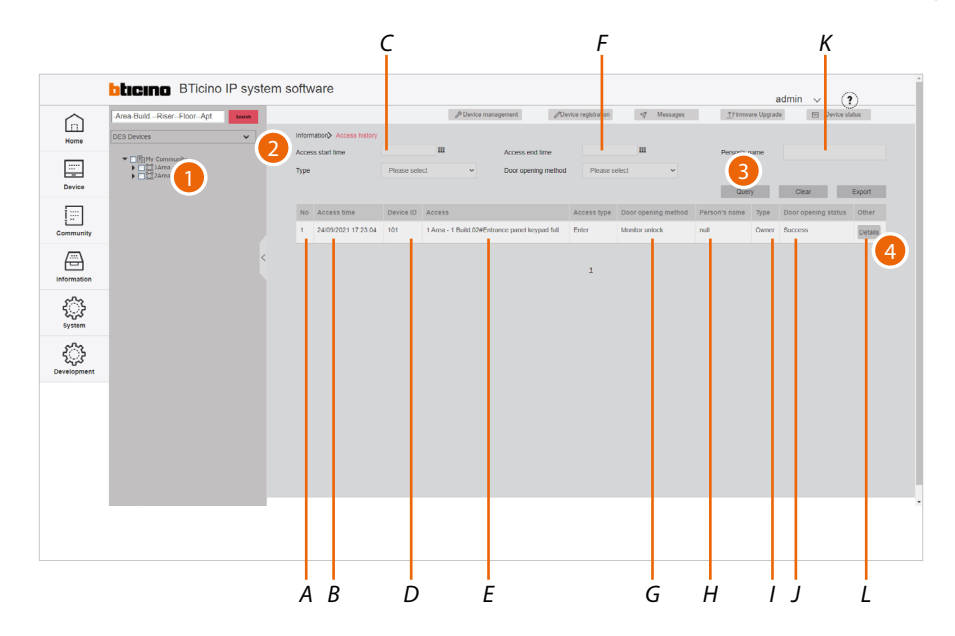

- *A Progressive number*
- *B Access time and date*
- *C Access start time/date filter*
- *D Univocal code*
- *E Name of the device used for the access (customisable). The original name represents [the address of the device in the community](#page-8-0)*
- *F Access end time/date filter*
- *G Lock opening method*
- *H Name of the person who completed the access (e.g. person associated with the card/badge used)*
- *I Type of person who completed the access*
- *J Opening outcome*
- *K Person who completed the access filter*
- *L Access details*
- 1. Select the community branch that contains the EPs concerned
- 2. If necessary, use the filters to narrow down the selection
- 3. Click to apply the filter
- 4. Click to display the access details

 $\blacklozenge$ 

*Software Manual*

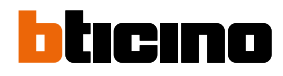

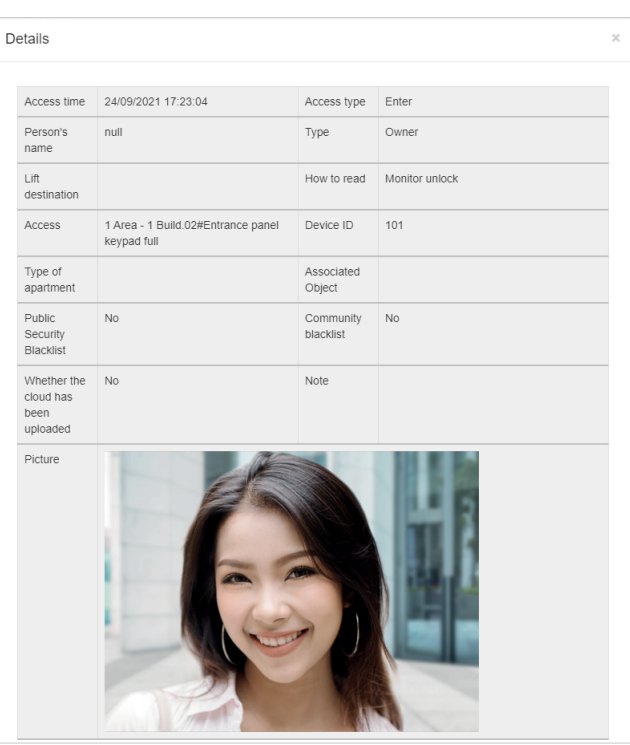

Some details and a photo taken during the access are displayed.

*Software Manual*

#### <span id="page-92-0"></span>**Call history**

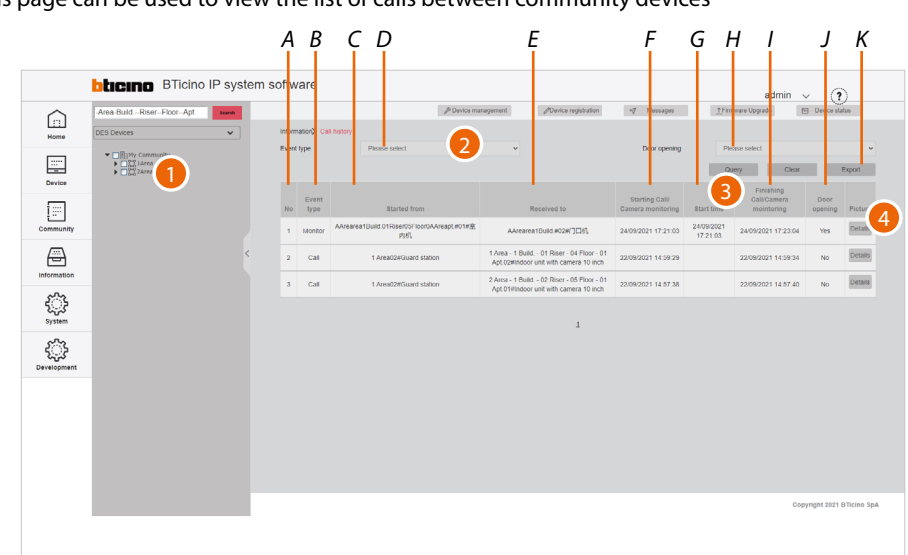

This page can be used to view the list of calls between community devices

- *A Progressive number*
- *B Type of event (call to IU or GS/monitoring of EP)*
- *C Name of the receiving device (customisable). The original name represents [the address of the device in the community](#page-8-0)*
- *D Event type filter (call to IU or GS/monitoring of EP)*
- *E Name of calling device (customisable). The original name represents [the address of the device in the community](#page-8-0)*
- *F Call or monitoring start date/time*
- *G Date/time the call was answered. If empty, it means missed call or busy device.*
- *H Call with door opening filter (yes/no)*
- *I Call or monitoring end date/time*
- *J Opening of door after call*
- *K Export the call list to an Excel® file*
- 1. Select the community branch of which you want to monitor the calls
- 2. If necessary, use the filters to narrow down the selection
- 3. Click to apply the filter
- 4. Click to view the image taken, if applicable

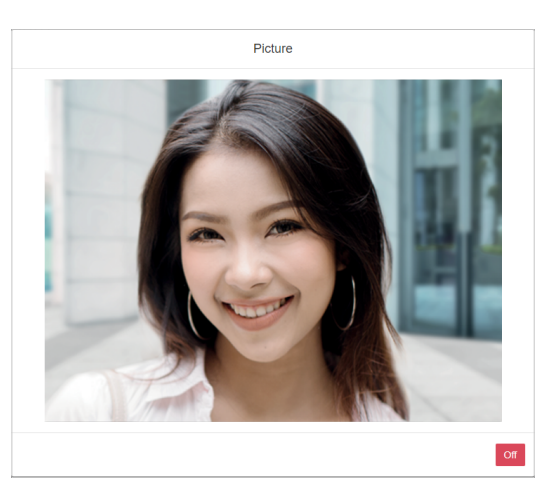

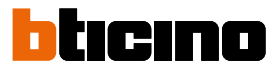

#### <span id="page-93-0"></span>**Arm/Disarm history**

This page can be used to view the history of the activations and deactivations of internal unit alarms.

On the Home Page there is an **activation/deactivation summary section**

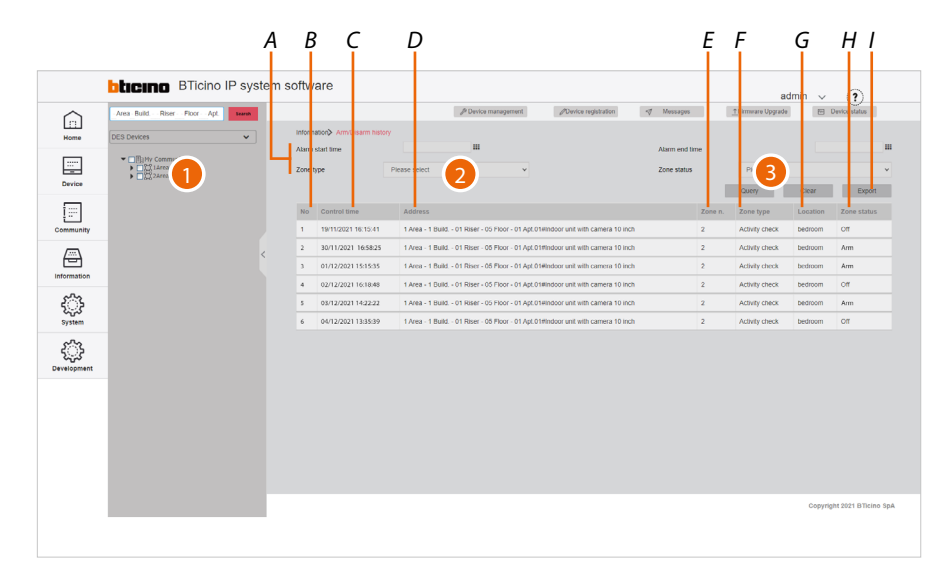

- *A Activation filters*
- *B Progressive number*
- *C Time and date of alarm arming*
- *D Name of the (customisable) device. The original name represents [the address of the device in the community](#page-8-0)*
- *E Affected zone*
- *F Type of alarm zone*
- *G Zone name*
- *H Status, armed or disarmed*
- *I Export the activation list in Excel® format*
- 1. Select the community branch that contains the EPs concerned
- 2. If necessary, use the filters to narrow down the selection
- 3. Click to apply the filter

#### *Filtri*

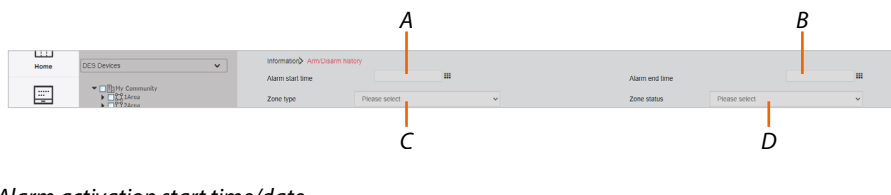

- *A Alarm activation start time/date*
- *B Alarm activation end time/date*
- *C Type of alarm zone*
- *D Status (armed or disarmed)*

#### <span id="page-94-0"></span>**Device status**

This page can be used to display the device status. For correct operation of the devices, online status is required (green colour)

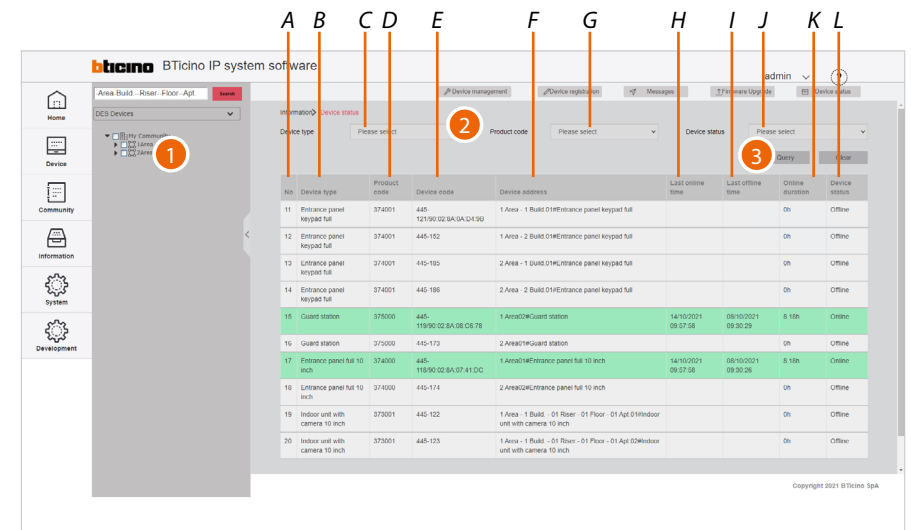

- *A Progressive number*
- *B Type of device*
- *C Type of device filter (IU, EP, etc.)*
- *D Item code*
- *E Community ID + Unique code + Mac address*
- *F Name of the device (customisable). The original name represents [the address of the device in the community](#page-8-0).*
- *G Item code filter*
- *H Last date/time the device was online*
- *I Last date/time the device was offline*
- *J Device status filter (online/offline)*
- *K Duration of online status*
- *L Device status*
- 1. Select the community branch for which you want to view the status of the devices
- 2. If necessary, use the filters to narrow down the selection
- 3. Click to apply the filter

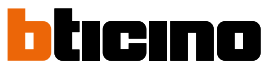

*Software Manual*

### <span id="page-95-0"></span>**Device off line log**

 $\blacklozenge$ 

This page can be used to view the device online and offline status history

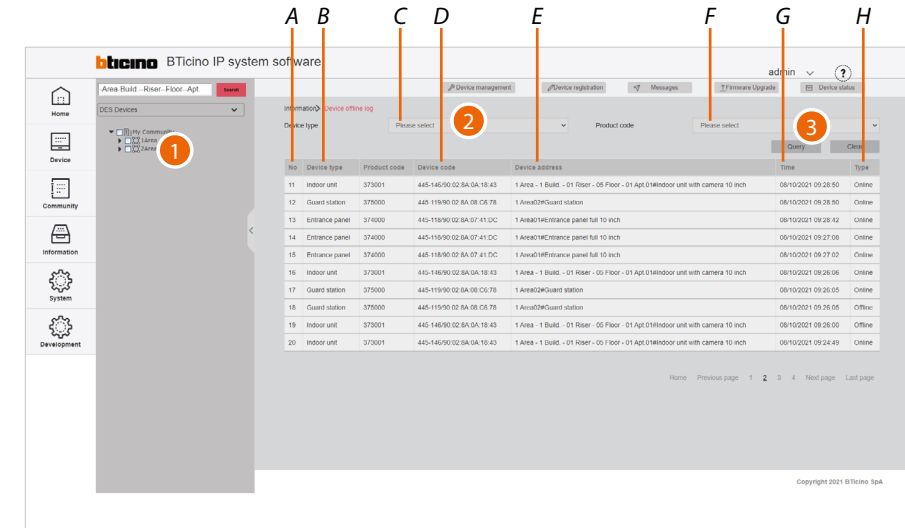

- *A Progressive number*
- *B Type of device*
- *C Type of device filter (IU, EP, etc.)*
- *D Item code*
- *E Community ID + Unique code + Mac address*
- *F Item code filter*
- *G Name of the device (customisable). The original name represents [the address of the device in the community](#page-8-0).*
- *H Status start date/time*
- *I Device status*
- 1. Select the community branch for which you want to view the device history
- 2. If necessary, use the filters to narrow down the selection
- 3. Click to apply the filter

#### **Patrol record**

This page can be used to view patrol security check point records.

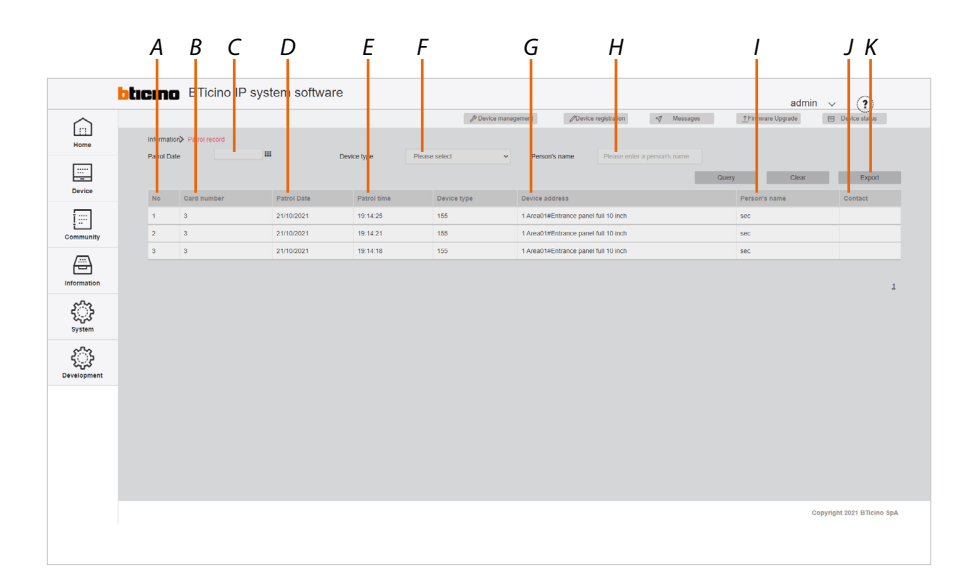

- *A Progressive number*
- *B Badge/card ID*
- *C Check point date filter*
- *D Check point date*
- *E Check point time*
- *F Device filter*
- *G Name of the device (customisable). The original name represents [the address of the device in the community](#page-8-0).*
- *H Check point responsible person filter*
- *I Name of manager or security (persons with manager or security status)*
- *J Telephone number of manager or security (persons with manager or security status)*
- *K Export the list to an Excel® file*

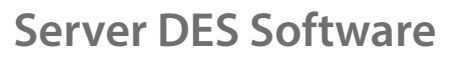

*Software Manual*

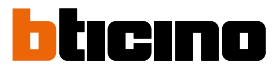

#### <span id="page-97-0"></span>**Map Configuration**

This page can be used to set up a background map for the Home Page and some markers, to make it easier to find the community buildings

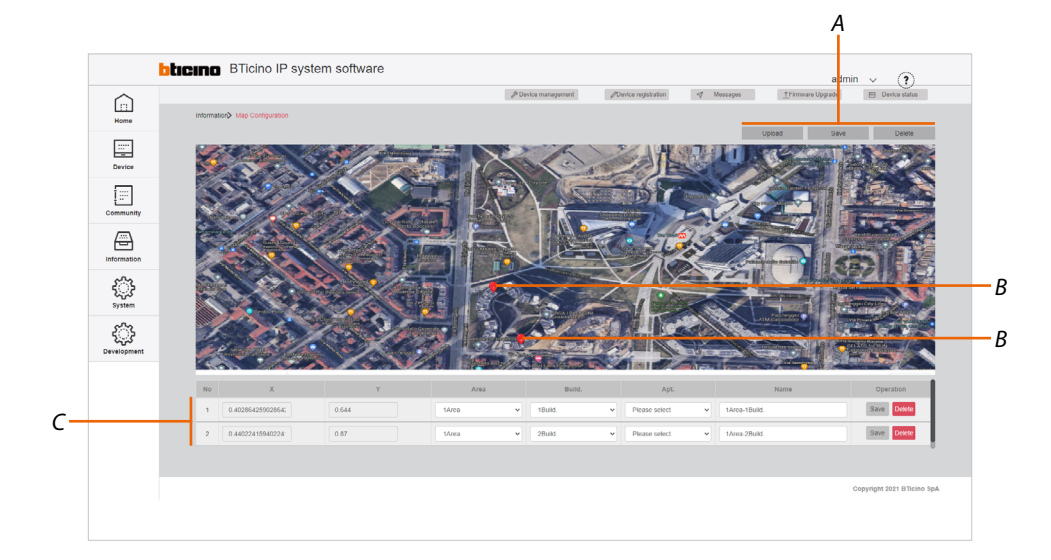

- *A Map management keys*
- *B Markers*
- *C Marker management*

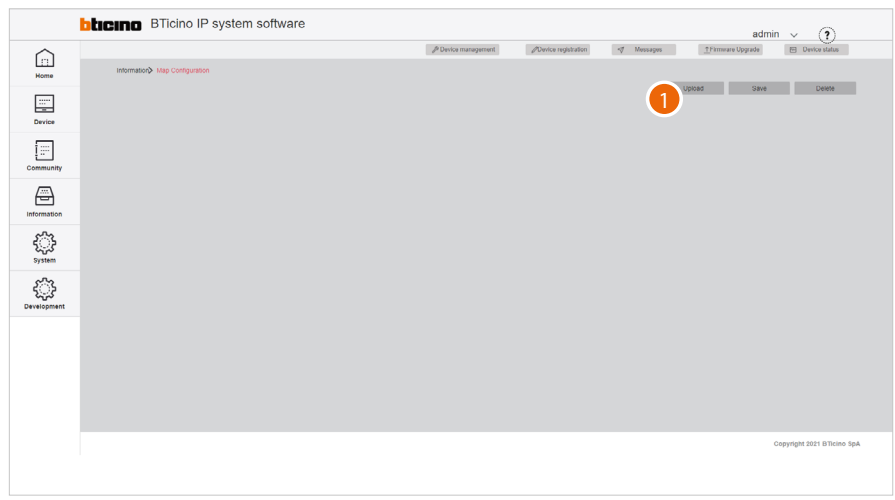

1. Click to load an image to use as map

*Software Manual*

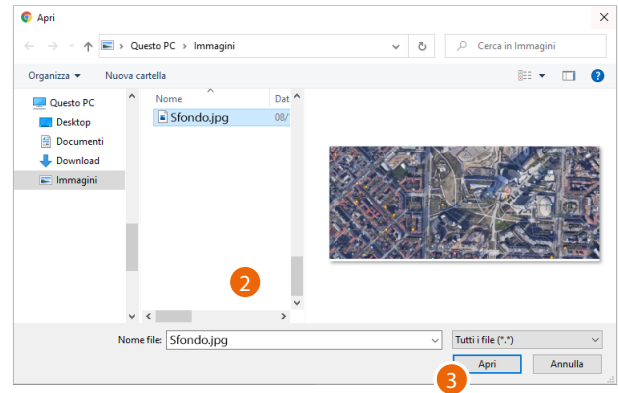

- 2. Click to select an image
- 3. Click to open

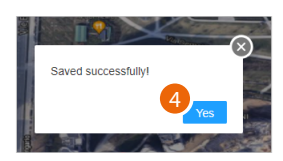

4. Click to finish

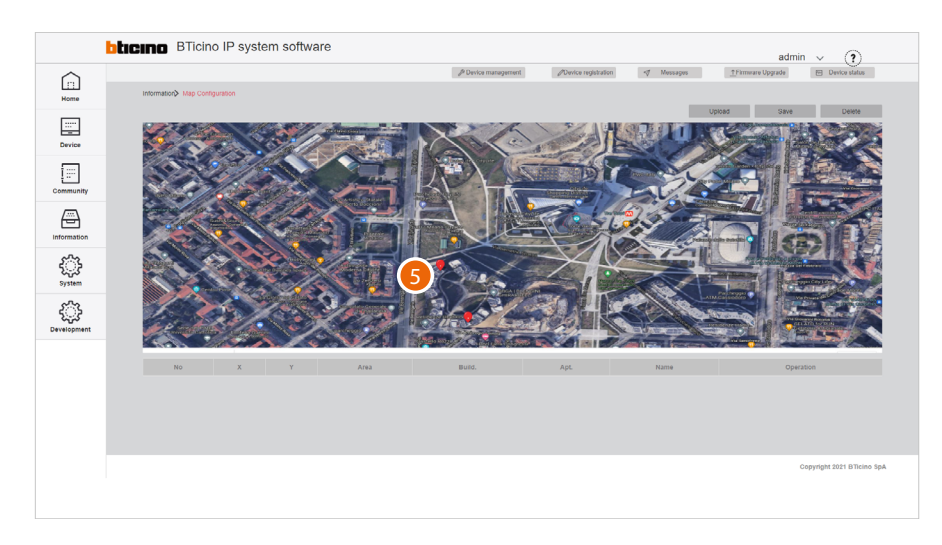

5. Click on the map to add a marker corresponding to a community building

*Software Manual*

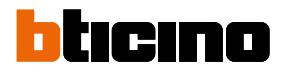

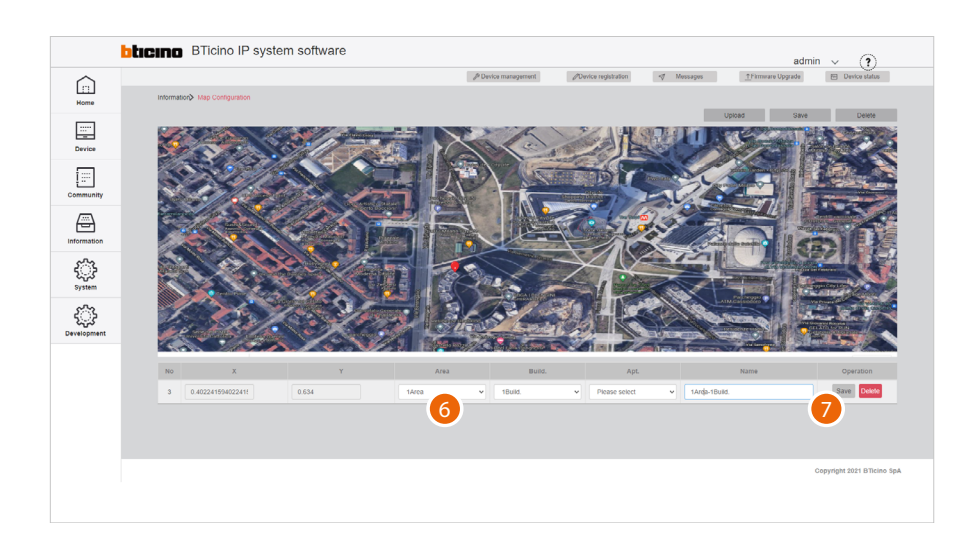

- 6. Select the area and the building of your community that you want to include
- 7. Click to save

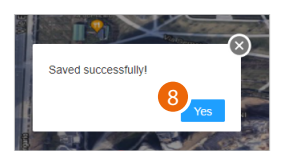

8. Click to finish

*Software Manual*

### **System**

 $\blacklozenge$ 

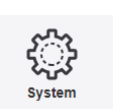

This menu allows to view and manage various SW-related functions.

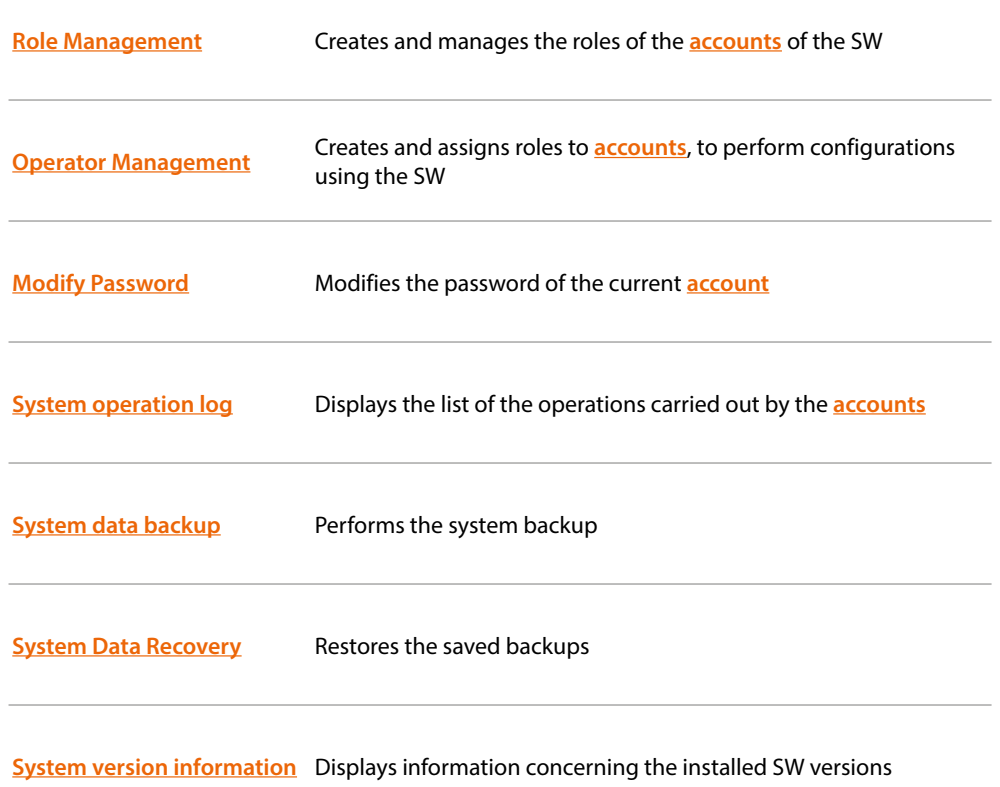

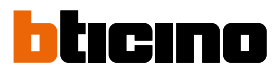

#### **Role Management**

This page can be used to manage the roles to be assigned to the SW accounts. Roles are defined, allowing access to certain items in the main menu. It is possible to associate the role to an account (see **information/Operator Management**). There are 4 default roles for which permissions cannot be changed:

- Admin = main role, access enabled for all items (not displayed in the page)
- Technical staff = Access enabled for the following: Home, Device, Community and Information
- Facility manager= Access enabled for the following: Home, Device, Community, Information and System.
- GS = Access enabled for the following: Home, Community and Information.

It is also possible to **[create roles](#page-103-0)** with specific permissions according to specific needs

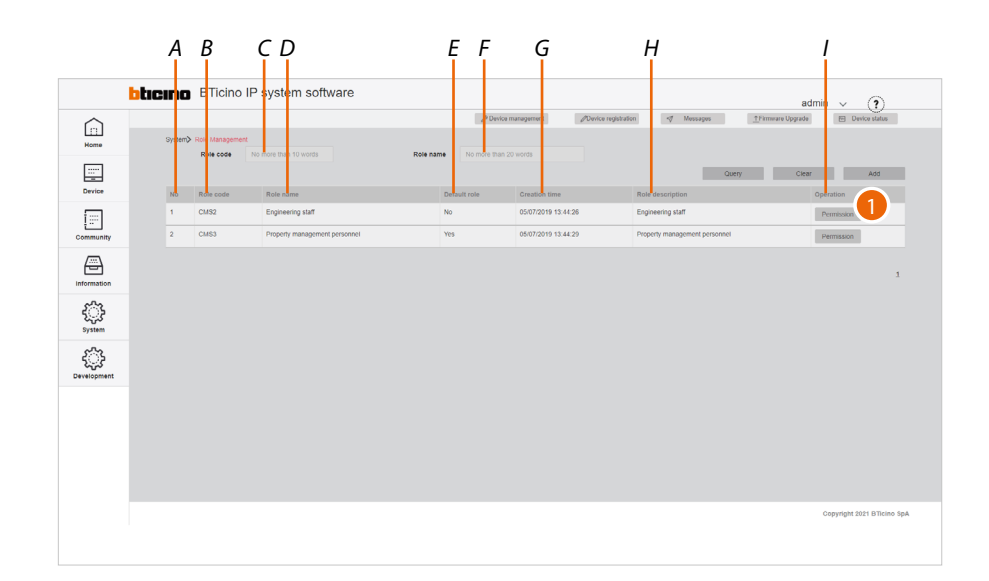

- *A Progressive number*
- *B Role code*
- *C Role code filter*
- *D Role name*
- *E Indicates the default role*
- *F Role name filter*
- *G Time/date of role creation*
- *H Role description*
- *I Opens the permission display/setup panel*
- 1. Click to view/change the permissions of a role

*Software Manual*

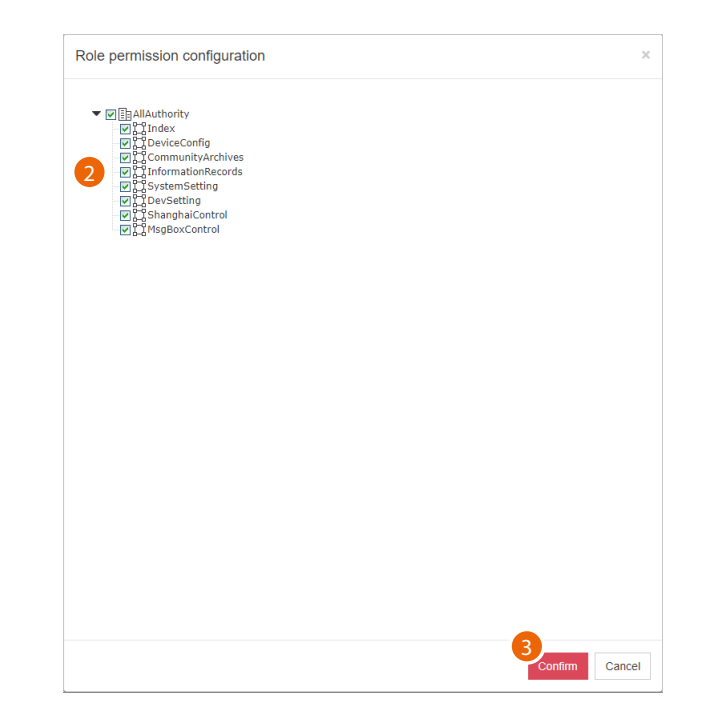

- 2. Tick the permissions to be assigned to the role
- 3. Click to confirm

 $\blacklozenge$ 

#### PERMISSION TABLE

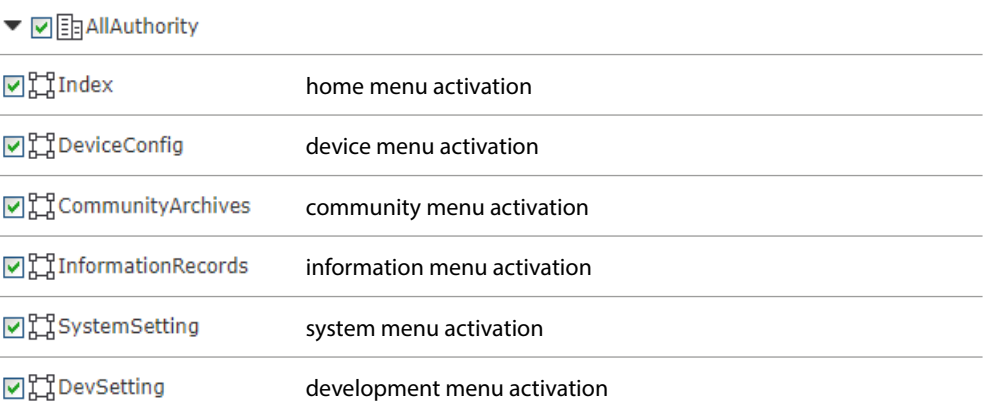

*Software Manual*

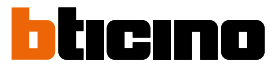

#### <span id="page-103-0"></span>*Create a role*

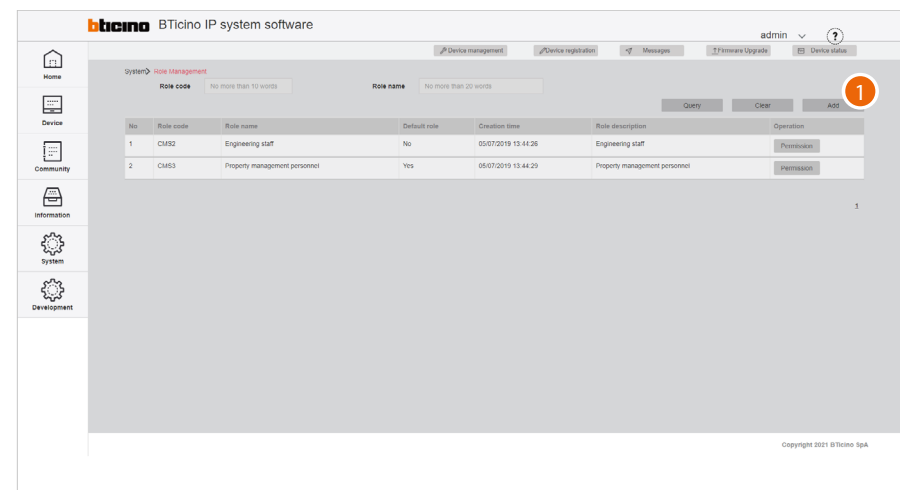

1. Click to create a new role

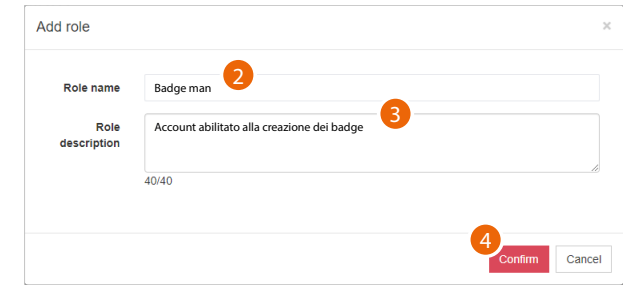

- 2. Enter the role name
- 3. Enter a description for the role
- 4. Click to confirm

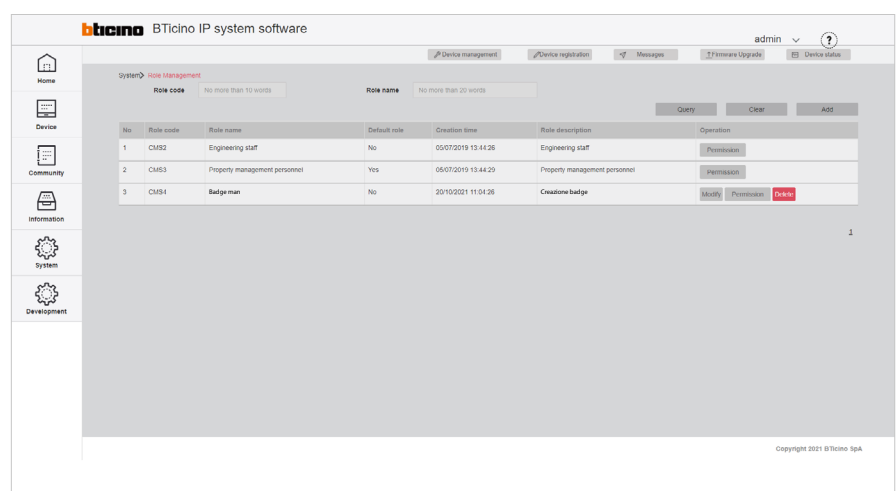

The role has been created and the role management buttons appear

- *A Modify the role name and description*
- *B Edit the permissions*
- *C Delete the role*

*Note: to delete the role, it will first be necessary to delete the associated accounts*

#### **Operator Management (account)**

This page can be used to manage the SW operators by assigning them roles created in the **Information/Role Management** page)

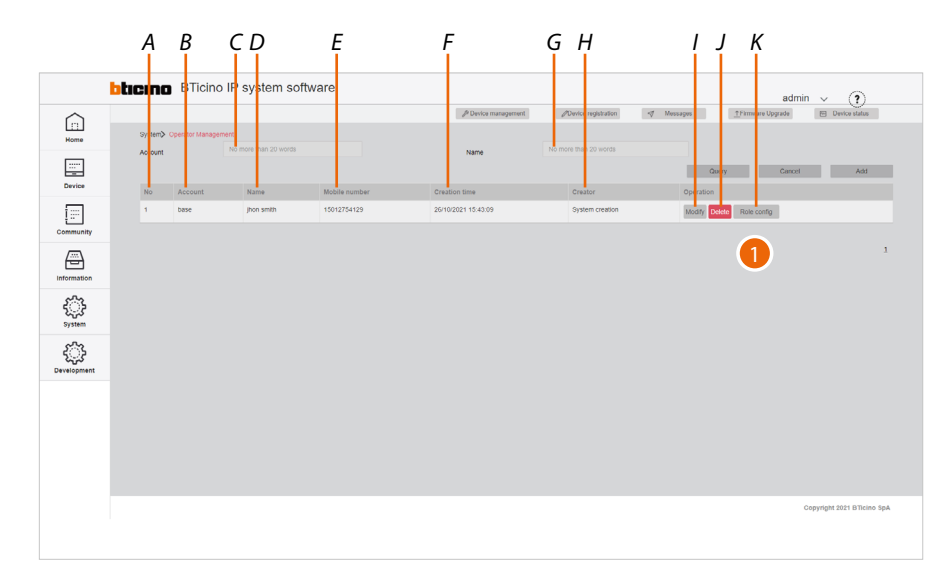

- *A Progressive number*
- *B Account name*
- *C Account filter*
- *D Account user name*
- *E Account telephone number*
- *F Date of creation*
- *G Account user name filter*
- *H Name of the Manager Operator associated with a role that can create an Operator management*
- *I Modify the account data*
- *J Delete the account (name and password)*
- *K Open the panel to manage account roles*
- 1. Click to display/modify the account roles

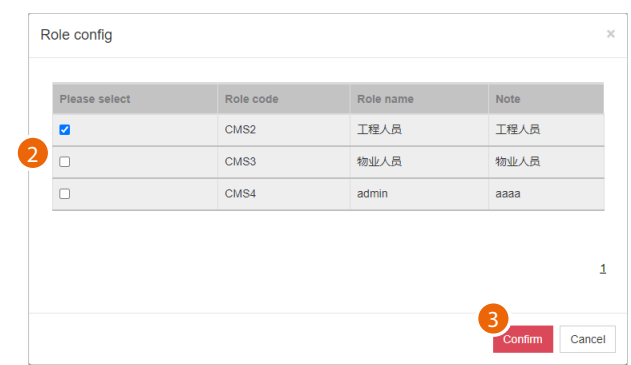

- 2. Select one or more roles
- 3. Click to confirm

*Software Manual*

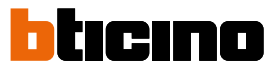

#### *Create an account*

 $\blacklozenge$ 

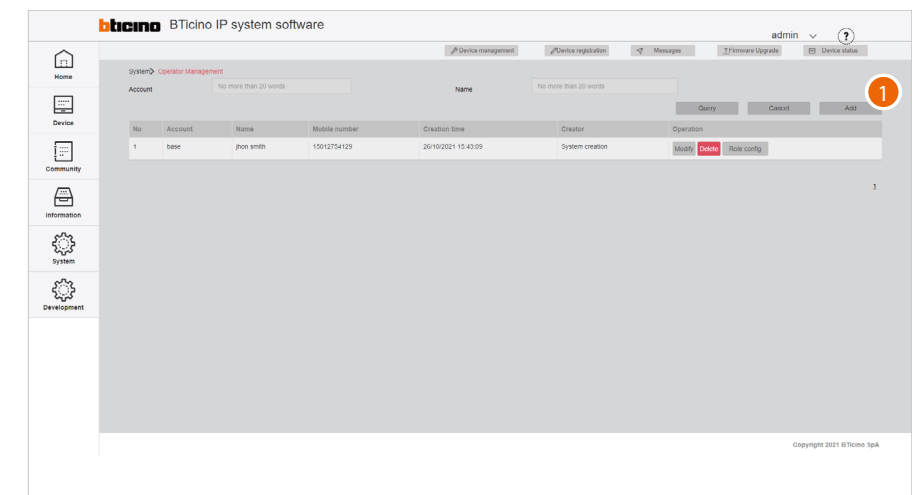

1. Click to create a new account

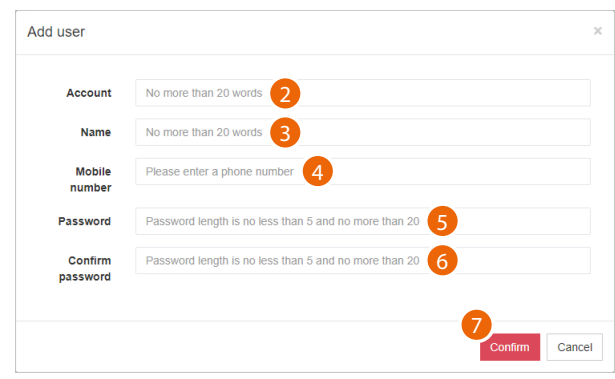

- 2. Enter the account name
- 3. Enter the name of the person using the account
- 4. Enter the telephone number
- 5. Enter the password (5 to 20 characters, at least one upper case letter, one number and one special character)
- 6. Enter the password again
- 7. Click to confirm

*Software Manual*

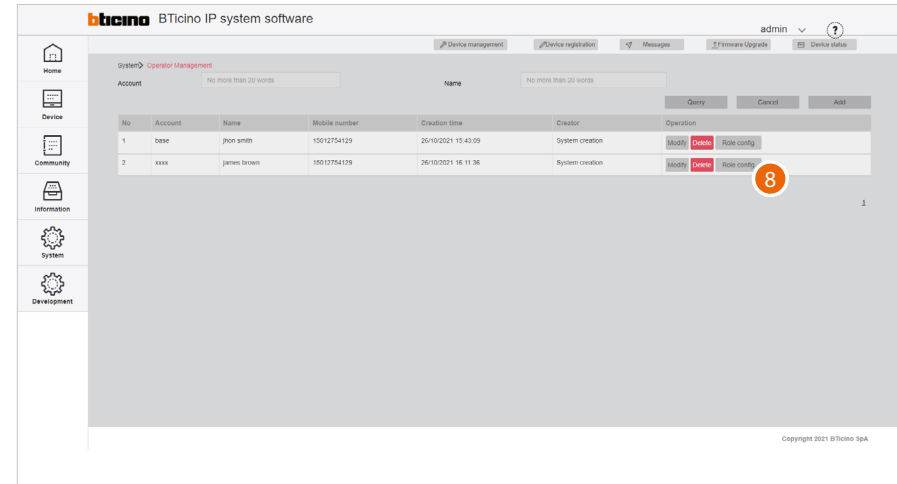

8. The account has been created; click to assign a role to the same

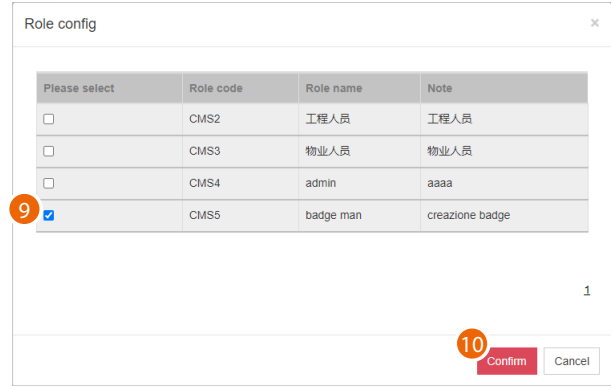

- 9. Select the role to be associated
- 10. Click to confirm

 $\blacklozenge$ 

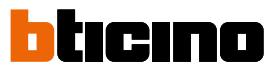

#### <span id="page-107-0"></span>**Modify password**

This page can be used to modify the Operator (account) password with which the software was accessed

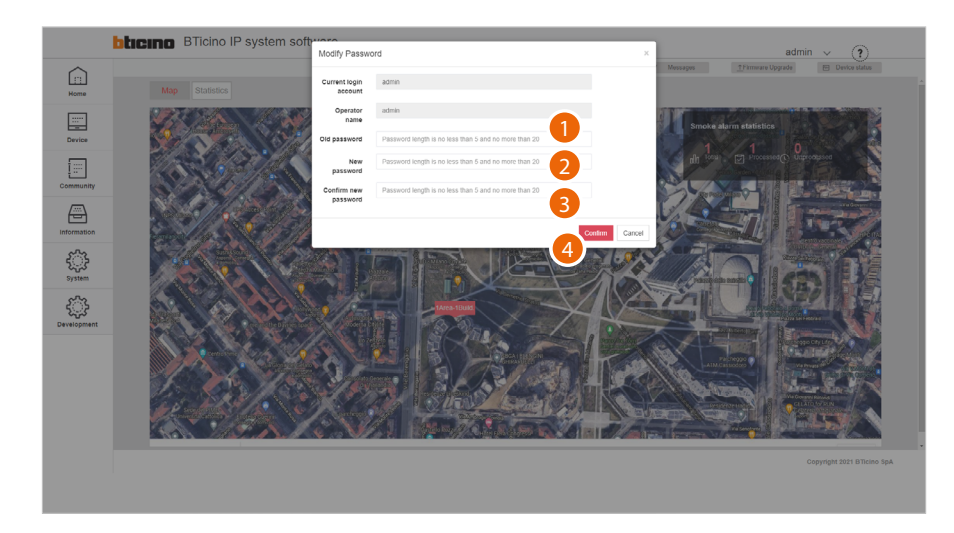

- 1. Enter the current password
- 2. Enter the new password (5 to 20 characters, at least one upper case letter, one number and one special character)
- 3. Enter the new password again
- 4. Click to confirm
### **System operation log**

This page can be used to view the list of operations carried out by the operators, with the corresponding details.

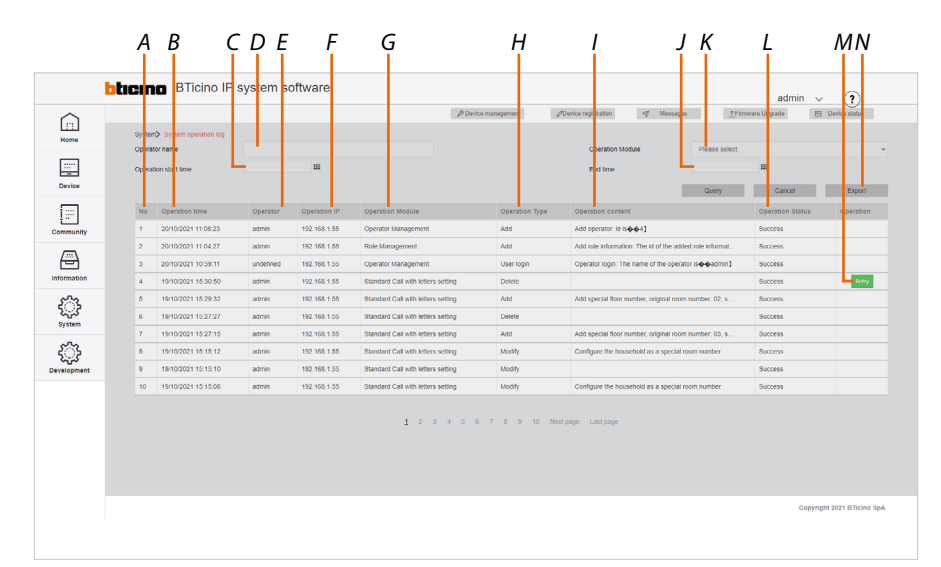

- *A Progressive number*
- *B Date/time of operation*
- *C Operation start date/time filter*
- *D Account name filter*
- *E Account name*
- *F IP addresses from which the change was made*
- *G Configuration category*
- *H Type of operation*
- *I Description of the operation*
- *J Operation end date/time filter*
- *K Category configuration filter*
- *L Operation result*
- *M Repeat the operation if it fails*
- *N Export the list to an Excel® file*

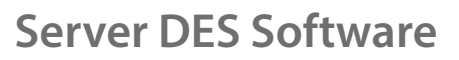

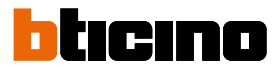

### **System data backup**

 $\blacklozenge$ 

This page can be used to backup the system. Date can be restored from the **System/System Data Recovery** page

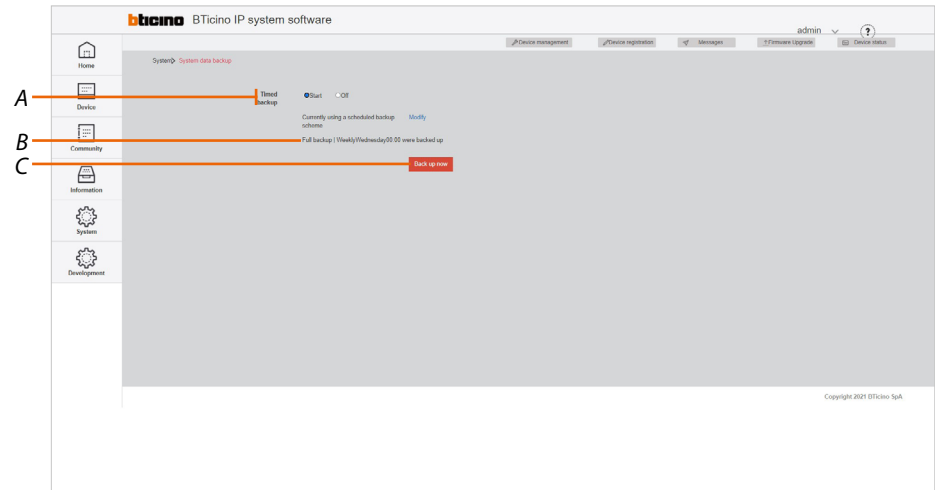

- *A Scheduled backup commands*
- *B Active program*
- *C Immediate backup commands*

*Immediate backup*

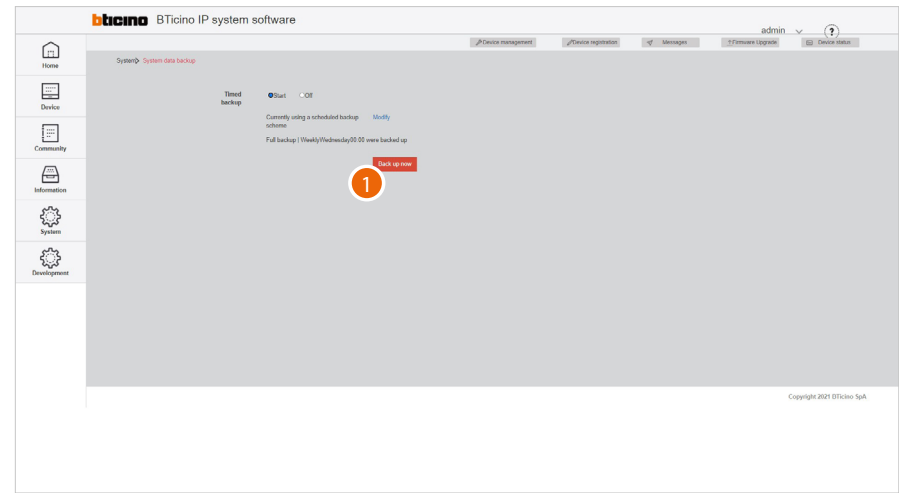

1. Click to immediately start the backup

*Software Manual*

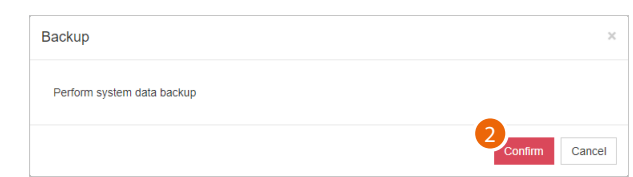

2. Click to confirm, the backup will be available in the **system/System Data Recovery** page

### *Scheduled backup*

This function allows you to set up a backup to be carried out on a regular basis

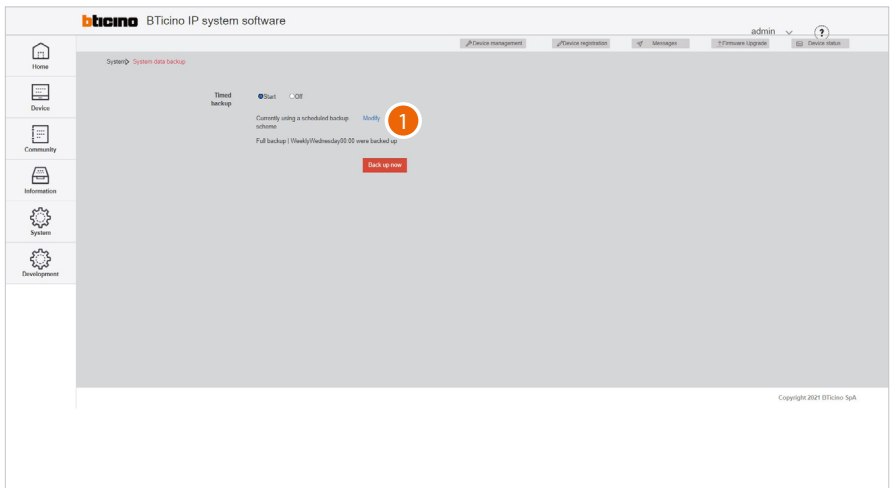

1. Click to set the backup parameters

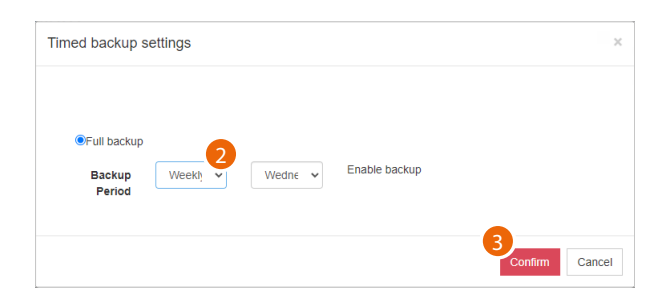

- 2. Set the period
- 3. Click to confirm; the backup will be available in the **System/System Data Recovery** page

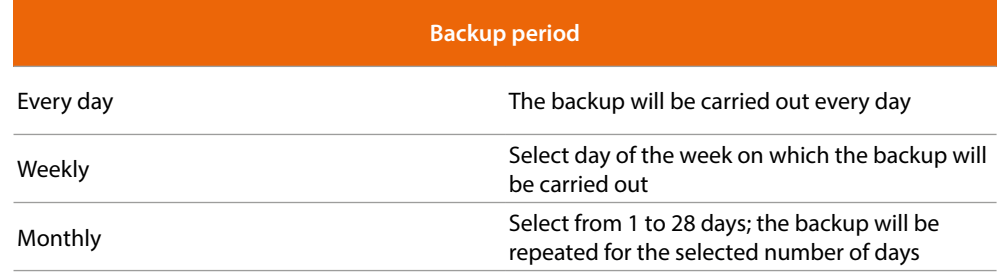

tıcıno n

*Software Manual*

### **System Data Recovery**

This page can be used to restore backups saved on the **System data backup** page

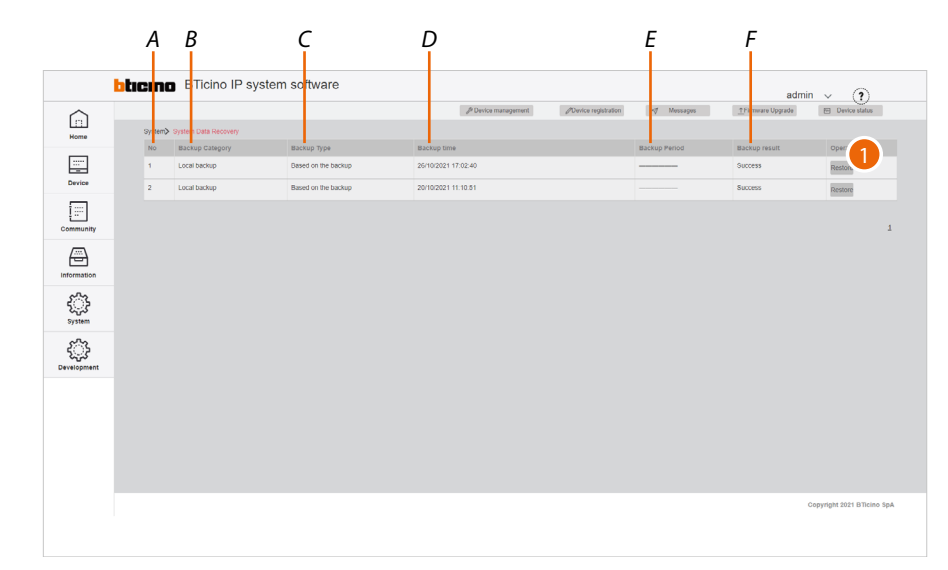

- *A Progressive number*
- *B Backup category*
- *C Type of backup*
- *D Date/time of the backup*
- *E In the case of scheduled backups, it indicates the frequency*
- *F Backup result*
- 1. Click to restore the data

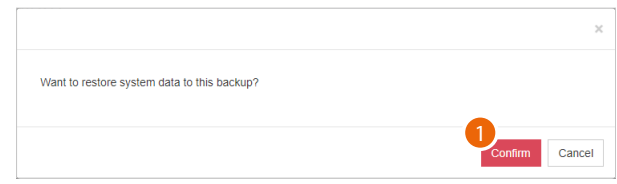

2. Click to confirm

*Caution: the existing data will be overwritten*

### **System version information**

This page can be used to view the history of the software versions installed. The currently installed version is the first on the list.

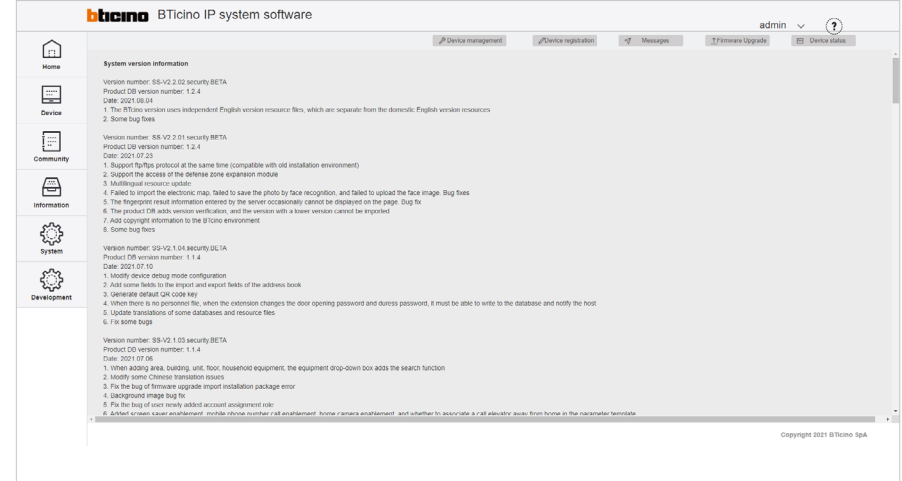

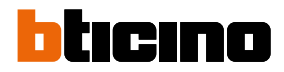

### **Tree menu**

The tree menu may be used for various functions, in particular:

- Create and modify the Community structure
- Populate the Community with devices and modify their parameters
- Select individual levels/devices, to view and update their parameters

The tree menu is dynamic; in some pages it opens automatically, while in others it is not available.

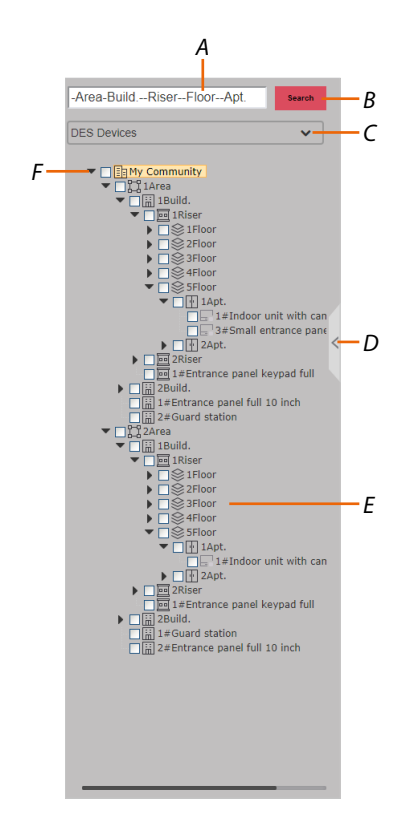

- *A When partial data are entered, the complete address is suggested*
- *B Start the search*
- *C Level type filter*
- *D Open/close the menu*
- *E Community structure*
- *F Open/close the tree menu to display sub-levels*

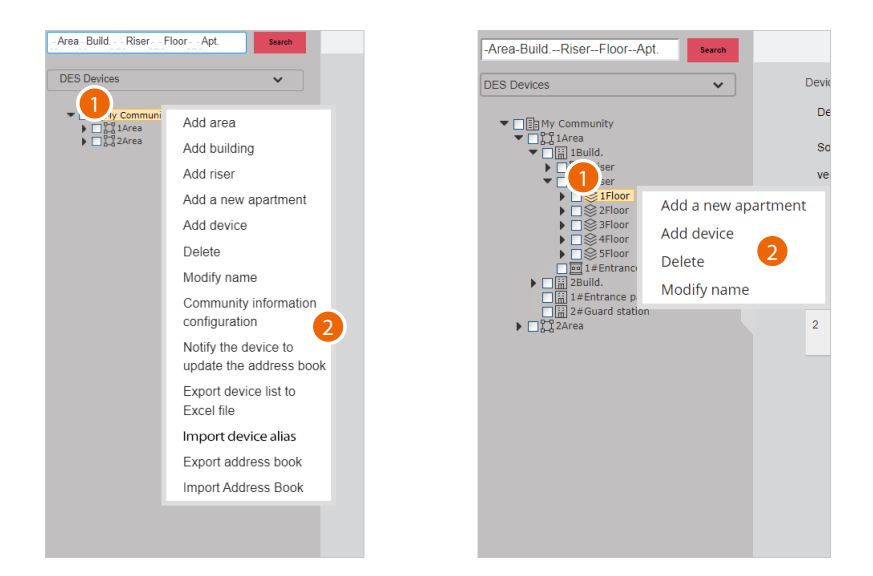

### **Context sub-menu for the creation of levels/devices (device/device management)**

1. Right click the level to show the context menu. **The sub-menu will show the available functions based on the type of level**.

The illustrated procedure shows the creation of a structure from scratch, starting from the **[Community](#page-6-0)** level.

| <b>FUNCTION</b>                                        | <b>DESCRIPTION</b>                                                                                                    | <b>ITEM AVAILABLE FOR:</b>          |
|--------------------------------------------------------|----------------------------------------------------------------------------------------------------|-------------------------------------|
| Add area                                               | Add an Area level to the community                                                                                                    | Community                           |
| <b>Add building</b>                                    | Add a Building level to the community                                                                                                    | Community, Area                     |
| <b>Add riser</b>                                       | Add a Riser level to the community                                                                                                    | Community, Area, Building           |
| <b>Add floor</b>                                       | Add a Floor level to the community                                                                                                    | Building, riser                     |
| <b>Add apartmentt</b>                                  | Add an Apartment level to the<br>community                                                                                                    | Community, Area,<br>Building, floor |
| <b>Add device</b>                                      | Add a device to the community                                                                                                    | all                                 |
| Delete                                                 | Delete a level or device                                                                                                    | all                                 |
| <b>Modify name</b>                                     | Modify the name of a level or device                                                                                                    | all                                 |
| <b>Community information</b><br>configuration          | Define the community by setting<br>different parameters                                                                                                    | Community                           |
| the AB                                                 | Sends the structure created and the<br>Notify the device to update parameters set on the levels/devices, to<br>update the AB of the devices connected<br>to the system | Community                           |
| <b>Export device list to Excel<sup>®</sup></b><br>file | Export the device list to an Excel® file                                                                                                    | Community                           |
| *Import device alias                                   | Import a list of devices in Excel <sup>®</sup> format                                                                                                    | Community                           |
| <b>Export AB</b>                                       | Export the AB to save the structure                                                                                                    | Community                           |
| <b>Import AB</b>                                       | Import an AB previously saved                                                                                                    | Community                           |
|                                                        |                                                                                                    |                                     |

2. Click the desired command

*\*Note: set the call type as address book in the Community information configuration/calling mode/0- 9, A-Z, Address book page to display this item*

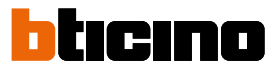

### <span id="page-115-0"></span>**Add Area**

This function can be used to add levels and devices to the community. While adding a level, it is also possible to add the level devices. For example, when adding a Area (level), it is possible to also add the EP associated with that Area.

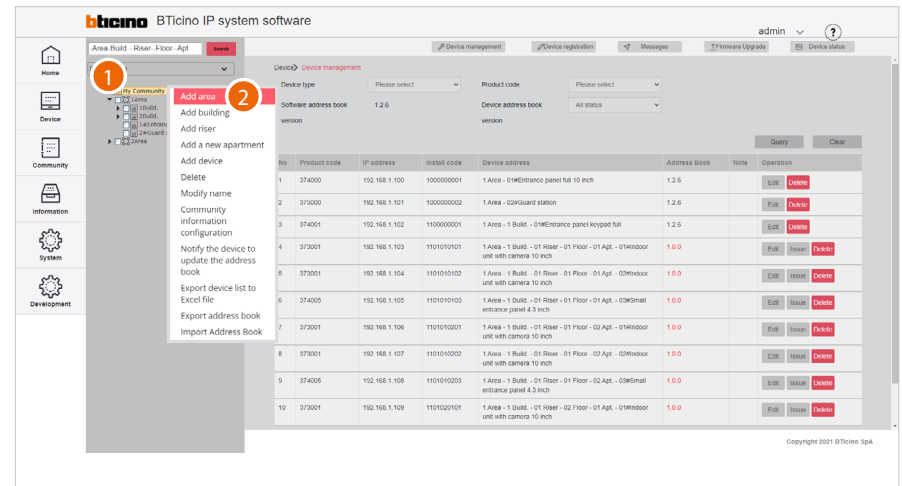

1. Right click the level to which you want to add an Area

### 2. Click to add the Area

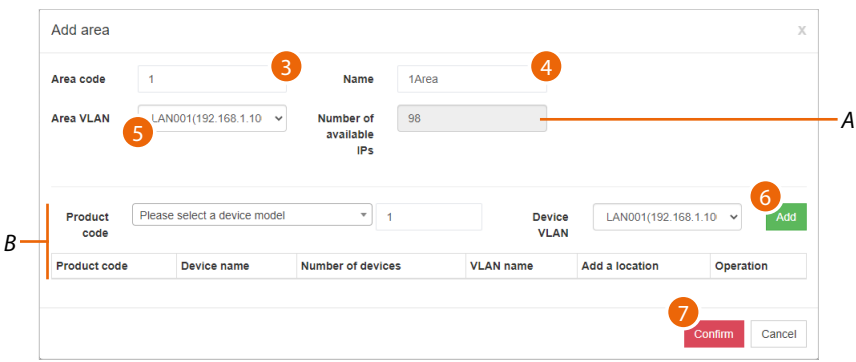

- *A Maximum number of addresses available (see [Community Network Settings](#page-21-0))*
- *B Fields for adding the device*
- 3. Select the progressive identification number

*Please note: changing this parameter also changes the address in the community (see <i>automatic [addressing](#page-9-0))*

- 4. Enter a name for the Area
- 5. Select the VLAN network from those created in the **[Community Network Settings](#page-21-0)** page
- 6. It is now possible to add devices to the area; see **[Add device](#page-121-0)**
- 7. Click to confirm

### <span id="page-116-0"></span>**Add Building**

Add a Building **[level](#page-6-1)** to the community.

While adding a level, it is also possible to add the level devices. For example, when adding a Building (level), it is possible to also add the EP associated with that Building

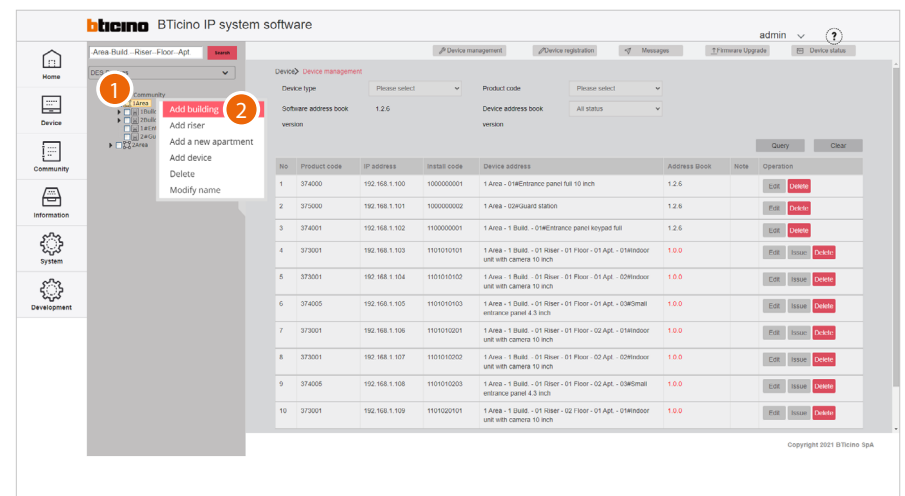

- 1. Right click the level to which you want to add a Building
- 2. Click to add the Building

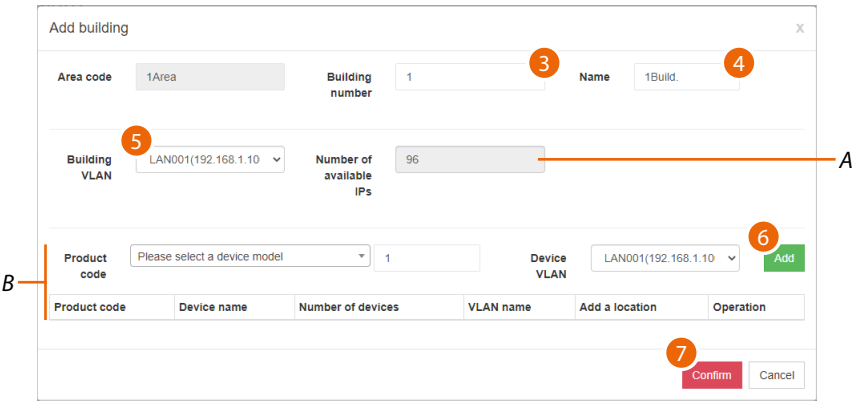

- *A Maximum number of addresses available (see [Community Network Settings](#page-21-0))*
- *B Area for adding a building device*
- 3. Select the progressive identification number

*Please note: changing this parameter also changes the address in the community (see <i>automatic [addressing](#page-9-0))*

- 4. Enter a name for the building
- 5. Select the VLAN network from those created in the **[Community Network Settings](#page-21-0)** page
- 6. It is now possible to add devices to the area; see **[Add device](#page-121-0)**
- 7. Click to confirm

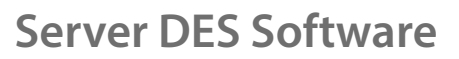

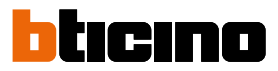

### <span id="page-117-0"></span>**Add Riser**

 $\blacklozenge$ 

Add a Riser **[level](#page-6-1)** to the community.

While adding a level, it is also possible to add the level devices. For example, when adding a Riser (level), it is possible to also add the EP associated with that Riser

When adding a Riser, it is also necessary to define the number of Floors and the number of Apartments for each Floor.

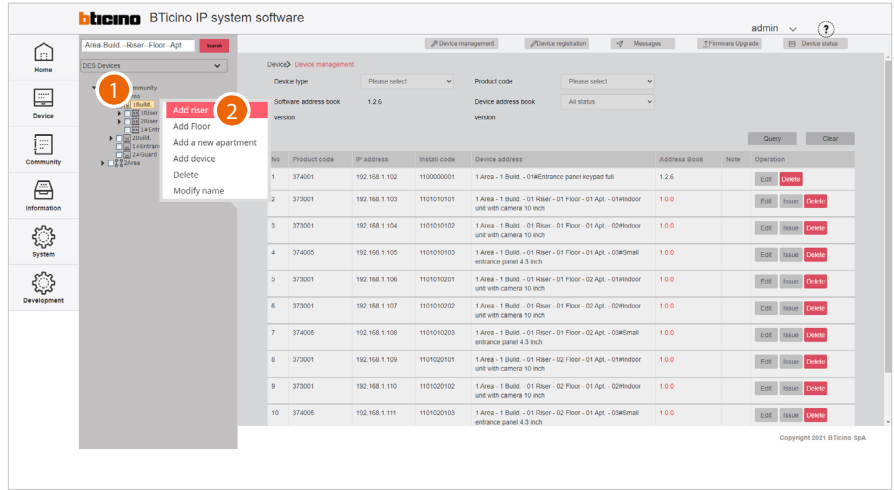

- 1. Right click the level to which you want to add a Riser
- 2. Click to add the Riser

*Software Manual*

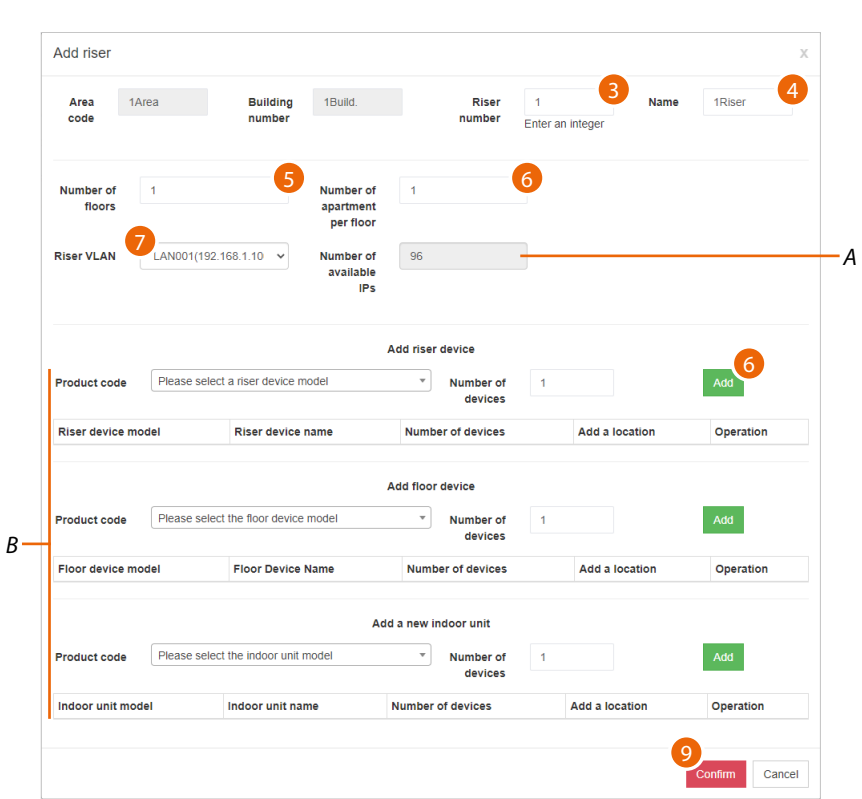

- *A Maximum number of addresses available (see [Community Network Settings](#page-21-0))*
- *B Area for entering devices*
- 3. Select the progressive identification number

*Please note: changing this parameter also changes the address in the community (see <i>automatic [addressing](#page-9-0))*

- 4. Enter a name for the Riser
- 5. Enter the number of Floors that make up the Riser
- 6. Enter the number of Apartment for each Floor
- 7. Select the VLAN network from those created in the **[Community Network Settings](#page-21-0)** page
- 8. It is now possible to add Riser, Floor and Apartment devices; see **[Add device](#page-121-0)**
- 9. Click to confirm

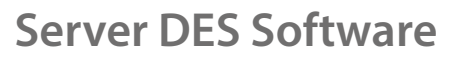

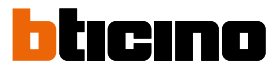

### <span id="page-119-0"></span>**Add Floor**

### Add a Floor **[level](#page-6-1)** to the community.

While adding a level, it is also possible to add the level devices. For example, when adding a Floor (level), it is possible to also add the EP associated with that Floor.

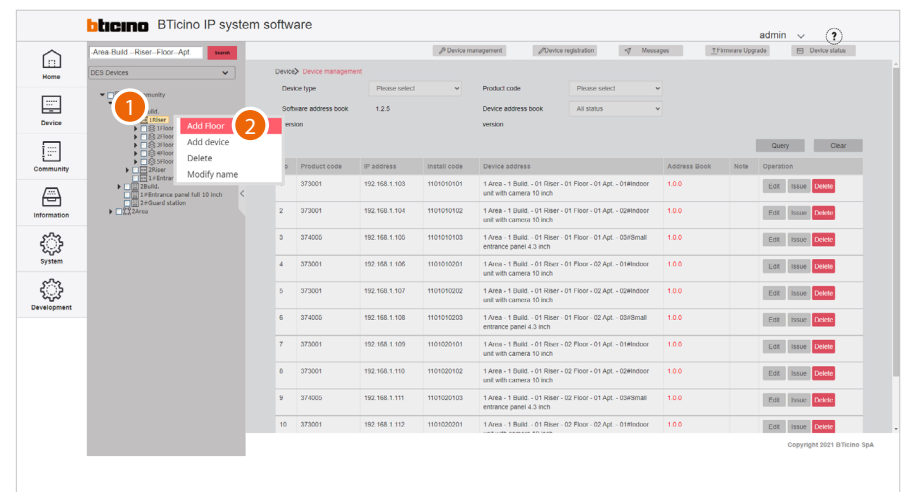

- 1. Right click the level to which you want to add a Floor
- 2. Click to add the Floor

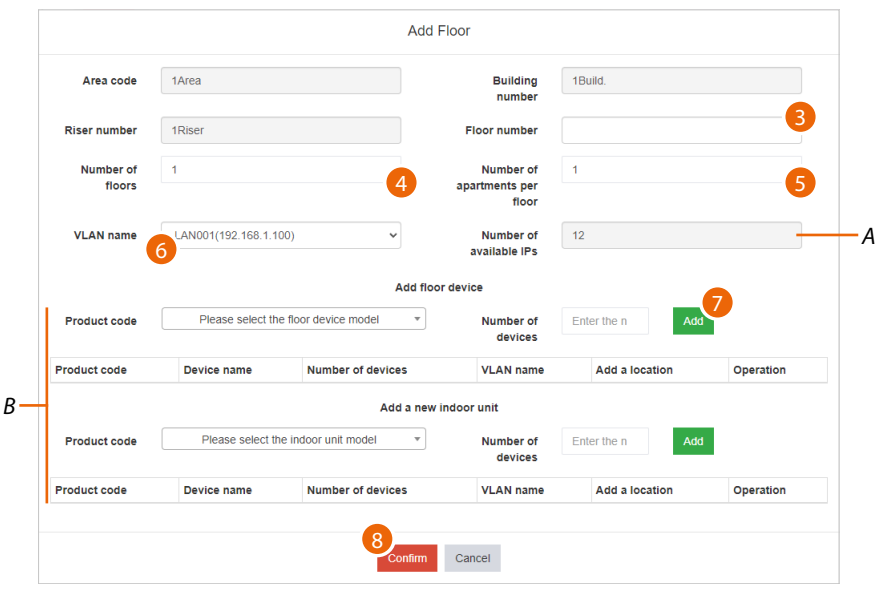

- *A Maximum number of addresses available (see [Community Network Settings](#page-21-0))*
- *B Area for entering devices*
- 3. Enter a name for the Floor
- 4. Enter the number of the Floor
- 5. Enter the number of Apartment for each Floor
- 6. Select the VLAN network from those created in the **[Community Network Settings](#page-21-0)** page
- 7. It is now possible to add Riser, Floor and Apartment devices; see **[Add device](#page-121-0)**
- 8. Click to confirm

### <span id="page-120-0"></span>**Add Apartment**

Add an Apartment **[level](#page-6-1)** to the community.

While adding a level, it is also possible to add the level devices. For example, when adding a Apartment (level), it is possible to also add the SEP associated with that Apartment.

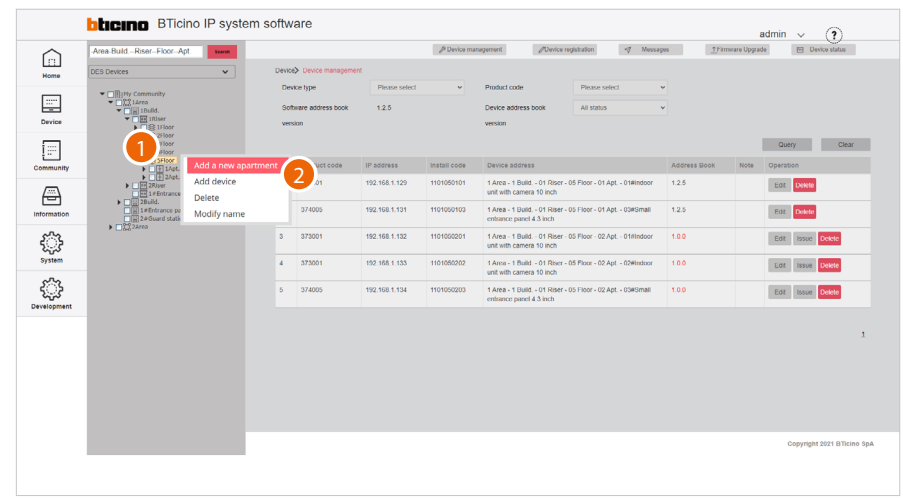

- 1. Right click the level to which you want to add an Apartment
- 2. Click to add the Apartment

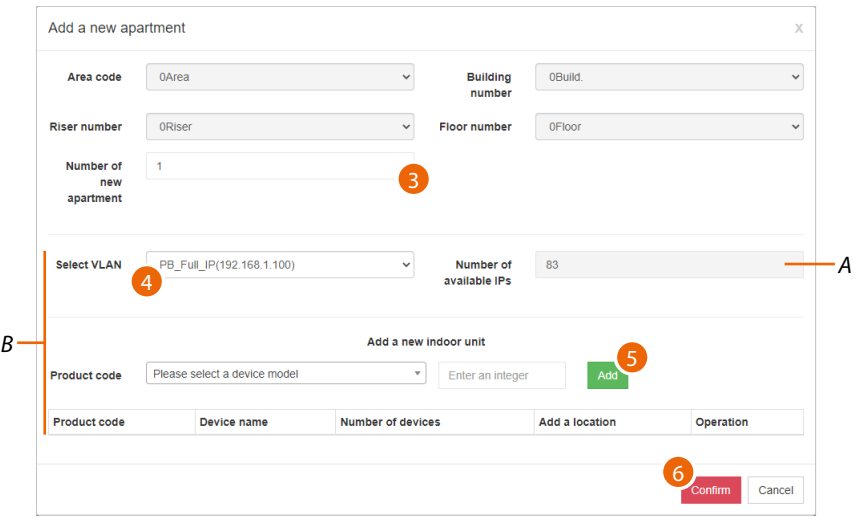

- *A Maximum number of addresses available (see [Community Network Settings](#page-21-0))*
- *B Fields for adding the device*
- 3. Select the number of apartments to add
- 4. Select the VLAN network from those created in the **[Community Network Settings](#page-21-0)** page
- 5. It is now possible to add the devices to the Area
- Or
- 6. Click to confirm and enter devices later; see **[Add device](#page-121-0)**

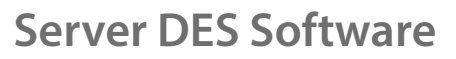

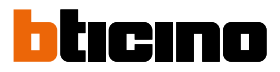

### <span id="page-121-0"></span>**Add Device**

Adds a device within the selected **[level](#page-6-1)** in the community

*Note: before carrying out this operation it is recommended to generate a template (see Parameter template configuration)*

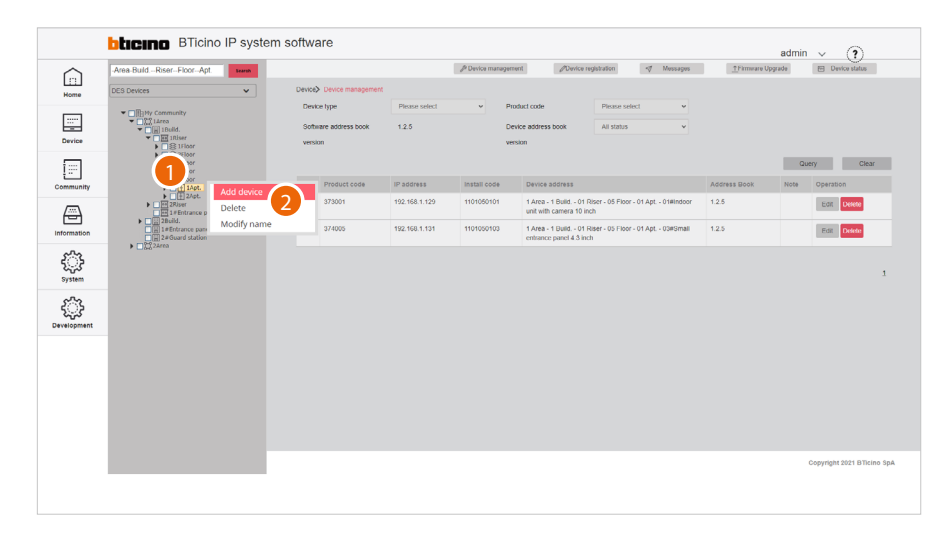

- 1. Right click the level to which you want to add a device
- 2. Click to add one or more devices

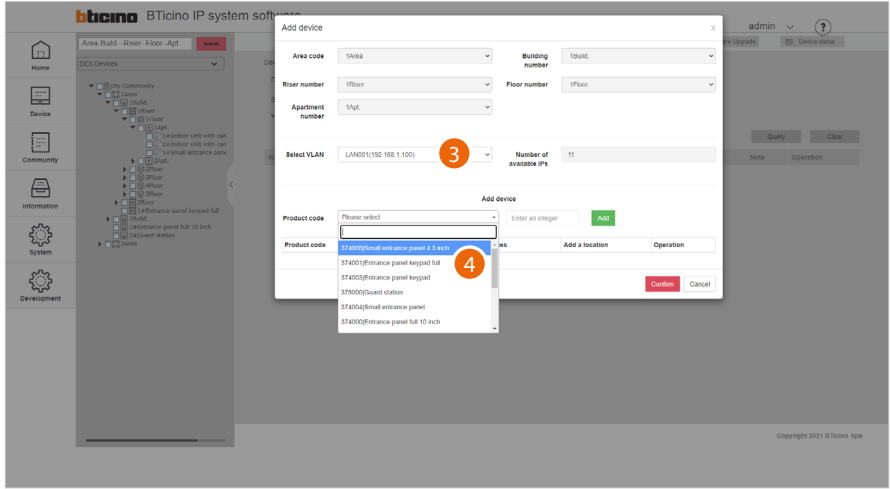

- 3. Select the WLAN network from those created in the **[Community Network Settings](#page-21-0)** page
- 4. Select the device among those suggested, or enter the product code, if known

The available devices are:

 $\blacklozenge$ 

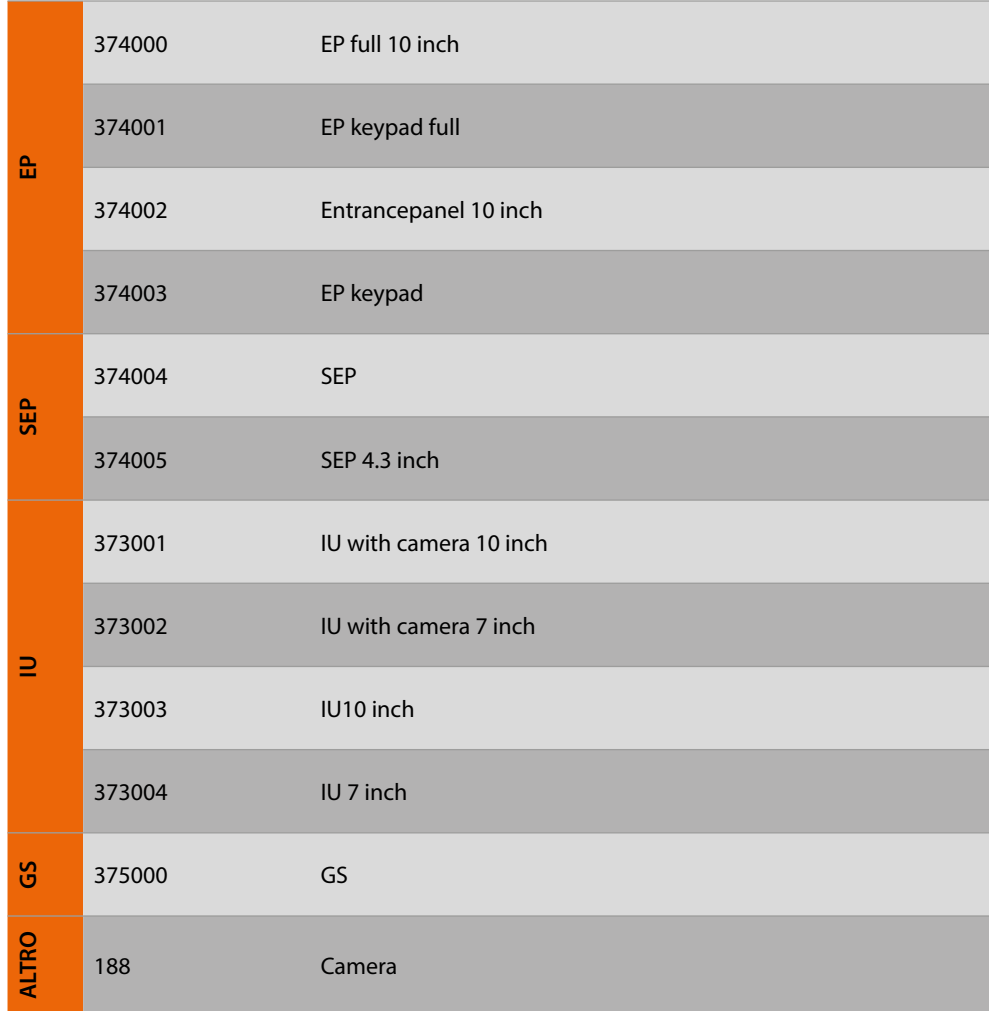

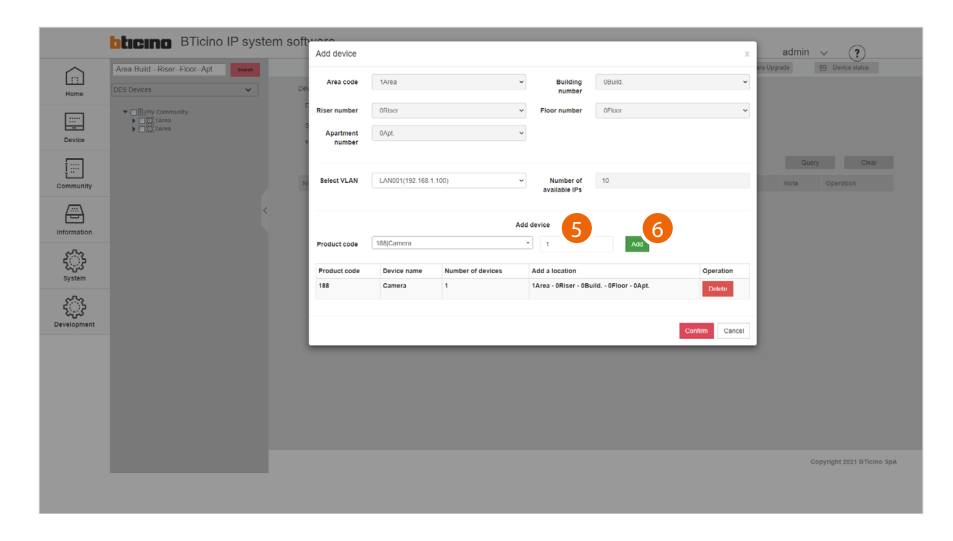

- 5. Enter the number of devices
- 6. Click to add

*Software Manual*

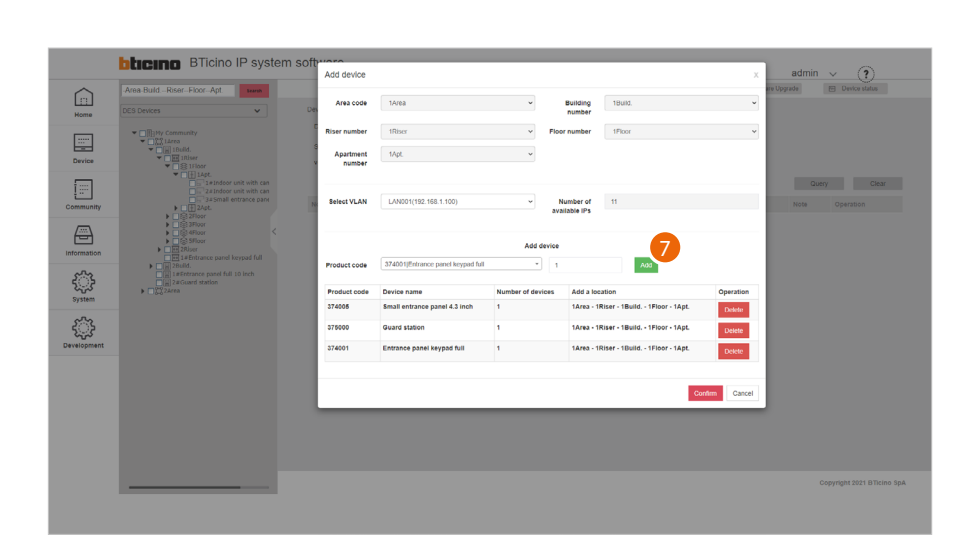

btıcıno

Several devices may be added at the same time

7. Click to confirm

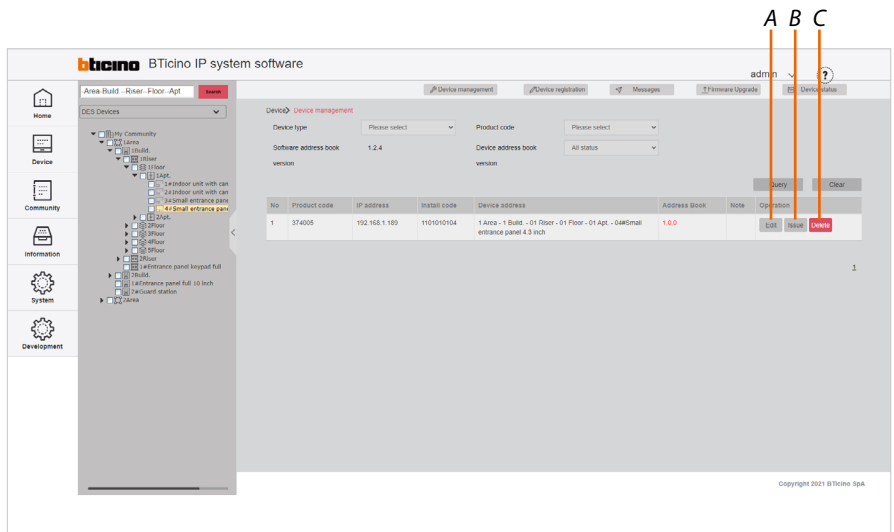

The device is now available. Therefore, using the specific buttons it is now possible to:

- *A Change some device parameters*
- *B Send any changes to the physical device ([AB](#page-7-0) update)*
- *C Delete the device*

For these functions, see **[Device/Device management](#page-24-0)**

#### **Parameter template configuration**

 $\blacklozenge$ 

This function defines the parameters of the devices you are going to add. This way you will avoid having to set them individually each time. *Note: perform this operation before creating the community structure.*

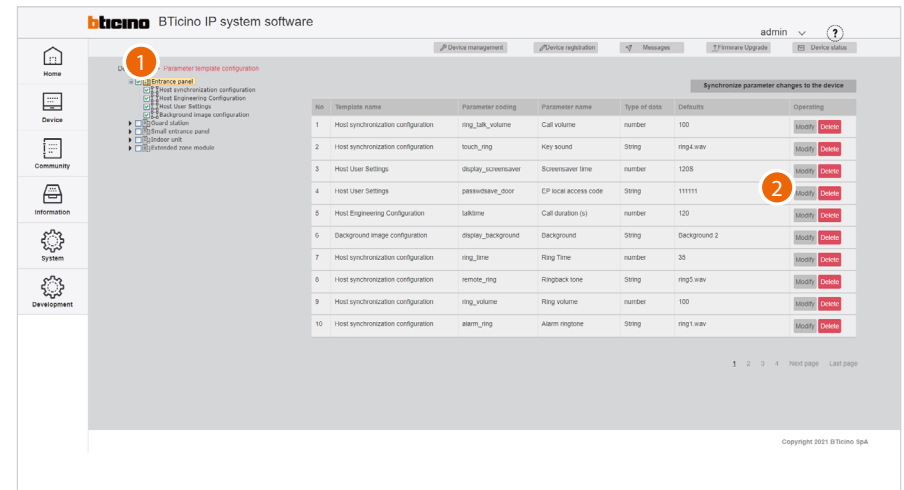

- 1. Select the category of devices for which you want to set the default parameters
- 2. Click to modify the parameter

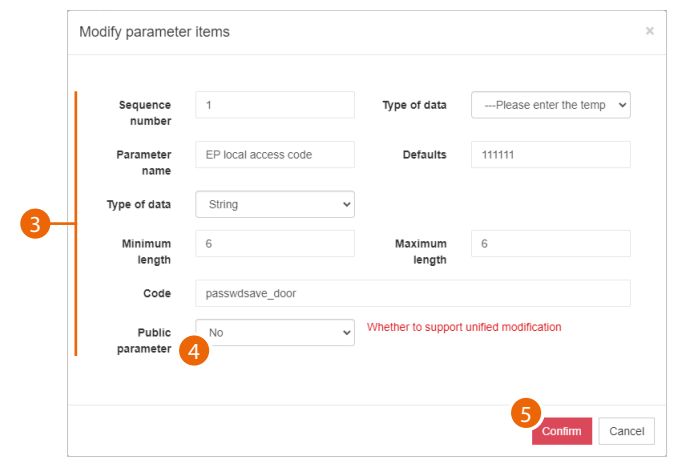

- 3. Edit the parameter
- 4. Select yes to make the parameter public. Public parameters will be available for editing in the **Device/ Device parameter configuration/ Public parameter update** page
- 5. Click to confirm

 $\blacklozenge$ 

*Software Manual*

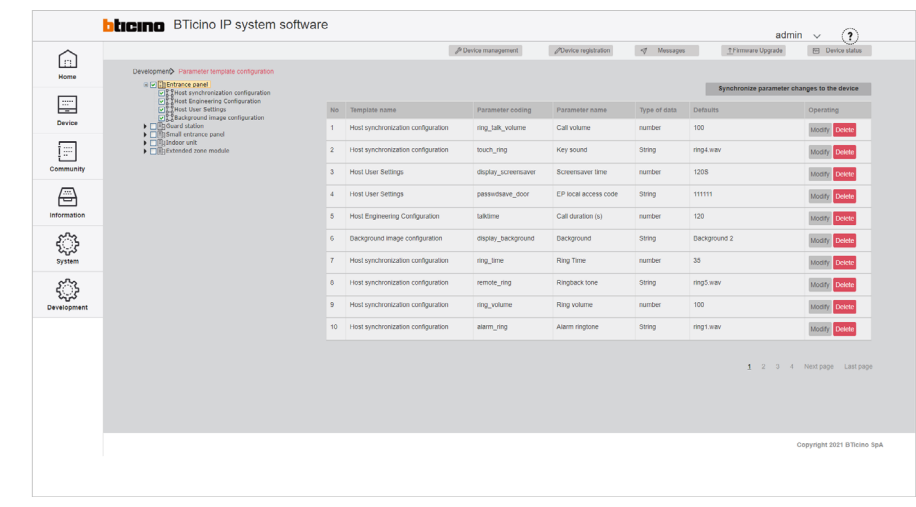

bticino

All the new devices of this category that will be added will now have the above set parameter

### <span id="page-126-0"></span>**Delete**

Delete levels and/or devices

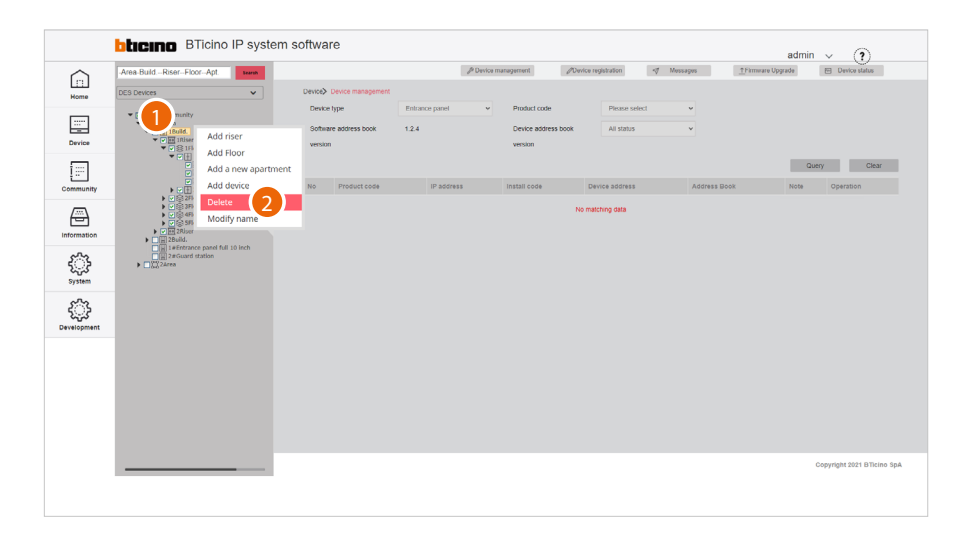

1. Tick the level or device to delete and right click

*Caution: selecting a level will also delete its sub-levels*

*Note: deleted levels/devices are marked with a green tick in a white box*

2. Click the command

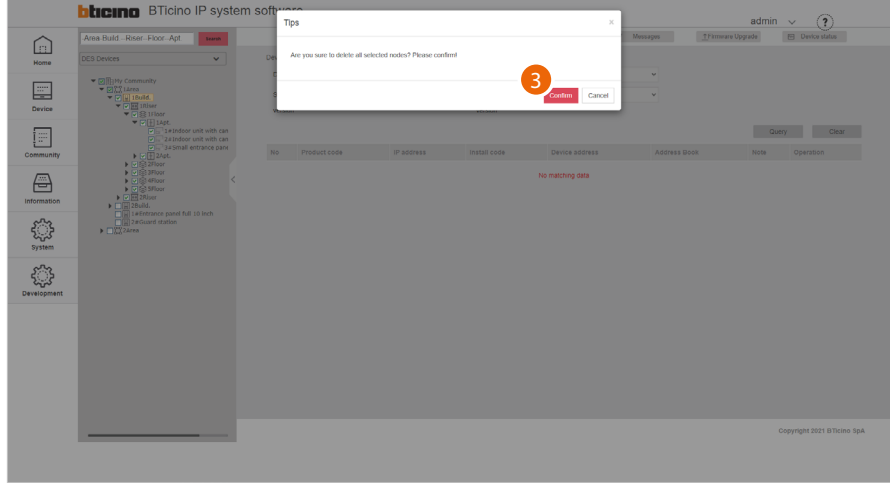

### 3. Click to confirm

*Attention: with this procedure, the level/device is permanently deleted. To be able to manage it again, it will be necessary to follow the adding procedures (Add Area/Building/Riser/Floor/Apartment/Device)*

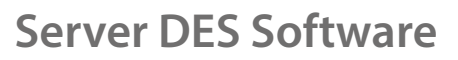

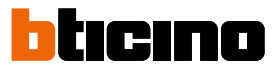

### <span id="page-127-0"></span>**Modify name**

 $\blacklozenge$ 

Modify the name of levels and/or devices

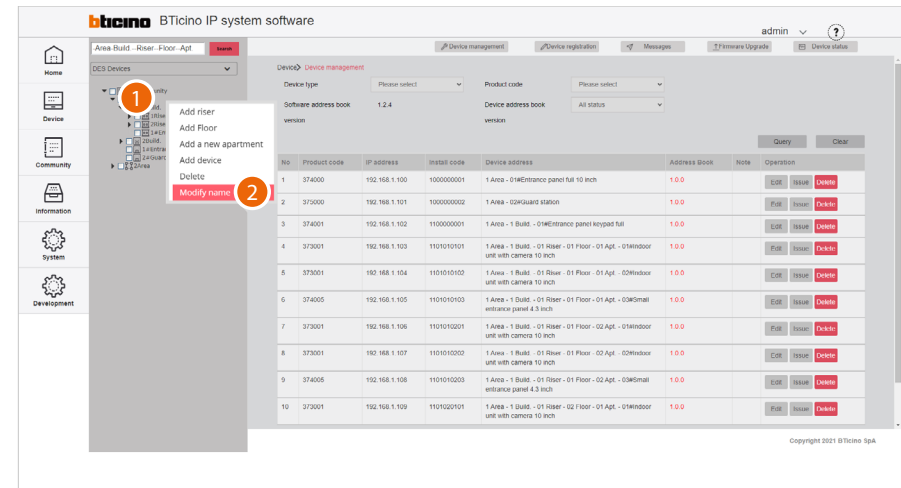

- 1. Right click the level or device to modify
- 2. Click to select the command

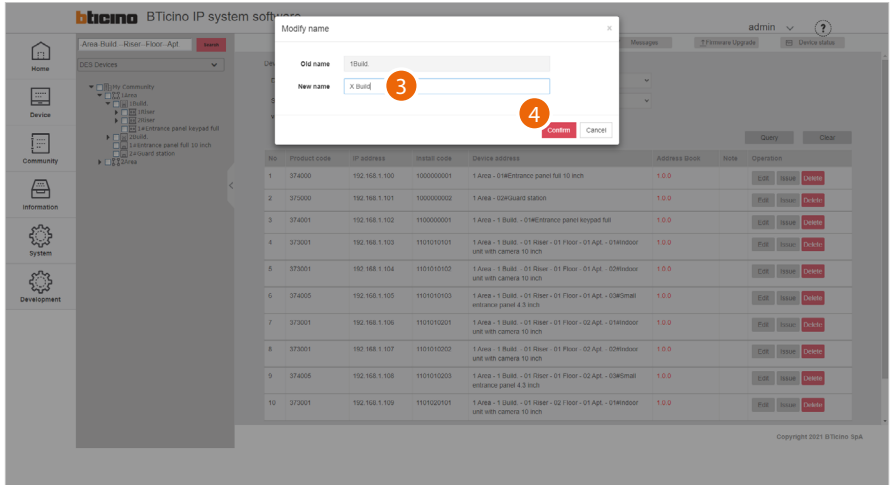

- 3. Enter the new name
- 4. Click to confirm

### <span id="page-128-0"></span>**Community information configuration**

 $\blacklozenge$ 

This page can be used to define parameters like number of Areas, Buildings, Risers and so on, as well as other details that will define the structure of the Community. It is also necessary to define the type of call that will be used for all Community calls.

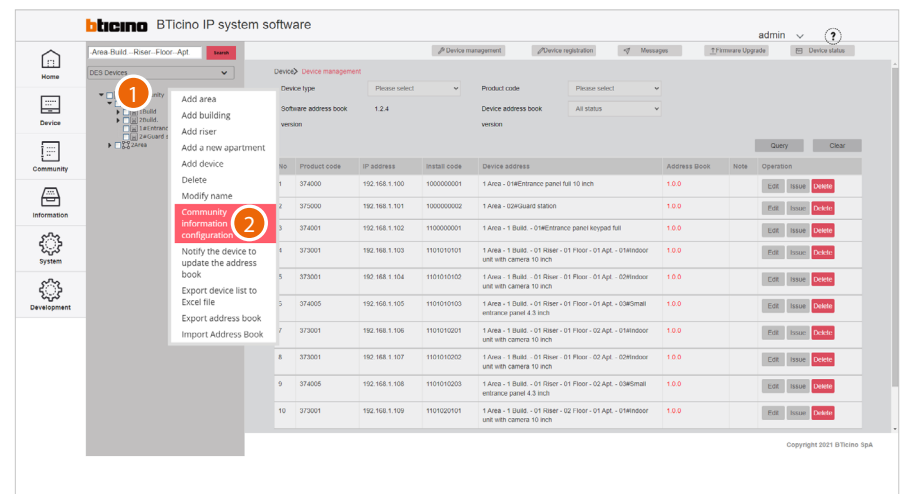

- 1. Right click the community
- 2. Click to select the command

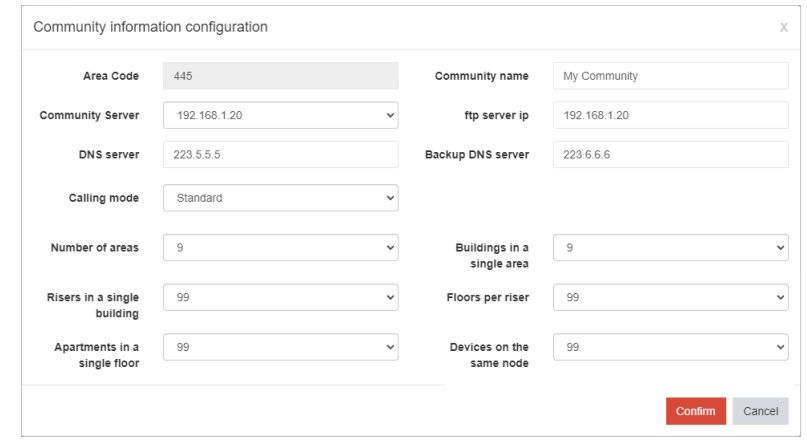

By default, the parameters cannot be changed. In order to change them, it will be necessary to enable modifications in the Development\System parameter configuration page

*Software Manual*

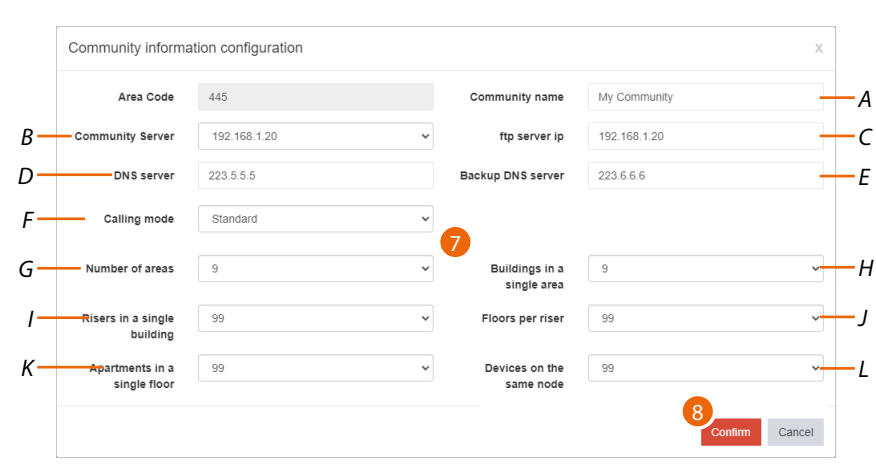

htıcıno

- *A Modifies the Community name*
- *B Selects the fixed IP address of the Community SD*
- *C Modifies the ip server ftp address of the community.*

*Note: address borrowed from the "community server" field (do not change unless in case of special requirements).*

- *D Modifies the address of the DNS server (unless there are special requirements, we recommend to keep the default address)*
- *E Modifies the address of the backup DNS server (unless there are special requirements, we recommend to keep the default address)*
- *F Selects the type of call to be used for the system: Standard or Alphanumeric. When selecting Alphanumeric, it will also be necessary to select a mode, 0-9, AZ or 0-9, AI, depending on the type of EPs installed in the Community.*
- *G Enters the maximum number of Areas for your Community (default 9).*
- *H Displays the maximum number of Buildings that an Area can have (default 9).*
- *I Displays the maximum number of Risers that a Building can have (default 99).*
- *J Displays the maximum number of Floors that a Riser can have (default 99).*
- *K Displays the maximum number of Apartments that a Floor can have (default 99 ).*
- *L Displays the maximum number of Devices that an Apartment can have (default 99).*

*Note: If even one single EP has an "0-9, AI" type keypad, select the "0-9, AI" option.* EP with "0-9, AZ" keypad EP with "0-9, AI" keypad

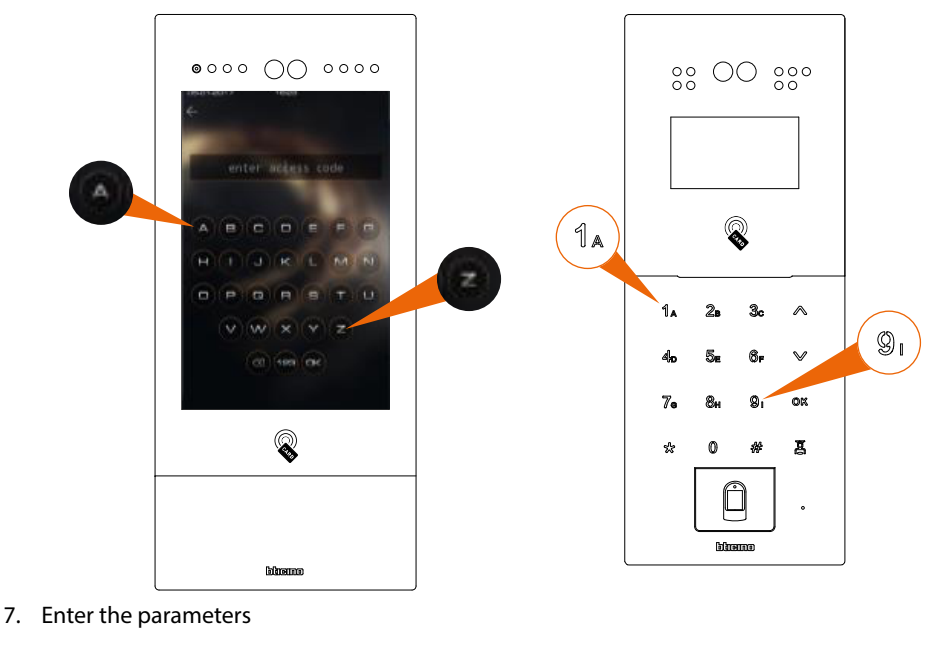

8. Click to confirm

#### **Notify the device to update the AB**

This function allows to send the **[AB](#page-7-0)** and the parameters of the virtual devices to the physical devices in the system.

Each time this is done, the AB version will be updated.

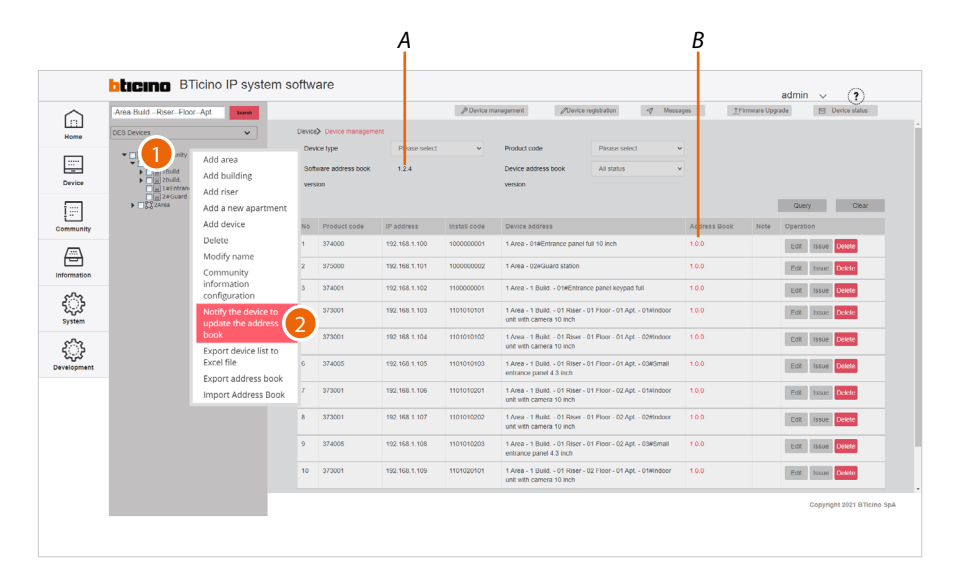

- *A AB current version*
- *B Device current version*
- 1. Right click the community
- 2. Click to select the command

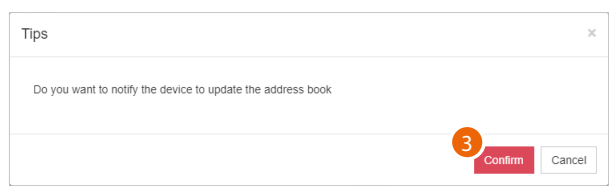

*Note: In case of unexpected device behaviour during use, check that the AB of the SW is the same as the AB of the device*

3. Click to confirm

The configuration is completed with the devices not powered. Before switching on, the devices will automatically recover their configuration (AB)

In case of changes to the AB that do not entail a movement of the devices from the currently configured positions, the devices accept the modification without further action

A device that has been incorrectly placed in an apartment and needs to be moved must be reset (see the device manuals), so that the new AB can be loaded.

 $\blacklozenge$ 

*Software Manual*

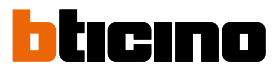

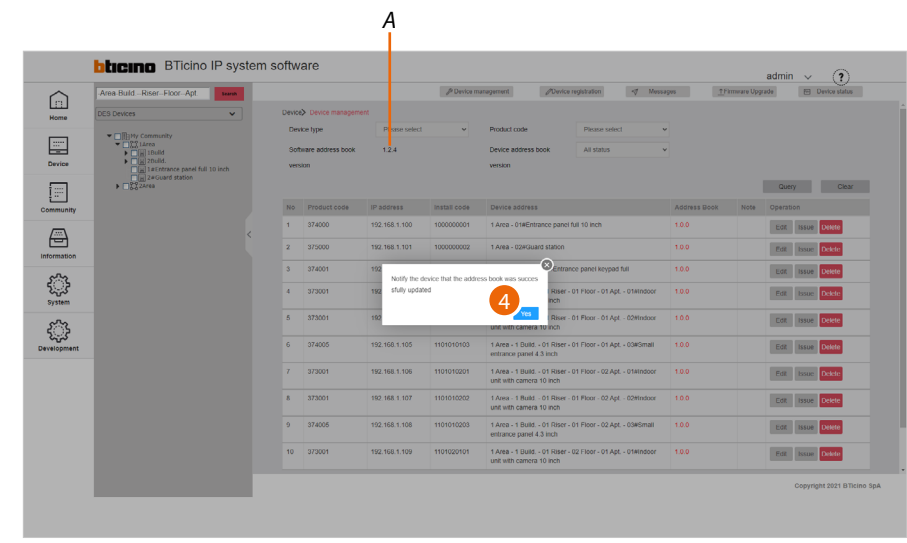

4. Click to end; the AB version has been reviewed (*A*)

The address book is now saved in the SD. To avoid accidental loss, it is also possible to **[save it in an](#page-137-0)  [archive file](#page-137-0)**

### <span id="page-132-0"></span>**Export device list to Excel® file**

 $\blacklozenge$ 

This function allows to export a list of all the devices in the community to an Excel® file. The file contains the characteristic data of each device. This function is useful for **creating aliases**.

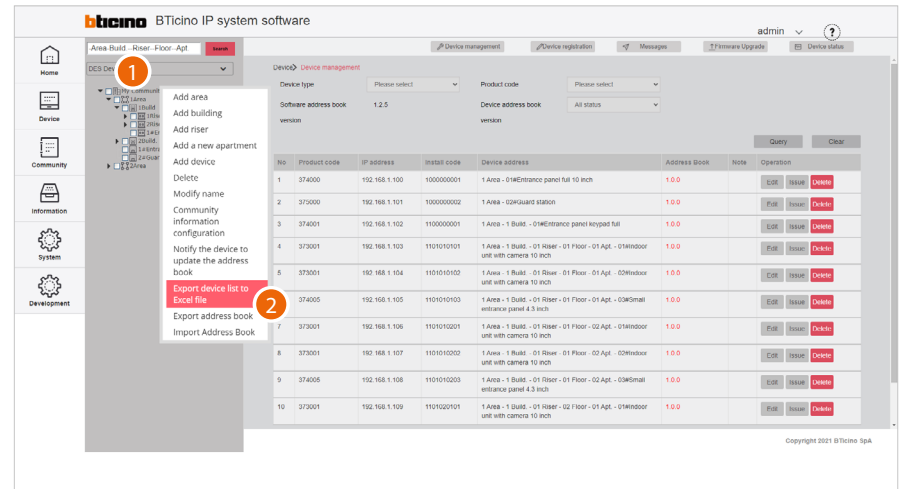

- 1. Right click the community
- 2. Click to select the command

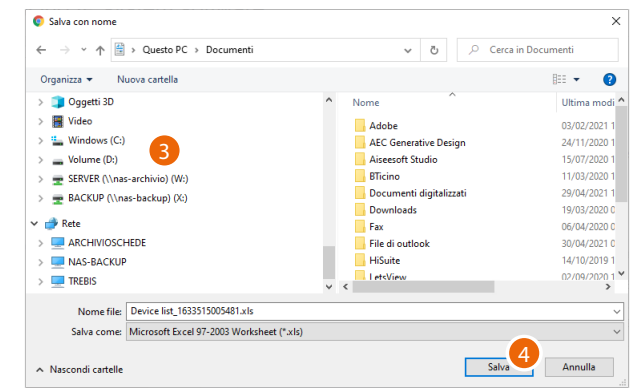

- 3. Select the location where to save the file
- 4. Click to save

 $\blacklozenge$ 

*Software Manual*

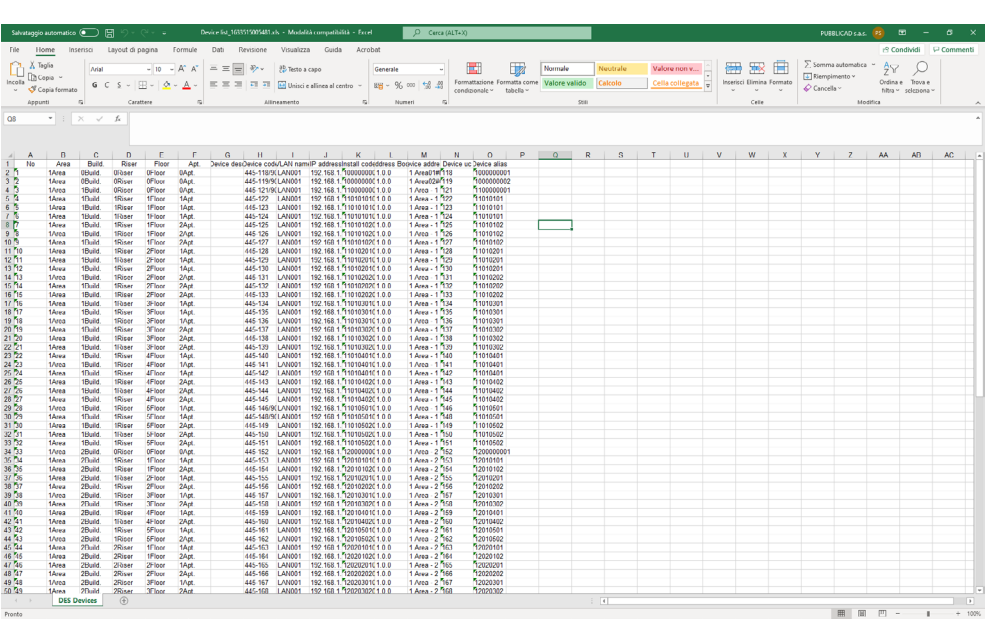

bticino

The file contains the data of the devices

#### <span id="page-134-0"></span>**Import device alias**

 $\blacklozenge$ 

This function imports a device list in Excel® format, previously saved using the **[Export device list to](#page-132-0)  [Excel® file](#page-132-0)** function.

This function is useful for **creating aliases**.

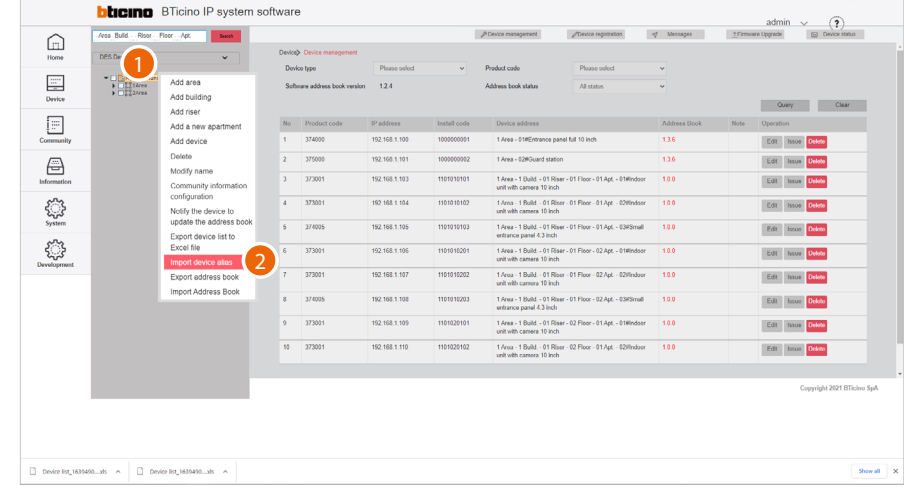

- 1. Right click the community
- 2. Click to select the command

*Note: set the call type as address book in the Community information configuration/calling mode/0- 9, A-Z, Address book page to display this item*

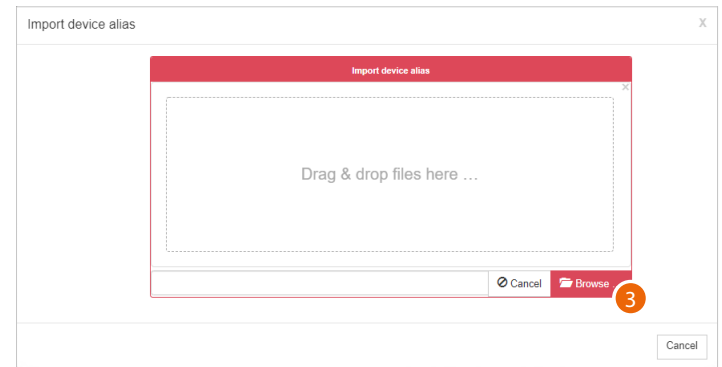

3. Click to select the Excel® file

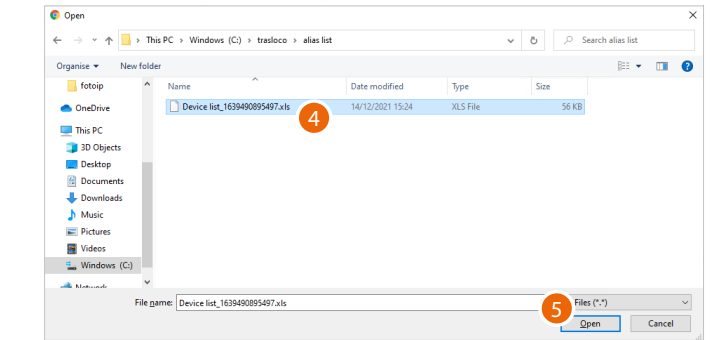

- 4. Select the file (.xlsx)
- 5. Click to open

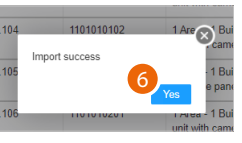

6. Click to confirm

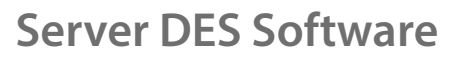

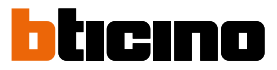

#### **Alias creation procedure**

If you want to use the Address Book call mode to call residents, it is recommended to replace the address in the community with an alias to facilitate the recognition of the person called. This function renames the apartment to a different name (alias). The call to this apartment will be made using this new name.

E.g. JohnSmith

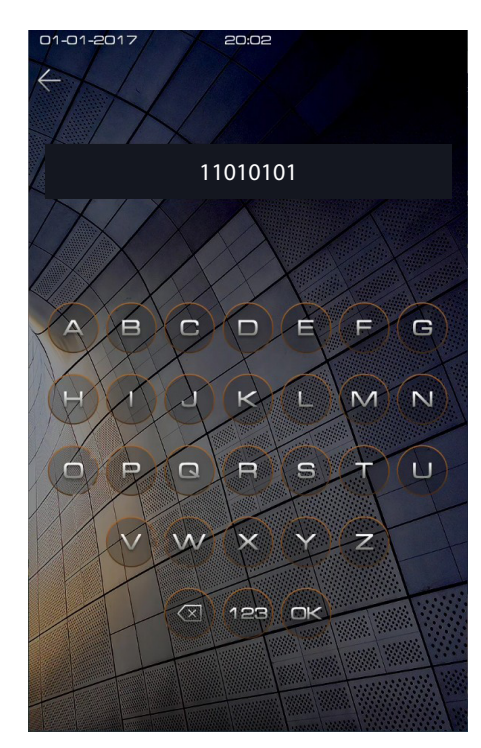

By default, to call an apartment, enter the address in the community (e.g. 11010101 from an EP). To call the apartment by entering an alias (eg JohnSmith):

– open the exported excel file using the Export device list to Excel® file function

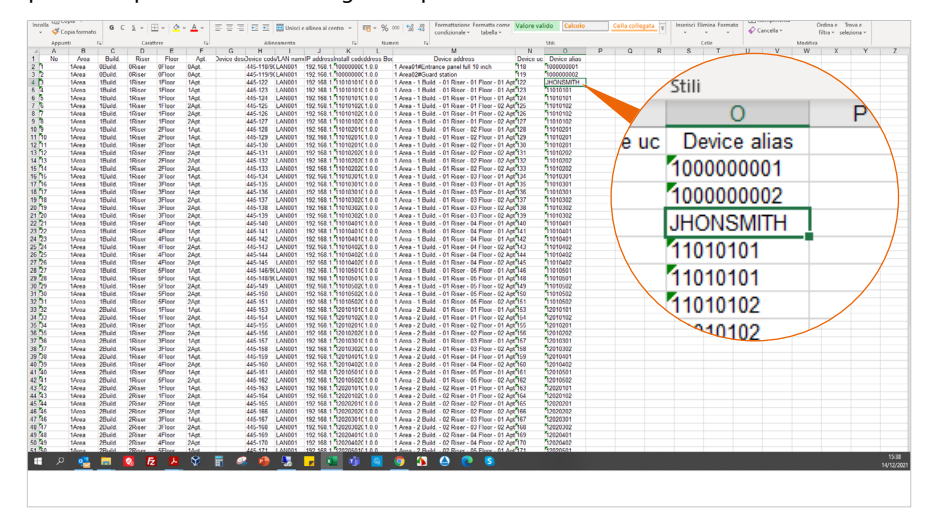

– Locate the device in the apartment and change the address by entering an alias and save the file

- Import the file into the project using the **[Import device alias](#page-134-0)** function
- Send the AB to the devices with **Notify the device to update the AB**

*Software Manual*

![](_page_136_Picture_2.jpeg)

Now it is possible to use the alias to call the apartment

 $\blacklozenge$ 

![](_page_137_Picture_2.jpeg)

### <span id="page-137-0"></span>**Export Address Book**

 $\blacklozenge$ 

This function allows to export the AB stored in the SW. This function can be useful in order to file a configuration for use at a later date using the **[AB](#page-138-0)  [Import](#page-138-0)** function.

![](_page_137_Picture_71.jpeg)

- 1. Right click the community
- 2. Click to select the command

![](_page_137_Picture_72.jpeg)

- 3. Select the location where to save the file (.db)
- 4. Click to save

### <span id="page-138-0"></span>**Import Address Book**

 $\blacklozenge$ 

This function allows to import a previously saved AB using the **[Import AB](#page-138-0)** function. This function can be useful to start a new configuration from an existing one.

![](_page_138_Picture_56.jpeg)

- 1. Right click the community
- 2. Click to select the command

![](_page_138_Picture_57.jpeg)

3. Click to select the AB file (.db)

 $\triangleleft$ 

*Software Manual*

![](_page_139_Picture_2.jpeg)

![](_page_139_Picture_3.jpeg)

- 4. Select the file (.db)
- 5. Click to open

![](_page_139_Picture_63.jpeg)

6. Click to confirm; the new structure (*A*) has been uploaded

*Software Manual*

**BTicino SpA Viale Borri, 231 21100 Varese www.bticino.com**